# HONOR 90 Lite<sup>5G</sup> **Manual del usuario**

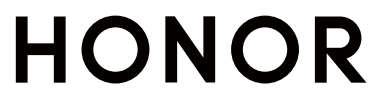

# **Índice**

# **[Familiarizarse](#page-3-0)**

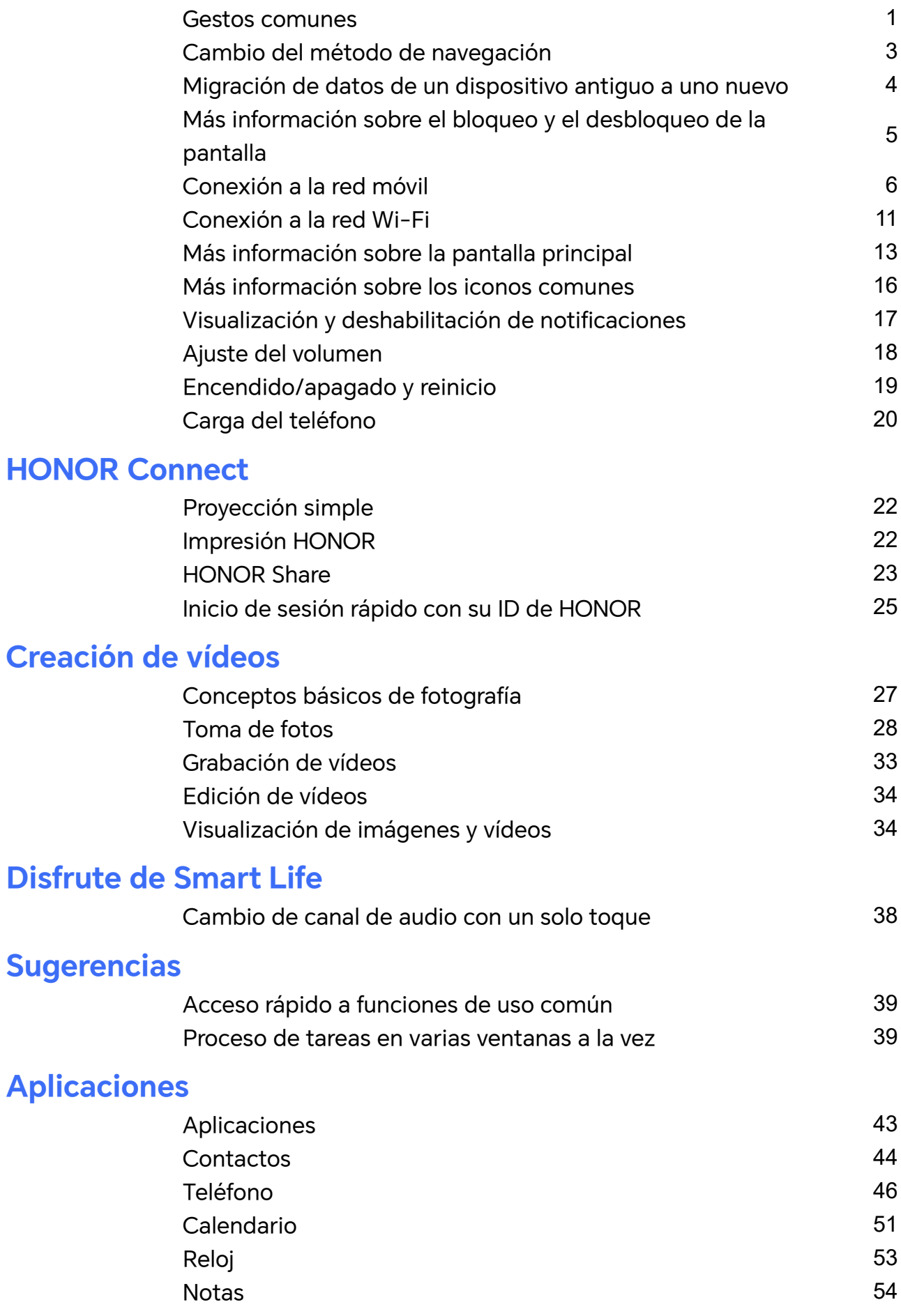

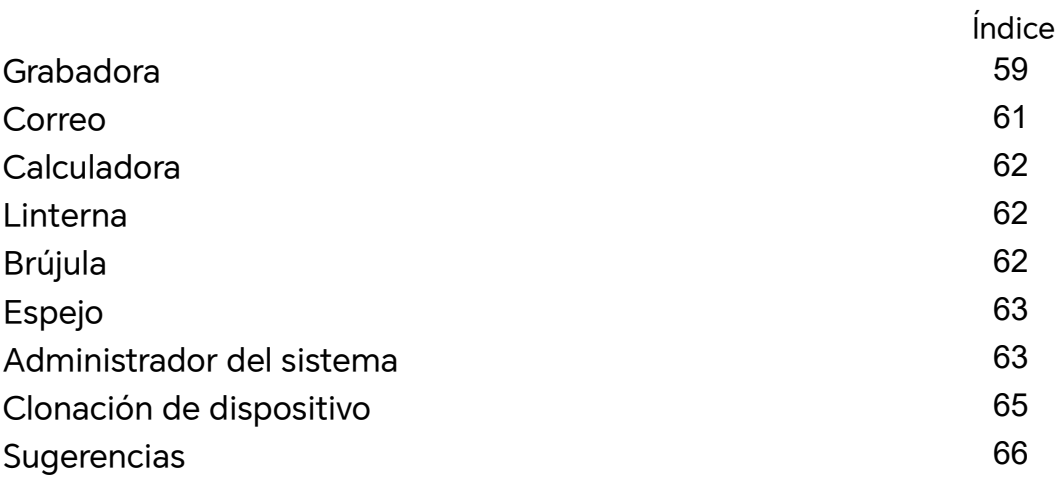

# **[Ajustes](#page-69-0)**

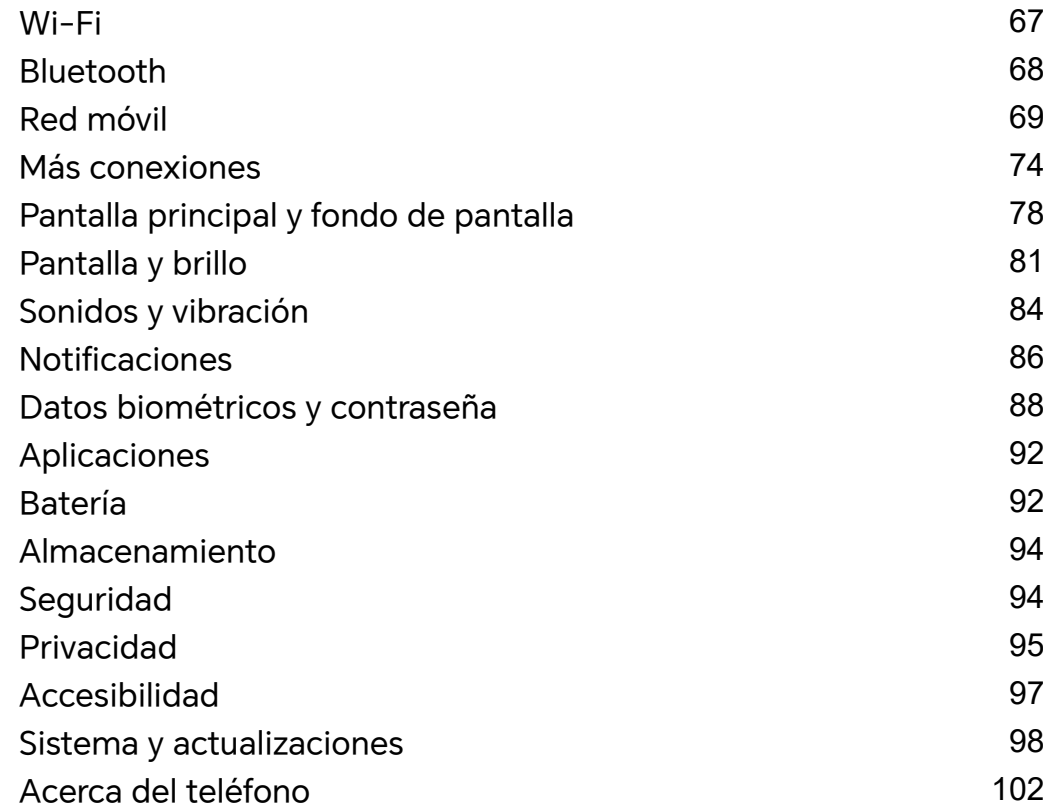

# <span id="page-3-0"></span>**Familiarizarse**

# **Gestos comunes**

# **Gestos y accesos directos básicos**

#### **Gestos de navegación a pantalla completa**

Vaya a **Ajustes** > **Sistema y actualizaciones** > **Navegación del sistema** y asegúrese de que **Gestos** está seleccionado.

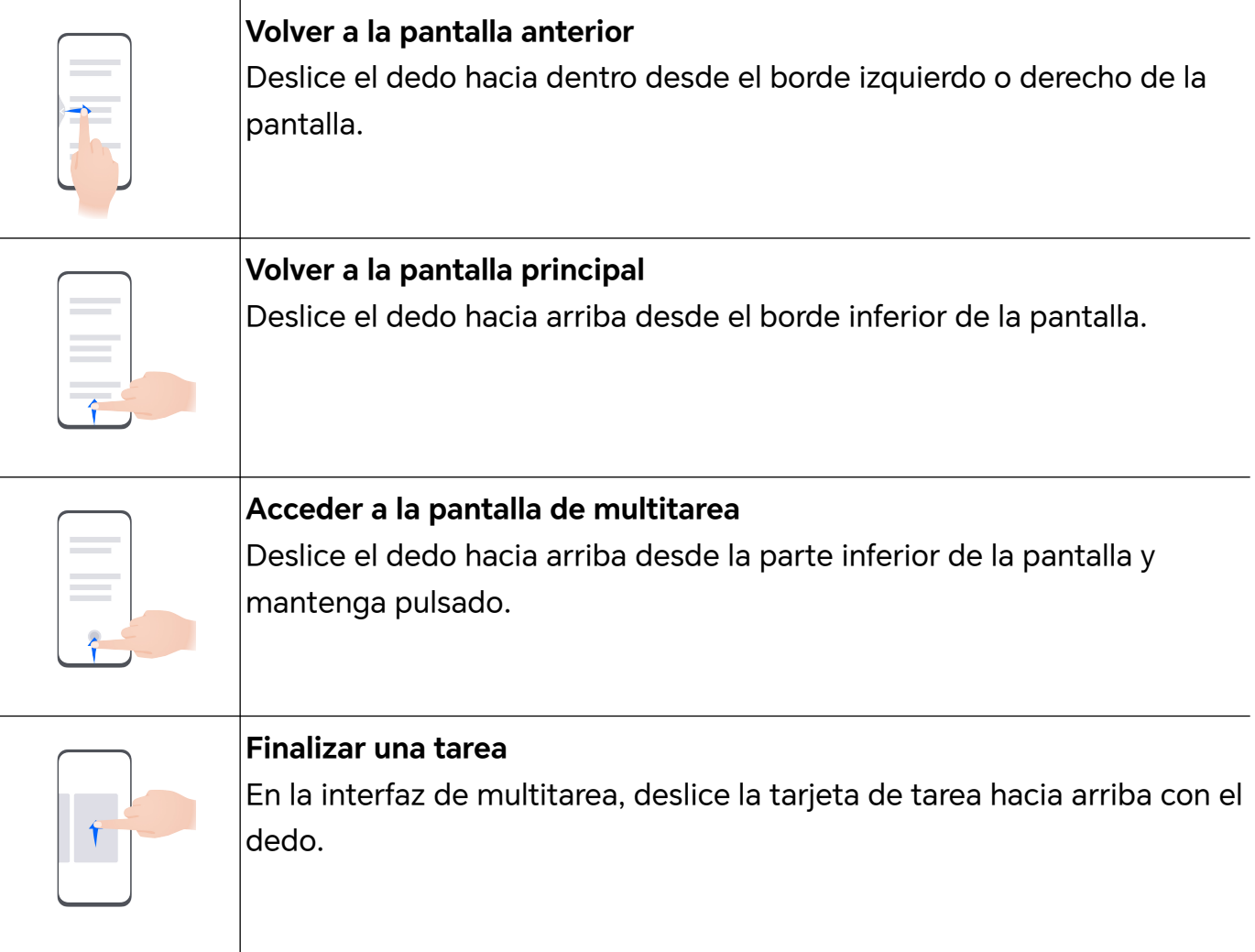

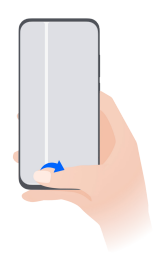

#### **Cambiar de aplicación**

• Deslice a lo largo de la parte inferior de la pantalla.

Antes de utilizar esta función, vaya a **Navegación del sistema** y toque **Ajustes**. Asegúrese de que **Deslizar el dedo por el borde inferior de la pantalla para cambiar de aplicación** esté activado.

• Deslice en un arco a lo largo de la parte inferior de la pantalla.

### **Más gestos**

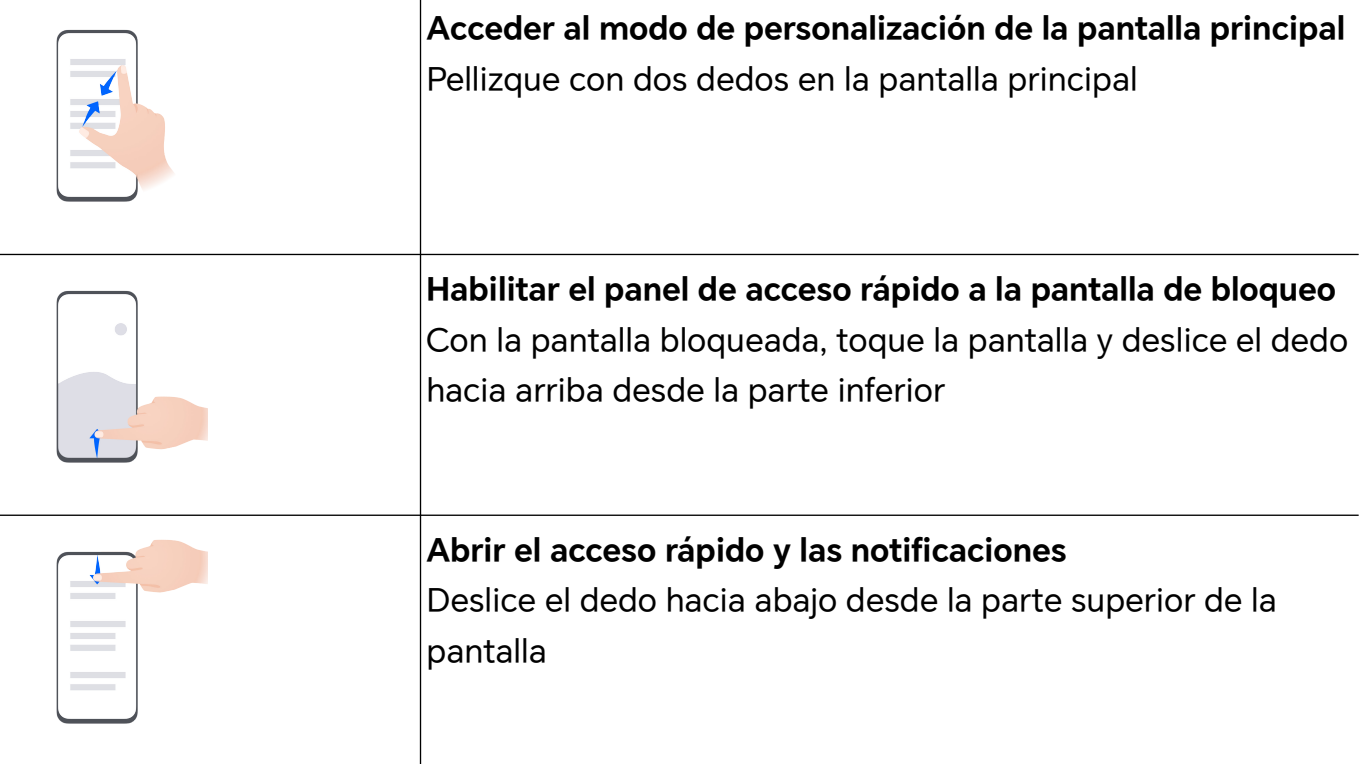

#### **Más información sobre los botones**

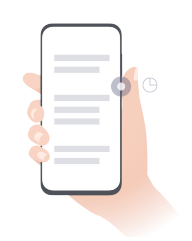

#### **Apagar/reiniciar**

Mantenga pulsado el botón de encendido hasta que aparezcan los menús **Apagar** y **Reiniciar** en su dispositivo y toque el menú correspondiente.

<span id="page-5-0"></span>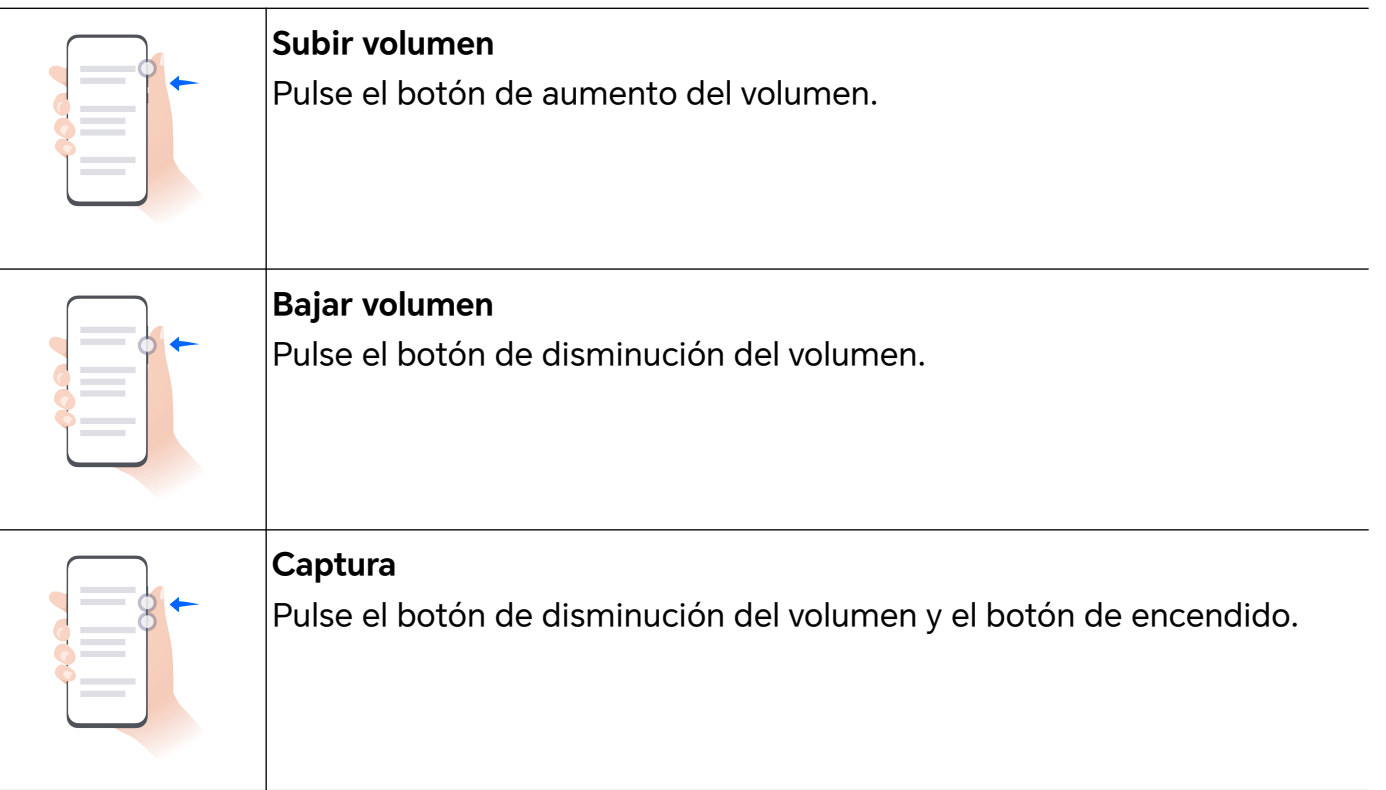

# **Cambio del método de navegación**

# **Cómo cambiar el modo de navegación del sistema**

#### **Cómo usar la navegación por gestos**

### Vaya a **Ajustes** > **Sistema y actualizaciones** > **Navegación del sistema** y seleccione **Gestos**.

Podrá:

- Volver al menú principal: deslice el dedo hacia dentro desde el borde izquierdo o derecho de la pantalla.
- Volver a la pantalla principal: deslice el dedo hacia arriba desde el centro de la parte inferior de la pantalla.
- Acceder a multitareas: deslice el dedo hacia arriba desde la parte inferior de la pantalla y deténgalo.
- Cerrar una tarea: en la interfaz de multitareas, deslice una tarjeta de tarea hacia arriba con el dedo. Deslícela hacia abajo para bloquear la tarea; las tareas bloqueadas no se

podrán borrar en lotes al seleccionar **en la interfaz de multitareas**.

• Cambiar rápido de aplicaciones: deslice el dedo por la parte inferior de la pantalla dibujando un arco para cambiar entre aplicaciones o vaya a **Ajustes**, active el selector **Deslizar el dedo por el borde inferior de la pantalla para cambiar de aplicación** y, a continuación, deslice el dedo por la parte inferior de la pantalla.

También puede ir a **Ajustes** y activar el selector **Mostrar barra de navegación** para facilitar las operaciones mediante gestos al usar la barra de navegación.

#### <span id="page-6-0"></span>**Cómo usar la navegación con tres teclas**

### Acceda a **Ajustes** > **Sistema y actualizaciones** > **Navegación del sistema** y seleccione **Navegación con tres teclas**.

A continuación, podrá hacer lo siguiente:

- e Pulsar  $\triangleleft$  para volver al menú anterior o para salir de la aplicación actual. También puede utilizar esta tecla para cerrar el teclado en pantalla.
- $\overline{\cdot}$  Pulsar  $\overline{\circ}$  para volver a la pantalla principal.
- $\overline{\phantom{a}}$  Pulsar  $\Box$  para acceder a la pantalla de tareas recientes.

Puede pulsar **Ajustes** para configurar más ajustes.

- Seleccionar una combinación de teclas de navegación.
- Pulsar  $\overline{\mathbf{\Psi}}$  (si está disponible en la combinación de teclas de navegación seleccionada) para abrir el panel de notificaciones.

# **Cómo utilizar el dock de navegación para usar el dispositivo**

### Acceda a **Ajustes** > **Sistema y actualizaciones** > **Navegación del sistema** > **Más** y habilite **Dock de navegación**.

Una vez que haya aparecido en la pantalla el dock de navegación, se podrá hacer lo siguiente:

- Arrastre el botón hasta el lugar deseado.
- Pulse el botón para volver.
- Mantenga pulsado el botón y después libérelo para volver a la pantalla principal.
- Mantenga pulsado el botón y deslice el dedo hacia la izquierda o hacia la derecha para ver las tareas recientes.

# **Migración de datos de un dispositivo antiguo a uno nuevo**

### **Usar Clonación de dispositivo para transferir datos al nuevo dispositivo**

**Clonación de dispositivo** le permite mover de forma rápida y sencilla todos los datos básicos (incluidos los contactos, el calendario, las imágenes y los vídeos) de su teléfono anterior a su teléfono nuevo.

#### <span id="page-7-0"></span>**Cómo migrar datos desde un dispositivo Android**

- **1** En su teléfono nuevo, abra la aplicación **Clonación de dispositivo** . También puede ir a **Ajustes** > **Sistema y actualizaciones** > **Clonación de dispositivo**, tocar **Este es el dispositivo nuevo** y, después, tocar **HONOR** o **Otro Android**.
- **2** Siga las instrucciones en pantalla para descargar e instalar **Clonación de dispositivo** en su dispositivo anterior.
- **3** En su dispositivo anterior, abra la aplicación **Clonación de dispositivo** y toque **Este es el dispositivo anterior**. Siga las instrucciones en pantalla para conectar su dispositivo anterior con su teléfono nuevo escaneando un código o de forma manual.
- **4** En su dispositivo anterior, seleccione los datos que desea clonar y toque **Transferir** para iniciar la clonación.
- **Clonación de dispositivo** solo está disponible en teléfonos con Android 7.0 o versiones posteriores.

#### **Cómo migrar datos desde un iPhone o iPad**

- **1** En su teléfono nuevo, abra la aplicación **Clonación de dispositivo** . También puede ir a **Ajustes** > **Sistema y actualizaciones** > **Clonación de dispositivo**, tocar **Este es el dispositivo nuevo** y, después, tocar **iPhone/iPad**.
- **2** Siga las instrucciones en pantalla para descargar e instalar **Clonación de dispositivo** en su dispositivo anterior.
- **3** En su dispositivo anterior, abra la aplicación **Clonación de dispositivo** y toque **Este es el dispositivo anterior**. Siga las instrucciones en pantalla para conectar su dispositivo anterior con su teléfono nuevo escaneando un código o de forma manual.
- **4** En el dispositivo anterior, seleccione los datos que desea clonar y siga las instrucciones en pantalla para completar la clonación de datos.
- **Clonación de dispositivo** solo está disponible en teléfonos con iOS 8.0 o versiones posteriores.

# **Más información sobre el bloqueo y el desbloqueo de la pantalla**

### **Cómo bloquear y desbloquear la pantalla**

#### **Pantalla de bloqueo**

Si no utiliza teléfono durante un período de tiempo, la pantalla se bloqueará automáticamente.

También puede bloquear manualmente la pantalla de la siguiente manera:

- Pulse el botón de encendido o
- Pellizque con dos dedos para acceder a la interfaz de edición de la pantalla principal, toque **Tarjetas**, deslice el dedo hacia arriba en la pantalla hasta el final de la lista de tarjetas, toque **Widgets clásicos** y toque **Bloqueo de pantalla** para bloquear la pantalla.

#### <span id="page-8-0"></span>**Cómo configurar el tiempo de espera de la pantalla**

Acceda a **Ajustes** > **Pantalla y brillo** > **Reposo** y seleccione el tiempo de espera de la pantalla.

#### **Activación de la pantalla**

Puede activar la pantalla de la siguiente manera:

- Pulse el botón de encendido o
- Vaya a **Ajustes** > **Funciones de accesibilidad** > **Accesos directos y gestos** > **Activar pantalla** y active **Levantar para activar**.

#### **Desbloqueo de pantalla con contraseña**

Una vez encendida la pantalla, deslice el dedo hacia arriba desde la parte central de la pantalla para ver el panel de introducción de contraseñas. A continuación, introduzca su contraseña de pantalla de bloqueo.

#### **Uso de Desbloqueo facial**

Encienda la pantalla y alíneela con su cara. Su dispositivo se desbloqueará una vez que se reconozca su cara.

#### **Cómo desbloquear el dispositivo con la huella digital**

Coloque el dedo cuya huella ha registrado en el sensor de huellas digitales para desbloquear el dispositivo.

### **Cómo mostrar su firma en la pantalla de bloqueo**

Acceda a **Ajustes** > **Pantalla principal y fondo de pantalla**, pulse **Firma de pantalla de bloqueo** e introduzca el texto que desea que se muestre en la pantalla de bloqueo.

Para eliminar la firma, pulse **Firma de pantalla de bloqueo** y elimine el texto.

#### **Cómo abrir aplicaciones desde la pantalla de bloqueo**

Puede abrir aplicaciones comunes, como las de Cámara, Calculadora y Temporizador, desde la pantalla de bloqueo.

- Encienda la pantalla, mantenga pulsado el icono de cámara en la esquina inferior derecha y deslice el dedo hacia arriba para abrir **Cámara**.
- Encienda la pantalla, deslice el dedo hacia arriba desde el borde inferior de la pantalla para abrir el panel de operaciones rápidas y toque un icono para abrir una aplicación. Esto incluye **Linterna**, **Calculadora**, **Temporizador**, etc.

# **Conexión a la red móvil**

# **Conexión a datos móviles**

- **1** Asegúrese de que los datos móviles estén disponibles en su tarjeta SIM.
- **2** Active los datos móviles utilizando cualquiera de los siguientes métodos:
	- Deslice el dedo hacia abajo desde la barra de estado para abrir el panel de notificaciones y vuelva a deslizarlo hacia abajo para ver todos los accesos directos. Active **Datos móviles**.
	- Acceda a **Ajustes** > **Red móvil** > **Datos móviles** y habilite **Datos móviles**.

Para ahorrar batería y datos móviles, deshabilite el servicio de datos móviles cuando no lo necesite.

# **Habilitación de la conexión de red 5G**

- Los servicios 5G solo están disponibles en algunos países y en algunas regiones.
	- No todos los dispositivos admiten 5G.

Las redes móviles, los sistemas inalámbricos y la tecnología de comunicación móvil de quinta generación reciben el nombre de 5G. A diferencia del 4G, la conexión 5G ofrece velocidades de transferencia de datos más altas y una latencia más baja.

Al insertar dos tarjetas SIM, si solo una de ellas es compatible con 5G y se selecciona como tarjeta de datos móviles predeterminada,solo esta admitirá la conexión de red 5G, mientras que la otra tarjeta admitirá 4G, 3G o 2G.

- **1** Confirme si su tarjeta es compatible con la conexión 5G según la red del operador y la implementación del servicio relacionado, y póngase en contacto con su operador de red para habilitarla.
- **2** Si su teléfono cuenta con dos tarjetas SIM, vaya a **Ajustes** > **Red móvil** > **Gestión de SIM** y establezca la tarjeta SIM 1 o SIM 2 como la tarjeta de datos predeterminada.

Es posible que las funciones 5G no estén disponibles en algunos entornos de red y ubicaciones geográficas debido a interferencias en la banda de red del operador.

# **Cómo gestionar tarjetas SIM**

Puede habilitar o deshabilitar tarjetas SIM y asignarles un nombre para facilitar su identificación.

#### **Cómo habilitar o deshabilitar una tarjeta SIM**

Acceda a **Ajustes** > **Red móvil** > **Gestión de SIM** y habilite o deshabilite una tarjeta SIM según sea el caso.

Al deshabilitar una tarjeta SIM, no podrá usarla para llamar, enviar mensajes ni acceder a Internet.

#### **Cómo asignar un nombre a su tarjeta SIM**

Usted puede asignar un nombre a sus tarjetas SIM para identificar y gestionar las tarjetas más fácilmente. Por ejemplo, puede identificar una tarjeta SIM como "Trabajo" y la otra como "Personal".

Acceda a **Ajustes** > Red móvil > Gestión de SIM y pulse para editar el nombre de la tarjeta SIM.

# **Cómo configurar los ajustes de tarjetas SIM**

Si su dispositivo tiene dos tarjetas SIM insertadas, puede configurar la tarjeta SIM de datos móviles predeterminada y la tarjeta SIM de llamadas predeterminada, y habilitar el desvío de llamadas entre las dos tarjetas SIM.

Esta función solo es aplicable a los dispositivos con doble SIM.

#### **Cómo configurar las tarjetas SIM predeterminadas para datos móviles y llamadas**

Acceda a **Ajustes** > **Red móvil** > **Gestión de SIM** y configure SIM 1 o SIM 2 como tarjeta SIM predeterminada para datos móviles o llamadas.

#### **Cómo habilitar el desvío de llamadas entre tarjetas SIM**

Después de habilitar el desvío de llamadas en las dos tarjetas SIM, las llamadas entrantes que no se puedan establecer en una de las tarjetas SIM se desviarán a la otra.

- Esta función debe ser admitida por su operador. Para obtener información detallada, póngase en contacto con su operador.
- **1** Acceda a **Ajustes** > **Red móvil** > **Gestión de SIM** > **Desvío de llamadas entre las SIM**.
- **2** Seleccione un modo de desvío de llamadas y active el selector correspondiente. El desvío de llamadas entre dos SIM se habilitará cuando esté configurado para ambas tarjetas SIM.

### **Cómo compartir la conexión de red con otros dispositivos**

Una vez habilitada la función **Zona Wi-Fi personal**, usted podrá compartir con otros dispositivos sus datos móviles o la red Wi-Fi a la cual su dispositivo está conectado.

#### **Cómo compartir la red a través de una zona Wi-Fi personal**

Algunas redes Wi-Fi que requieren autenticación no se pueden compartir.

Acceda a **Ajustes** > **Red móvil** > **Zona Wi-Fi personal** y habilite **Zona Wi-Fi personal**. Los datos móviles o la conexión de red Wi-Fi de su dispositivo se compartirán con otros dispositivos.

Usted puede realizar estas acciones en la zona Wi-Fi personal:

- Configurar **Nombre del dispositivo**.
- Configurar **Contraseña**.
- Pulsar **Dispositivos conectados** para ver la lista de dispositivos conectados y la lista de bloqueo. Pulsar un dispositivo de la lista de **Dispositivos conectados** para moverlo a la **Lista de bloqueo** como se indica. Usted también puede eliminar un dispositivo de la lista.
- Si está compartiendo una red de datos móviles, también puede pulsar **Más** para configurar **Límite de datos** y **Banda de AP**.

#### **Cómo compartir la red vía Bluetooth**

- **1** Acceda a **Ajustes** > **Bluetooth** y habilite **Bluetooth**. Seleccione un dispositivo y siga las instrucciones en pantalla para finalizar el enlace.
- **2** Acceda a **Ajustes** > **Red móvil** > **Zona Wi-Fi personal** > **Más** y habilite **Compartir Internet por Bluetooth**.
- **3** En la pantalla de ajustes de **Bluetooth** del dispositivo enlazado, pulse  $\overline{Q}$  al lado del nombre del dispositivo y habilite **Acceso a Internet** para compartir la red.

#### **Cómo compartir una red vía USB**

- **1** Use un cable USB para conectar su dispositivo al ordenador.
- **2** En su dispositivo, acceda a **Ajustes** > **Red móvil** > **Zona Wi-Fi personal** > **Más** y habilite la función **Anclaje vía USB** para compartir sus datos móviles o la red Wi-Fi actualmente conectada.

### **Cómo habilitar o deshabilitar el modo avión**

Cuando se suba a un avión, habilite el modo avión si así le solicita la aerolínea. En modo avión, su dispositivo no podrá hacer llamadas, enviar ni recibir mensajes SMS, como así tampoco usar datos móviles, pero todas las demás funciones estarán disponibles.

Usted puede habilitar o deshabilitar el modo avión usando cualquiera de los siguientes métodos:

• Deslice el dedo hacia abajo desde la barra de estado para abrir el panel de notificaciones

y vuelva a deslizarlo hacia abajo para ver todos los accesos directos. Pulse para habilitar o deshabilitar el modo **Modo avión**.

• Acceda a **Ajustes** > **Red móvil** y habilite o deshabilite el **Modo avión**.

Cuando el modo avión está habilitado, las funciones Wi-Fi y Bluetooth se deshabilitarán automáticamente. Usted puede volver a habilitarlas si la aerolínea así lo permite.

# **Cómo usar VoLTE para hacer videollamadas HD**

VoLTE (Voz sobre LTE) es una tecnología de transmisión de datos basada en IP. Si habilita VoLTE, podrá conectarse más rápido a las llamadas y, tanto las llamadas de voz como las videollamadas tendrán una óptima calidad.

#### **Habilitar VoLTE**

Póngase en contacto con su operador para activar el servicio VoLTE para su tarjeta SIM. Si tanto la bandeja de la tarjeta SIM principal como la secundaria de teléfono con doble SIM admiten VoLTE, se puede habilitar para ambas tarjetas SIM.

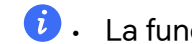

- **U** · La función puede variar según el operador.
	- Los servicios 5G solo están disponibles en algunos países y en algunas regiones.
	- Habilite **5G** si la red 5G es compatible. La funcionalidad de VoLTE se habilitará de forma predeterminada.

#### **Cómo hacer una videollamada**

Las videollamadas solo se pueden realizar cuando ambas partes están utilizando dispositivos con la función VoLTE activada.

- **1** Abra **Teléfono**, pulse la pestaña **Contactos** en la parte inferior de la pantalla y, a continuación, seleccione el contacto al que desea llamar.
- **2** Pulse  $\Box$ <sup> $\Box$ </sup> para hacer una videollamada.

Durante una llamada de voz, puede pulsar  $\Box$ <sup>1</sup> para pasar a videollamada.

## **Cómo gestionar el consumo de datos**

Abra **Administrador del bsistema** y, a continuación, pulse **Uso de datos** para ver el consumo de datos y gestionar el acceso a la red.

#### **Visualización y gestión de aplicaciones que consumen muchos datos**

- **1** En **Uso de datos de este mes** de la interfaz de "Gestión de uso de datos", puede ver la clasificación de los datos utilizados por cada aplicación.
- **2** Toque la aplicación que consume muchos datos para restringir el uso de datos móviles, los datos en itinerancia, datos en segundo plano, etc.
	- Algunas aplicaciones (como las generadas por App gemela) no pueden restringir el acceso a Internet en "Gestión de uso de datos". Vaya a **Ajustes** > **Aplicaciones** > **Aplicaciones**, busque el nombre de la aplicación y toque **Uso de datos** para restringir su acceso a Internet.

#### **Visualización y configuración del acceso a Internet para aplicaciones**

En la interfaz de "Gestión de uso de datos", toque **Acceso a la red**, desmarque **Datos móviles** y configure las aplicaciones que consumen muchos datos (como el reproductor de video) para que se usen solo con Wi-Fi.

<span id="page-13-0"></span>No puede restringir el acceso a Internet para algunas aplicaciones (como las generadas por App gemela) en la interfaz de "Gestión de uso de datos". Vaya a **Ajustes** > **Aplicaciones** > **Aplicaciones**, busque el nombre de la aplicación y toque **Uso de datos** para restringir su acceso a Internet.

#### **Cómo habilitar o deshabilitar el Ahorro de datos inteligente**

Habilite el Ahorro de datos inteligente para evitar que las aplicaciones consuman datos móviles en segundo plano.

- **1** En la pantalla Uso de datos, pulse **Ahorro de datos inteligente** y, a continuación, habilítelo. El icono  $\mathbf{u}$  aparecerá en la barra de estado.
- **2** Si desea permitir que algunas aplicaciones accedan de manera ilimitada a los datos móviles incluso cuando se están ejecutando en segundo plano, active los selectores correspondientes.

#### **Añadir recordatorios de uso de datos móviles**

Añada información del plan de la tarjeta SIM en **Administrador del bsistema** y establecer recordatorios de uso. A continuación,**Administrador del bsistema** le recordará el uso de datos móviles en su momento.

Si su teléfono admite dos SIM, puede establecer planes para cada tarjeta.

- **1** En la página **Uso de datos**, pulse **Más ajustes de datos** > **Límite de datos mensual** y configúrelo de acuerdo con las instrucciones en pantalla.
- **2** En la página **Más ajustes de datos**, pulse **Recordatorios de uso**. Puede hacer que el sistema envíe recordatorios o corte directamente el acceso a Internet cuando el uso mensual de datos móviles/en itinerancia supere el límite.
- **3** En la página **Más ajustes de datos**, también puede habilitar **Recordatorio de uso de datos con pantalla de bloqueo**.

# **Conexión a la red Wi-Fi**

### **Wi-Fi**

Una forma efectiva de ahorrar datos móviles es conectarse a Internet a través de una red Wi-Fi. También puede habilitar la monitorización de la seguridad de Wi-Fi para evitar zonas de acceso inalámbrico peligrosas y garantizar un acceso a Internet seguro.

#### **Acceso a la red Wi-Fi**

Tenga cuidado cuando acceda a redes Wi-Fi gratuitas en lugares públicos para evitar posibles riesgos de seguridad, como fugas de privacidad y pérdida de bienes.

#### **Introducir un PIN para conectarse a una red Wi-Fi**

**1** Vaya a **Ajustes** > **Wi-Fi** y active **Wi-Fi**.

- **2** En la página de ajustes, puede conectarse a una red Wi-Fi por cualquiera de los siguientes métodos:
	- Toque la red Wi-Fi a la que desee conectarse en **Redes disponibles**. Si se selecciona una red cifrada, deberá introducir la contraseña.
	- Desplácese hasta la parte inferior del menú, toque **Añadir red** y siga las indicaciones de la pantalla para introducir el nombre de la red y la contraseña para completar la conexión.

Cuando la barra de estado muestre  $\widehat{\odot}$ , significa que su teléfono está accediendo a Internet a través de Wi-Fi.

#### **Conectarse escaneando un código QR**

- **1** Vaya a **Ajustes** > **Wi-Fi** y active **Wi-Fi**.
- **2** Vaya a la página de ajustes de **Wi-Fi** de teléfono que comparte la red, toque la red que está conectada y obtenga el código QR.
- **3** Escanee el código QR con teléfono para conectarse a la red y siga las indicaciones para acceder a la red.
- Es posible que algunas redes cifradas no admitan la conexión mediante escaneado de códigos. Consulte la situación real.

#### **Cómo transferir datos usando Wi-Fi Directo**

Puede usar Wi-Fi Directo para transferir datos entre los dispositivos HONOR. Wi-Fi Directo permite transferir archivos grandes a un dispositivo cercano más rápidamente que con Bluetooth y sin necesidad de enlazar los dispositivos.

- **1** En el dispositivo receptor, acceda a **Ajustes** > **Wi-Fi** y habilite **Wi-Fi**.
- **2** Acceda a **Más ajustes** > **Wi-Fi Directo** para iniciar la búsqueda de dispositivos cercanos que han habilitado Wi-Fi Directo.
- **3** En el dispositivo que transfiere los archivos, mantenga pulsado para seleccionar los

archivos que desea compartir, pulse  $\sim$  y seleccione **Wi-Fi Directo**.

- $\hat{i}$  Estos pasos pueden ser diferentes si los archivos se comparten directamente desde una aplicación.
- **4** Pulse el icono del dispositivo receptor para establecer una conexión y, a continuación, comparta los archivos.
- **5** En el dispositivo receptor, acepte la solicitud de transferencia de Wi-Fi Directo.

A continuación, acceda a **Archivos** > **Explorar** > **Teléfono** > **Download** > **Wi-Fi Direct** para ver los archivos recibidos.

#### **Cómo seleccionar una red usando Wi-Fi+**

Cuando la función Wi-Fi+ está habilitada, si su dispositivo detecta una red Wi-Fi a la que previamente se ha conectado o una red gratuita, habilitará automáticamente la función

<span id="page-15-0"></span>Wi-Fi y se conectará a dicha red. Su dispositivo también evaluará la calidad de la red Wi-Fi actual y pasará a datos móviles si la señal Wi-Fi es débil.

- **1** Acceda a **Ajustes** > **Wi-Fi**.
- **2** Pulse **Más ajustes** y habilite o deshabilite **Wi-Fi+**.

# **Más información sobre la pantalla principal**

### **Cómo familiarizarse con la pantalla principal**

Desde la pantalla principal, puede hacer lo siguiente:

- Comprobar el estado del dispositivo y las notificaciones desde la barra de estado en la parte superior de la pantalla.
- Deslizar el dedo hacia la izquierda o hacia la derecha para ver aplicaciones y widgets en la pantalla principal.

### **Tarjetas de servicio**

Mantenerse informado con información importante y un solo toque para acceder a las funciones más utilizadas sin abrir las aplicaciones. Las tarjetas multiestilo distinguen su pantalla principal de otras.

Las aplicaciones que admiten tarjetas de servicio tienen una barra indicadora de forma predeterminada en la parte inferior (vaya a **Ajustes** > **Pantalla principal y fondo de pantalla** > **Ajustes de pantalla principal** para habilitar o deshabilitar **Mostrar barra de tarjetas**).

#### **Expandir y minimizar las tarjetas de servicio**

Deslice el icono de la aplicación hacia arriba para expandir la tarjeta de servicio y pulse otras áreas para minimizar.

#### **Deslizar los iconos de la aplicación hacia arriba para agregar tarjetas de servicio**

Deslice hacia arriba los iconos de la aplicación que admiten tarjetas de servicio, maximice

las tarjetas de servicio (toque otras áreas para minimizar) y toque <sup>en la</sup> en la esquina superior derecha de la tarjeta para anclarla a la pantalla principal.

#### **Añadir tarjetas de servicio editando la pantalla de inicio**

Pellizque con dos dedos en la pantalla principal para acceder a la pantalla de edición, toque **Tarjetas**, seleccione **Galería**, **El tiempo** u otros, deslice el dedo hacia la izquierda y hacia la derecha para seleccionar el estilo que prefiera, toque **Añadir a la pantalla principal**.

#### **Adición de El tiempo, Reloj y otros widgets populares**

Pellizque con dos dedos la pantalla principal para acceder a la pantalla de edición, toque **Tarjetas**, localice y entre en **Widgets clásicos**, toque **El tiempo**, **Reloj** y otros widgets para añadirlos a la pantalla principal.

#### **Configuración de las aplicaciones de la pantalla principal como tarjetas de servicio**

Tomemos el Bloc de notas como ejemplo:

Mantenga pulsada la aplicación **Bloc de notas**, seleccione **Tarjetas de Bloc de notas** en la lista emergente, deslice el dedo hacia la izquierda y hacia la derecha para elegir el estilo que prefiera y toque **Configurar como tarjeta expandible**.

La próxima vez que deslice el dedo hacia arriba en la aplicación, la tarjeta de servicio se mostrará con el estilo seleccionado.

#### **Editar tarjetas de servicio**

Utilizando el Bloc de notas como ejemplo, puede editar las tarjetas de la siguiente manera: Mantenga pulsada la tarjeta Bloc de notas y seleccione Editar tarjeta en la lista emergente para seleccionar la categoría del Bloc de notas.

#### **Configuración del estilo de la tarjeta de servicio**

Tomemos el Bloc de notas como ejemplo: puede establecer y cambiar el estilo de tarjeta de cualquiera de las siguientes formas:

- Mantenga pulsada la aplicación **Bloc de notas**, seleccione **Tarjetas de Bloc de notas** en la lista emergente, deslice el dedo hacia la izquierda y hacia la derecha para elegir el estilo que prefiera y toque **Añadir a la pantalla principal**.
- Mantenga pulsada la tarjeta de servicio **Bloc de notas**, seleccione **Más tarjetas de Bloc de notas** en la lista emergente, deslice el dedo hacia la izquierda y hacia la derecha para elegir el estilo que prefiera y toque **Añadir a la pantalla principal**.

#### **Eliminación de tarjetas de servicio**

Mantenga pulsada la tarjeta de servicio, seleccione **Eliminar** en la lista emergente y, a continuación, toque **Eliminar** en el cuadro de confirmación para eliminar la tarjeta.

### **Carpetas grandes**

Almacene sus aplicaciones en una carpeta grande. Puede acceder a ellas sin tener que abrir la carpeta, lo que aumenta la eficacia de la pantalla principal para interactuar.

#### **Cambiar a carpeta grande**

Mantenga pulsada una carpeta pequeña y pulse **Agrandar**.

Si hay más de 9 aplicaciones en la carpeta, aparecerá un icono de "más aplicaciones" en la esquina inferior derecha.

### **Habilitar la aplicación en la carpeta grande**

Pulse el icono de la aplicación en la carpeta grande para habilitar la aplicación.

Pulse "más aplicaciones" en la esquina inferior derecha de la carpeta grande para expandir la carpeta grande y ver o abrir más aplicaciones.

#### **Más operaciones para carpeta grande**

Cambiar el nombre a carpetas grandes: mantenga pulsada una carpeta grande para cambiarle el nombre.

Agregar o eliminar aplicaciones: abra la carpeta grande, pulse  $\Box$  y siga las instrucciones en pantalla para agregar o quitar aplicaciones.

#### **Cambiar a carpeta pequeña**

Mantenga pulsada la carpeta grande y pulse **Disminuir** para cambiarla a una carpeta pequeña.

# **Sugerencias de aplicaciones**

**Sugerencias de aplicaciones** le recomienda las aplicaciones que necesita para su vida diaria. Se basa en sus necesidades actuales, lo que hace más eficaz el acceso a las aplicaciones y servicios.

#### **Habilite Sugerencias de aplicaciones**

La tarjeta de **Sugerencias de aplicaciones** está preinstalada en la pantalla principal por defecto.

Vaya a **Ajustes** > **Asistente** > **Sugerencias de YOYO** > **Sugerencias de aplicaciones** y asegúrese de que los selectores de las aplicaciones que admiten **Sugerencias de aplicaciones** estén activados.

#### **Adición de Sugerencias de aplicaciones a la pantalla principal**

Le recomendamos que seleccione la tarjeta **Sugerencias de aplicaciones** más grande para disfrutar de recomendaciones más precisas y una mejor experiencia.

Pellizque con dos dedos en la pantalla principal para acceder a la pantalla de edición, toque **Tarjetas** y seleccione **Sugerencias de YOYO**. Deslice hacia la izquierda y seleccione el estilo de tarjeta de 2\*4 **Sugerencias de aplicaciones** y pulse **Añadir a la pantalla principal**. Si no hay espacio en la pantalla principal, **Tarjetas** se añadirá a otra pantalla.

#### **Detener la recomendación de la aplicación**

Tomemos **Ajustes** como ejemplo:

Vaya a la tarjeta **Sugerencias de YOYO** de la pantalla principal, mantenga pulsada la aplicación **Ajustes** hasta que aparezca el cuadro de diálogo y toque **No me interesa** > **Aceptar**. La aplicación **Ajustes** ya no volverá a recomendarse.

# <span id="page-18-0"></span>**Más información sobre los iconos comunes**

# **Información sobre los iconos de notificación y estado comunes**

Los iconos de estado de la red pueden variar en función de su región u operador del servicio de red.

Los diferentes productos admiten diferentes funciones. Puede que los siguientes iconos no aparezcan en su teléfono. Consulte la pantalla real de teléfono.

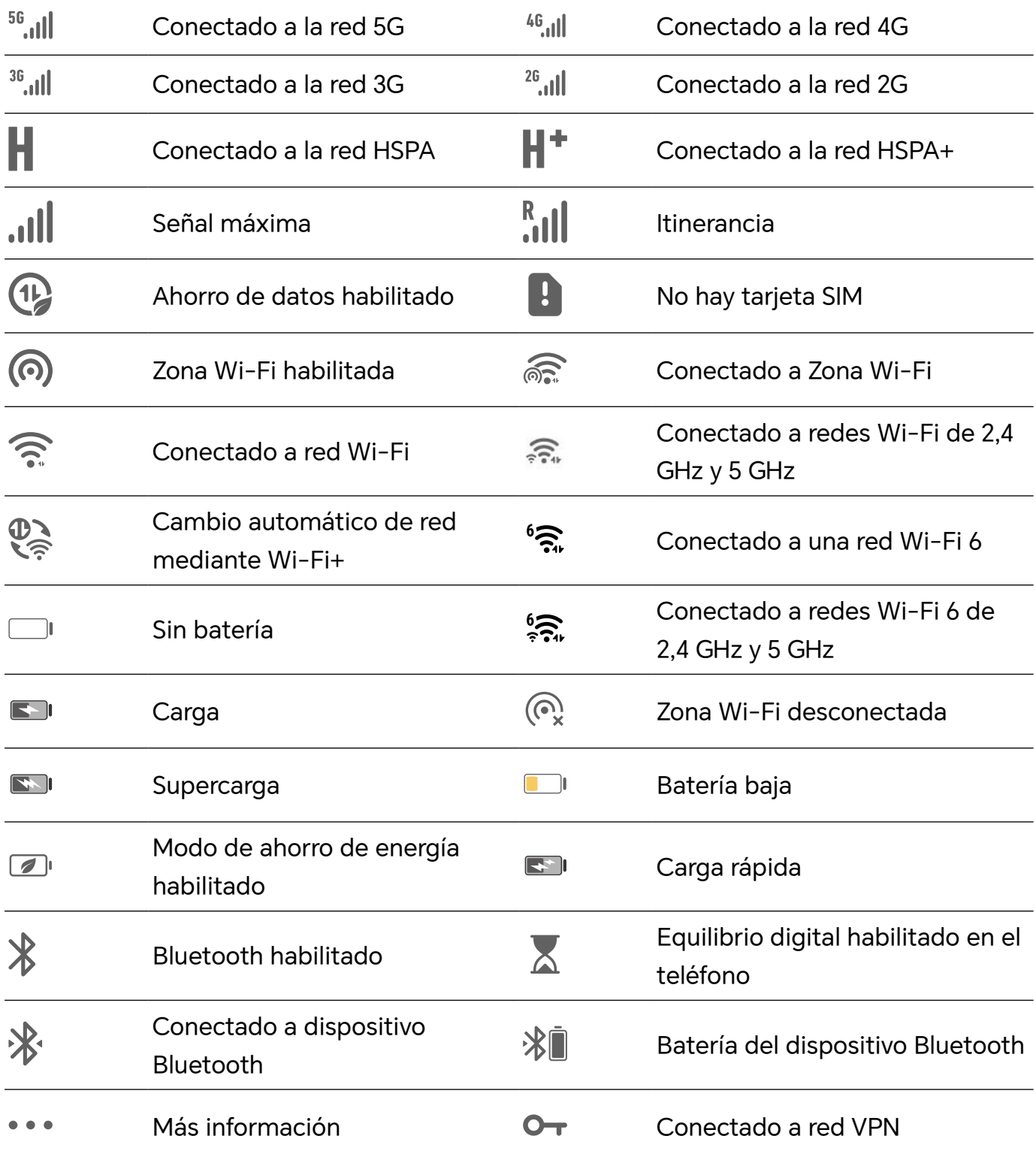

<span id="page-19-0"></span>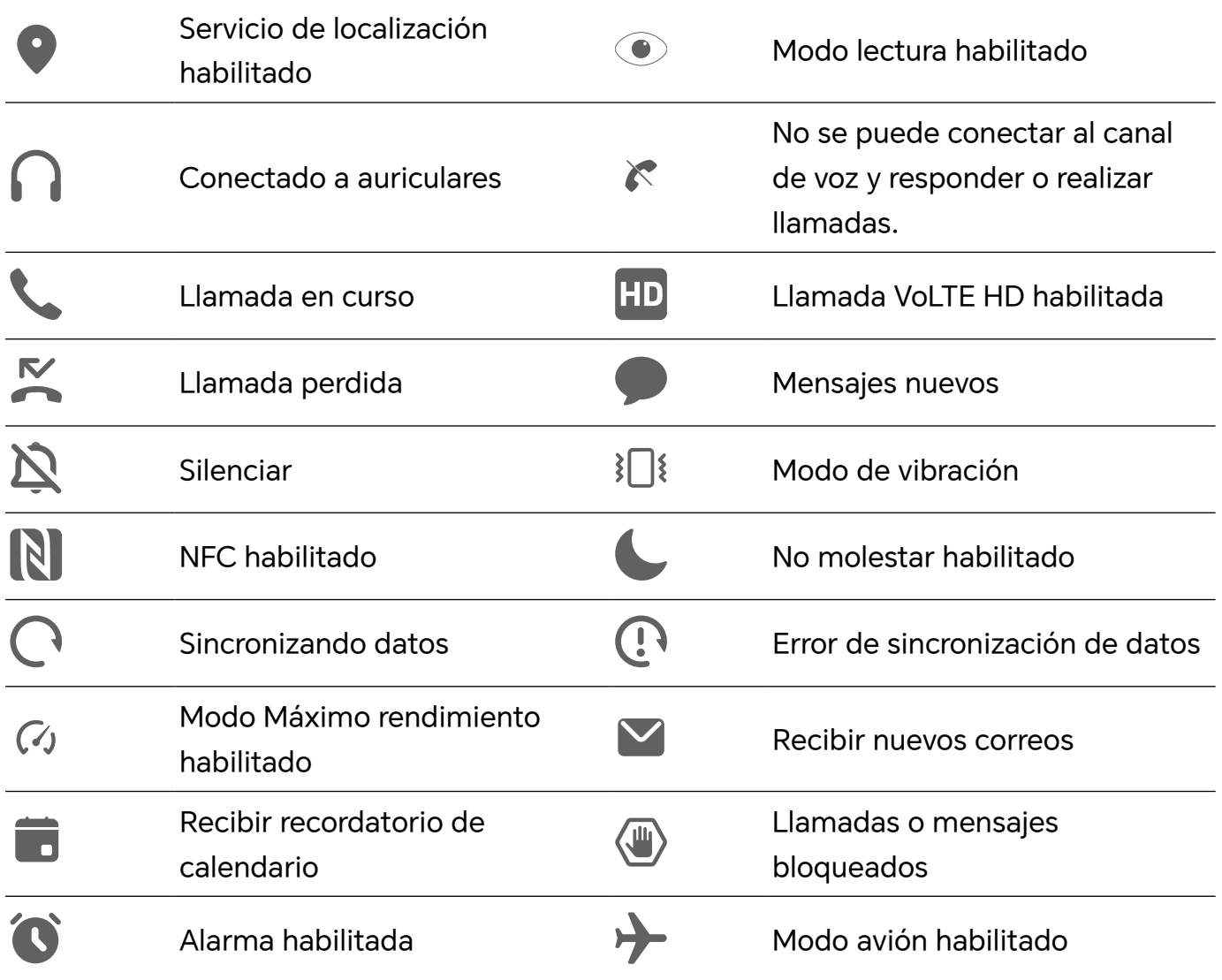

# **Visualización y deshabilitación de notificaciones**

### **Cómo ver y borrar notificaciones**

#### **Cómo ver las notificaciones**

Cuando reciba un recordatorio de notificación, desbloquee la pantalla y deslice el dedo hacia abajo desde la barra de estado para abrir el panel de notificaciones y ver la notificación.

#### **Cómo borrar notificaciones**

• Para eliminar una notificación, deslice el dedo hacia la derecha sobre dicha notificación.

 $\cdot$  Pulse  $\Box$  para borrar todas las notificaciones.

Algunas notificaciones del sistema y de las aplicaciones en primer plano no pueden eliminarse.

#### <span id="page-20-0"></span>**No mostrar las notificaciones**

Para evitar que las notificaciones le molesten, deslice el dedo hacia la izquierda sobre la

notificación que desea procesar y toque  $\{Q\}$  para seleccionar entre las siguientes opciones:

- **Utilizar notificaciones sutiles**
- **Deshabilitar notificaciones**
- **Más ajustes**
- *U* Algunas notificaciones y notificaciones del sistema de aplicaciones en primer plano no se pueden cerrar ni retrasar.
	- Cada aplicación puede ofrecer diferentes opciones, consulte sus características.

# **Ajuste del volumen**

# **Cómo configurar los ajustes de sonido**

#### **Uso del botón de volumen para ajustar el volumen**

Pulse el botón para subir o bajar el volumen para ajustarlo.

#### **Pulse el botón de encendido/apagado para silenciar el dispositivo cuando suena.**

Cuando el dispositivo suena en el caso de una llamada entrante o una alarma, puede pulsar el botón de encendido/apagado para silenciarlas.

#### **Cambio del tono y la vibración**

Puede cambiar el tono de los mensajes, las notificaciones y las llamadas, además de personalizar la vibración.

- **1** Vaya a **Ajustes** > **Sonidos y vibración** y toque **Tono de llamada** o**Tono de notificación**.
- **2** Puede realizar cualquiera de las siguientes operaciones:
	- Configurar un tono. Seleccione un tono preestablecido o toque **Música en el dispositivo** para seleccionar un sonido local como tono de mensajes. Para un teléfono con dos SIM , puede seleccionar SIM 1 y SIM 2 para configurar sus tonos por separado.
	- Configurar la vibración Toque **Vibración** y seleccione la vibración que más le guste.

#### <span id="page-21-0"></span>**Alternar modo de timbre, vibración o silencioso con accesos directos**

- **1** Deslice el dedo hacia abajo desde la barra de estado de la parte superior de la pantalla para mostrar el panel de notificaciones. Siga deslizando el dedo hacia abajo para mostrar el menú completo.
- **2** Toque **C** Sonido, **Silencioso** o<sup>}</sup> Vibración para alternar entre los distintos modos.

En el modo de timbre, su dispositivo reproduce todos los sonidos.

En el modo silencioso, su dispositivo silencia las notificaciones, como las alertas y otros sonidos de AI Voice y algunas aplicaciones de terceros. Las alarmas, la música, los vídeos y los juegos no se ven afectados.

En el modo de vibración, su dispositivo se silencia y vibra en lugar de sonar.

### También puede ir a **Ajustes** > **Sonidos y vibración** para alternar **Sonido**, **Vibración** o **Silencioso**.

#### **Respuestas táctiles del sistema**

El sistema utiliza respuestas táctiles para enviar comentarios cuando se realizan algunas operaciones, por ejemplo cuando mantiene pulsado un texto, un contacto u otros elementos en la pantalla.

Acceda a **Ajustes** > **Sonidos y vibración** > **Más ajustes** y habilite o deshabilite **Respuestas táctiles del sistema** según sus preferencias.

#### **Cómo configurar el volumen predeterminado**

Acceda a **Ajustes** > **Sonidos y vibración** para configurar el volumen de:

- **Timbre, notificaciones**
- **Alarmas**
- **Música, Vídeos, Juegos**
- **Llamadas**

#### **Configurar Más ajustes**

Vaya a **Ajustes** > **Sonidos y vibración** > **Más ajustes** y explore más posibilidades de alerta. Por ejemplo, **Bloqueo de pantalla** o **Captura de pantalla**.

Esta función puede variar según el dispositivo.

# **Encendido/apagado y reinicio**

#### **Encendido, apagado o reinicio del dispositivo**

#### <span id="page-22-0"></span>**Cómo encender y apagar su dispositivo**

Para apagar su dispositivo, mantenga pulsado el botón de encendido/apagado durante unos segundos y, a continuación, pulse **Apagar** y **Pulsar para apagar**.

Para encender su dispositivo, mantenga pulsado el botón de encendido/apagado durante unos segundos hasta que el dispositivo vibre y muestre el logotipo.

#### **Reinicio del dispositivo**

Reinicie el dispositivo con frecuencia para borrar la memoria caché y mantener el dispositivo en estado óptimo. Reiniciar el equipo, a veces, puede resolver los problemas. Mantenga pulsado el botón de encendido/apagado durante unos pocos segundos y pulse **Reiniciar** y **Pulsar para reiniciar**.

#### **Cómo forzar el reinicio de su teléfono**

Puede forzar el reinicio de su teléfono si no funciona o no se apaga correctamente. Mantenga pulsados los botones de disminución de volumen y encendido durante más de 10 segundos para forzar el reinicio del dispositivo.

# **Carga del teléfono**

# **Cómo cargar el dispositivo**

El dispositivo le enviará una alerta cuando se esté quedando sin batería. Asegúrese de cargar el dispositivo a tiempo para evitar que se apague automáticamente cuando la batería se agote.

### **Precauciones para la carga**

- Cargue su teléfono con el adaptador estándar y el cable USB que venían con el dispositivo. El uso de otros cargadores o cables USB puede provocar reinicios repetidos, carga lenta, sobrecalentamiento u otros efectos no deseados.
- Su teléfono ejecutará automáticamente una verificación de seguridad cuando se conecte un cargador o cualquier otro dispositivo al puerto USB. Si su teléfono detecta humedad en el puerto USB, activará automáticamente las medidas de seguridad y detendrá la carga. Desconecte su teléfono del puerto USB y espere hasta que el puerto USB esté seco.
- El tiempo requerido para cargar por completo la batería depende de la temperatura ambiente y de la antigüedad de la batería.
- Las baterías tienen una cantidad limitada de ciclos de carga. Cuando la autonomía de la batería se haya acortado notablemente, visite un Centro de servicios al cliente autorizado de HONOR para reemplazar la batería.
- No cubra su teléfono ni el cargador durante la carga.
- Es posible que su teléfono se recaliente después de haber estado en uso durante un periodo prolongado de tiempo, sobre todo a altas temperaturas. En ese caso, detenga la carga, deshabilite algunas funciones y lleve su teléfono a un lugar fresco.
- No utilice su teléfono mientras se está cargando.
- Si su teléfono no responde después de mantener pulsado el botón de encendido, es posible que la batería se haya agotado. Cargue el dispositivo durante 10 minutos y, a continuación, enciéndalo.

#### **Cómo usar el cargador que viene con el dispositivo**

- **1** Utilice el cable USB que viene con el dispositivo para conectar el dispositivo y el adaptador.
- **2** Enchufe el adaptador a una toma de corriente.

#### **Cómo cargar el dispositivo con un ordenador**

- **1** Conecte el dispositivo al ordenador o a otro dispositivo utilizando un cable USB.
- **2** Cuando aparezca el cuadro de diálogo **Usar USB para** en el dispositivo, pulse **Solo carga** .

Si se ha configurado anteriormente otra opción, el cuadro de diálogo no aparecerá. Deslice el dedo hacia abajo desde la barra de estado para abrir el panel de notificaciones, pulse **Ajustes** y, a continuación, seleccione **Cargar solamente**.

#### **Descripción general de los iconos de batería**

Puede comprobar el nivel de batería en el icono de la batería de la pantalla de su teléfono.

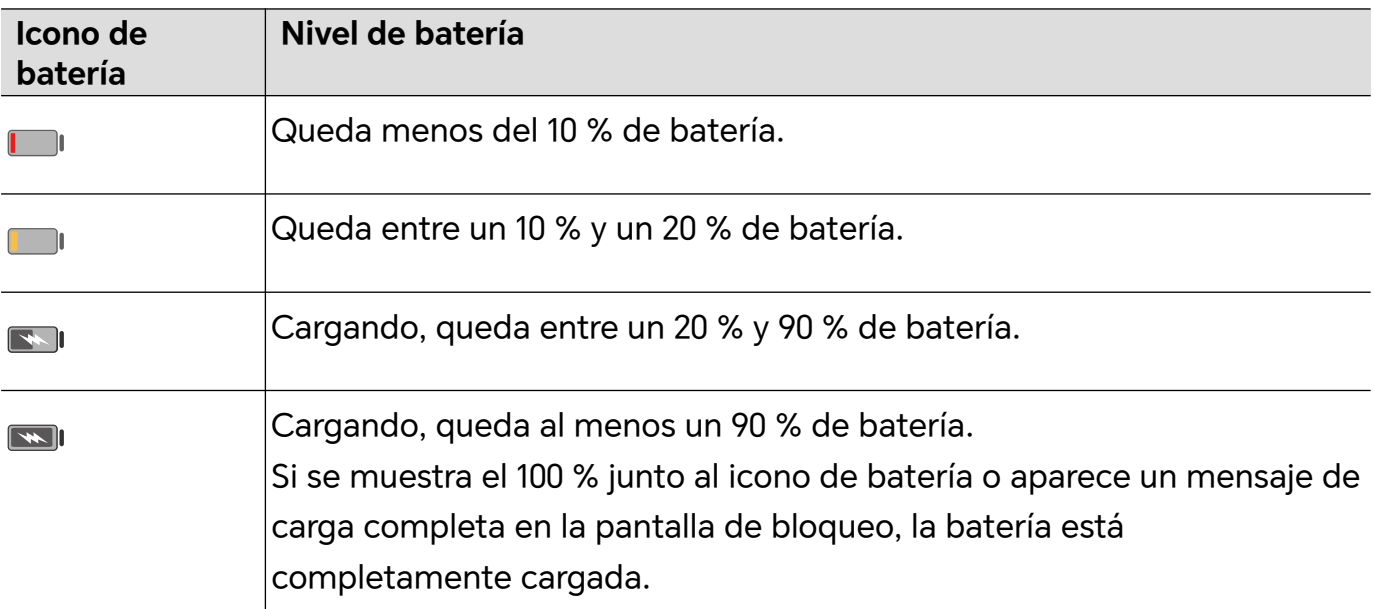

# <span id="page-24-0"></span>**HONOR Connect**

# **Proyección simple**

# **Cómo proyectar la pantalla de su teléfono de forma inalámbrica**

Por motivos de seguridad, después de proyectar la pantalla del teléfono de forma inalámbrica en una pantalla grande (como una TV) ya sea por cuestiones de trabajo o entretenimiento, las notificaciones, como llamadas entrantes, mensajes SMS y alarmas del reloj, solo se mostrarán en el teléfono.

- **1** Realice las siguientes acciones en función del modelo y las funciones de la pantalla grande:
	- **Si la pantalla grande admite Miracast**, active el selector de proyección inalámbrica.
	- **Si la pantalla grande no admite Miracast**, conecte un adaptador HDMI inalámbrico a ella. Asegúrese de que el adaptador HDMI inalámbrico esté conectado a una fuente de alimentación.

Para comprobar si la pantalla grande admite Miracast y para saber cómo habilitar la proyección inalámbrica en ella, consulte la guía del usuario o póngase en contacto con el servicio de atención al cliente del fabricante de la pantalla grande.

- **2** En el teléfono, deslice el dedo hacia abajo desde la barra de estado para abrir el panel de notificaciones y active  $\widehat{\mathcal{P}}$ .
- **3** Vuelva a deslizar el dedo hacia abajo para ver todos los accesos directos y habilite **Proyección inalámbrica**. Su teléfono comenzará a buscar los dispositivos de visualización disponibles.
- **4** En la lista de dispositivos, pulse el nombre correspondiente a la pantalla grande o al adaptador HDMI inalámbrico para completar la conexión de la proyección.

Una vez establecida la conexión, puede colocar el teléfono en modo horizontal para obtener una mejor visualización.

También puede deslizar el dedo hacia abajo desde la barra de estado y pulsar **Desconectar**.

# **Impresión HONOR**

# **Cómo imprimir imágenes y documentos**

Conecte su dispositivo vía Wi-Fi a una impresora certificada por Mopria para imprimir imágenes y documentos desde su dispositivo.

#### <span id="page-25-0"></span>**Cómo conectar su dispositivo a una impresora**

- **1** Lea el manual de la impresora o póngase en contacto con su fabricante para verificar que esté certificada por Mopria. De no ser así, póngase en contacto con su fabricante para instalar la app o el complemento correspondiente en su dispositivo.
- **2** Conecte su dispositivo y la impresora a la misma red Wi-Fi usando alguno de los siguientes métodos:
	- Conecte un router Wi-Fi: Habilite la red Wi-Fi en la impresora y conéctela al router Wi -Fi. En su dispositivo, acceda a **Ajustes** > **Wi-Fi**, habilite **Wi-Fi**, seleccione el mismo router Wi-Fi y siga las instrucciones que aparecen en pantalla para completar los ajustes.
	- Conexión con Wi-Fi Directo: Si la impresora admite la función Wi-Fi Directo, siga las instrucciones que se detallan en el manual de la impresora para habilitar esta función. En su dispositivo, acceda a **Ajustes** > **Wi-Fi**, habilite **Wi-Fi**, acceda a **Más ajustes** > **Wi-Fi Directo** y, a continuación, seleccione la impresora para establecer la conexión.
	- Conecte la impresora a una zona Wi-Fi: Si la impresora puede funcionar como zona Wi-Fi, siga las instrucciones detalladas en el manual de la impresora para habilitar la zona Wi-Fi y configurar una contraseña. En su dispositivo, acceda a **Ajustes** > **Wi-Fi**, habilite **Wi-Fi**, seleccione la zona Wi-Fi de la impresora y siga las instrucciones que aparecen en pantalla para completar los ajustes.
- **3** Acceda a **Ajustes** > **Más conexiones** > **Impresión** > **Servicio de impresión predeterminado** y habilite **Servicio de impresión predeterminado**.
- **4** Seleccione la impresora desde los resultados de búsqueda y siga las instrucciones que aparecen en pantalla para añadir la impresora.

#### **Imprimir archivos**

Para imprimir archivos en **Galería** y **Notas**:

- Imprimir imágenes: Si se encuentra en **Galería**, abra la imagen, toque > **Imprimir o exportar a PDF**, seleccione la impresora y siga las instrucciones que aparecen en pantalla.
- Imprimir notas: Si se encuentra en **Notas**, abra la nota, toque > **Imprimir**, seleccione la impresora y siga las instrucciones que aparecen en pantalla.

# **HONOR Share**

#### **HONOR Share**

HONOR Share es una tecnología inalámbrica que permite compartir imágenes, vídeos, documentos y otros tipos de archivos rápidamente entre dispositivos. Esta tecnología

utiliza Bluetooth para detectar dispositivos cercanos que admiten HONOR Share y Wi-Fi Directo para transferir archivos sin usar datos móviles.

#### **Cómo habilitar o deshabilitar HONOR Share**

Puede habilitar o deshabilitar HONOR Share de cualquiera de estas formas:

- Deslice el dedo hacia abajo desde la barra de estado para abrir el panel de notificaciones y vuelva a deslizarlo hacia abajo para ver todos los accesos directos y, a continuación, active o desactive **HONOR Share**. También puede mantener pulsado **HONOR Share** para acceder a la pantalla de ajustes.
- Acceda a **Ajustes** > **Más conexiones** > **HONOR Share** para habilitar o deshabilitar **HONOR Share**.

#### **Cómo compartir archivos rápidamente entre dispositivos con HONOR Share**

Puede usar HONOR Share para compartir rápidamente archivos entre dispositivos HONOR. El destinatario puede acceder a una vista previa de los archivos antes de enviarlos y ver el contenido completo de dichos archivos una vez que se hayan recibido. Por ejemplo, el destinatario puede ver las fotos o los vídeos recibidos en la Galería.

- **1** En el dispositivo receptor, habilite **HONOR Share**.
- **2** En el dispositivo emisor, mantenga pulsado para seleccionar el archivo o el álbum que desea compartir y pulse . Pulse **HONOR Share** y, a continuación, pulse el icono del dispositivo receptor para enviar el archivo.
	- $\hat{v}$  Estos pasos pueden ser diferentes si los archivos se comparten directamente desde una aplicación.
- **3** En el dispositivo receptor, pulse **Aceptar** para aceptar la transferencia.

Para ver los archivos recibidos, abra **Archivos**, pulse la pestaña **Explorar** y acceda a **Teléfono** > **HONOR Share**.

Las imágenes o los vídeos recibidos también se pueden ver desde **Galería** > **Álbumes** > **HONOR Share**.

#### **Envío de archivos entre su teléfono y su ordenador con HONOR Share**

Puede utilizar HONOR Share para compartir fácilmente archivos de forma inalámbrica entre su teléfono y un ordenador (Windows o macOS).

Visualice y edite los archivos de su teléfono en el PC sin necesidad de un cable de datos o envíe archivos desde el PC a su teléfono.

#### **Desde su teléfono al PC:**

- **1** Habilite Bluetooth y Wi-Fi en el PC.
- **2** Deslice el dedo hacia abajo desde la barra de estado de su teléfono para acceder al panel de notificaciones (continúe deslizando si desea acceder a más contenido). Mantenga pulsado **HONOR Share** para ir a la pantalla Ajustes y active **HONOR Share**.
- <span id="page-27-0"></span>**3** Active **PC Manager** > **HONOR Share** en su PC y confirme que la opción **Permitir detección de otros dispositivos** está habilitada.
- **4** Mantenga pulsado el archivo que desea compartir en el teléfono, toque  $\leq$  v seleccione **HONOR Share**. Una vez detectado el dispositivo receptor, toque su nombre para compartir el archivo.

#### **Desde el PC a su teléfono:**

- **1** Habilite Bluetooth y Wi-Fi en el PC.
- **2** Active **HONOR Share** en el teléfono.
- **3** Seleccione el archivo que desea compartir en su PC y haga clic en **Mostrar más opciones** > **HONOR Share**. El PC buscará teléfonos que tengan la función **HONOR Share** habilitada. Seleccione su teléfono para recibir el archivo.
- **4** Siga las indicaciones que aparecen en pantalla para recibir el archivo en su teléfono.
- Solo es compatible con portátiles HONOR con PC Manager 15.0 y versiones superiores. Esta funcionalidad puede variar según el producto; consulte las situaciones reales.

#### **Cómo imprimir en un solo paso con HONOR Share**

Cuando haya cerca una impresora que admita HONOR Share, use HONOR Share para detectar la impresora e imprimir las imágenes o los archivos en PDF guardados en su dispositivo.

- **1** Dependiendo del tipo de impresora, asegúrese de lo siguiente:
	- Impresoras con Wi-Fi: La impresora debe estar encendida y conectada a la misma red que su dispositivo.
	- Impresoras con WiFi Directo: La impresora debe estar encendida y debe tener habilitada la función WiFi Directo.
	- Impresoras con Bluetooth: La impresora debe estar encendida y debe poder ser detectada vía Bluetooth.
- **2** En su dispositivo, haga una vista previa del archivo que desea imprimir y, a continuación, acceda a **Compartir** > **HONOR Share**.
- **3** Una vez detectada la impresora, pulse su nombre en el dispositivo y ajuste la configuración en la pantalla de vista previa. A continuación, pulse **IMPRIMIR** para imprimir.

Si usted está conectando una impresora Bluetooth a su dispositivo por primera vez, busque la impresora en su dispositivo, pulse el nombre de la impresora y después mantenga pulsado el botón de encendido/apagado en la impresora durante 1 segundo aproximadamente para confirmar la conexión.

Para acceder a la lista de impresoras admitidas, pulse **Ayuda** en la pantalla para compartir de HONOR Share, seleccione **Impresoras** y pulse **¿Qué impresoras son compatibles?**.

# **Inicio de sesión rápido con su ID de HONOR**

# **Inicio de sesión simple con el ID de HONOR**

En el nuevo dispositivo, vaya a **Ajustes** > **para iniciar sesión con su ID de HONOR**. Puede probar lo siguiente:

- Inicio de sesión en la cuenta: introduzca el nombre de la cuenta, toque **SIGUIENTE** e inicie sesión con la contraseña o código de verificación por SMS siguiendo las instrucciones en pantalla.
- Escanee para iniciar sesión: en el nuevo dispositivo, toque el icono del código QR arriba y aparecerá un código QR en la pantalla. En el dispositivo con ID de HONOR en el que ha

iniciado sesión, vaya a **Ajustes**, toque HONOR, después toque **L** J, escanee el código QR en el nuevo dispositivo y toque **INICIAR SESIÓN**.

# <span id="page-29-0"></span>**Creación de vídeos**

# **Conceptos básicos de fotografía**

### **Cómo activar la cámara**

Hay muchas maneras de abrir la aplicación Cámara.

#### **Desde la pantalla principal**

Desde la pantalla principal, abra **Cámara**.

#### **Desde la pantalla bloqueada**

Cuando la pantalla esté bloqueada, enciéndala y deslice hacia arriba con el dedo el icono de la cámara que se encuentra en el extremo inferior derecho para abrir la cámara.

# **Cómo configurar los ajustes de la cámara**

Usted puede configurar los ajustes de la cámara para capturar fotos y vídeos más rápidamente.

Es posible que estas funciones no estén disponibles en algunos modos de la cámara.

#### **Cómo ajustar la relación de aspecto**

Acceda a **Cámara** > > **Relación de aspecto** y seleccione una relación de aspecto.

Esta función no está disponible en algunos modos.

#### **Cómo habilitar la etiqueta de ubicación**

Habilite **Etiqueta de ubicación** para etiquetar su ubicación en fotos y vídeos.

Deslice el dedo hacia arriba en una foto o en un vídeo en Galería para ver la ubicación donde se ha hecho o grabado.

#### **Cómo añadir marcas de agua del dispositivo**

Habilite **Añadir marca de agua**. A las fotos que se hagan y a los vídeos que se graben con la cámara posterior se les añadirá una marca de agua del dispositivo.

Algunos dispositivos no admiten añadir a los vídeos una marca de agua del dispositivo.

#### **Cómo usar la cuadrícula de la cámara para crear fotos**

Use la función de la cuadrícula de la cámara para preparar la toma perfecta.

- **1** Habilite **Cuadrícula de cámara**. Aparecerá una cuadrícula de referencia en el visor.
- **2** Ubique a la persona o al objeto que quiera retratar en uno de los puntos de intersección de la cuadrícula y pulse el botón del obturador.

#### <span id="page-30-0"></span>**Cómo habilitar Reflejo de espejo**

Cuando esté usando la cámara frontal, pulse para habilitar o deshabilitar **Reflejo de espejo**.

#### **Cómo silenciar el sonido del obturador**

Habilite **Silencio** para silenciar el sonido del obturador de la cámara.

Esta función solo está disponible en algunos países y en algunas regiones.

#### **Cómo usar el nivel horizontal para lograr mejores composiciones**

Habilite **Nivel horizontal** para mostrar una línea guía horizontal en el visor.

Cuando la línea punteada se superponga con la línea completa significará que la cámara está paralela al nivel horizontal.

# **Toma de fotos**

### **Captura de fotos**

- **1** Abra la **Cámara**.
- **2** Puede realizar las siguientes operaciones:
	- Enfocar: toque el lugar de la pantalla que quiera destacar. Para separar el punto de enfoque y el punto de medición, mantenga pulsado el marco del visor y, cuando se muestre al mismo tiempo el marco de enfoque y el marco de medición, arrástrelos por separado a la posición que desee.
	- Ajustar el brillo: toque la pantalla y deslice hacia arriba o hacia abajo $\frac{1}{2}O(\frac{1}{2})$ al lado del marco de enfoque.
	- Ajustar el zoom: pellizque con dos dedos o ábralos en la pantalla, o deslice la barra de zoom que hay junto a la pantalla, para acercar o alejar la imagen.
	- Seleccionar un modo de cámara: en el área de modo de cámara, deslice el dedo hacia la izquierda, derecha, arriba o abajo para seleccionar un modo.
	- Activar y desactivar el flash: toque  $\lambda$  y seleccione  $\sqrt{4}$  (automático),  $\sqrt{4}$ (activado),  $\bigwedge$  (desactivado) o  $\bigcup$  (siempre activado).

Cuando se selecciona  $\overline{A}$  (automático), si la cámara detecta que se encuentra en un entorno oscuro, aparecerá un aviso de flash en el visor y el flash se activará automáticamente al disparar.

Seleccionar un filtro: toque  $\mathbb{R}$  para previsualizar el efecto del filtro.

- La operación anterior no es compatible con todos los modos. Consulte los distintos modos para obtener más información.
- **3** Toque el obturador para disparar.

#### **Cómo utilizar el botón del obturador flotante para hacer fotos**

Puede habilitar que se muestre el botón del obturador flotante cuando esté usando la cámara. Arrástrelo hacia donde quiera para hacer fotos rápidamente.

- **1** Acceda a **Cámara** >  $\overline{\mathbb{Q}}$  y habilite **Obturador flotante**.
- **2** El botón del obturador flotante aparecerá en el visor. Podrá arrastrarlo hacia cualquier parte de la pantalla.
- **3** Pulse el botón del obturador flotante para hacer una foto.

#### **Cómo hacer fotos en ráfaga**

Use el modo ráfaga para hacer una secuencia de fotos que se sucedan rápidamente y así poder elegir la mejor.

- **1** Abra **Cámara**, seleccione el modo **Foto** y asegúrese de estar usando la cámara posterior.
- **2** Mantenga pulsada la opción  $\heartsuit$  o mantenga pulsado uno de los botones de volumen para hacer una foto en ráfaga. Cuando haga la foto verá un contador que indica cuántas fotos ha hecho hasta el momento.
- **3** Retire el dedo para detener la captura.

#### **Cómo seleccionar las fotos en ráfaga que quiera conservar**

- **1** Abra **Galería**. Pulse una foto en ráfaga (identificada con  $\Box^{\parallel}$ ) y pulse  $\Box^{\parallel}$ .
- **2** Deslice el dedo entre las fotos de la ráfaga y seleccione las que quiera conservar; a continuación, pulse  $\Xi$  y siga las instrucciones que aparecen en la pantalla.

Para seleccionar las fotos de la ráfaga y borrarlas todas, mantenga pulsada la foto en

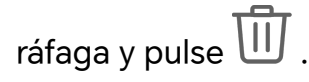

#### **Cómo hacer fotos con temporizador**

El temporizador de la cámara permite configurar una cuenta atrás para que usted pueda colocarse donde quiera después de haber pulsado el botón del obturador.

- **1** Acceda a **Cámara** >  $\bigodot$  > **Temporizador** y seleccione la cuenta atrás.
- **2** Regrese al visor y pulse el botón del obturador. El dispositivo hará la foto cuando la cuenta atrás finalice.

# **Cómo hacer fotos en modos Retrato, Nocturno y de Gran apertura**

#### **Modo de retrato**

Utilice el modo de retrato para añadir belleza y bokeh en segundo plano a las fotos a fin de resaltar la belleza de los sujetos.

- **1** Abra la **Cámara** y seleccione el modo **Retrato**.
- **2** Apunte la cámara hacia el sujeto, de manera que este quede dentro del cuadro de retrato.

Para hacer selfies, toque  $\circledcirc$  .

- **3** Se pueden realizar las siguientes operaciones para ajustar los efectos de retrato:
	- Activar el efecto de belleza: toque  $\mathbb{G}$  para ajustar el efecto de belleza. Para desactivar el efecto de belleza, ajústelo al mínimo con el control deslizante.

Para la cámara frontal, toque  $\circledcirc$  .

- $\,\cdot\,\,$  Ajustar el efecto de bokeh en el segundo plano: toque  $\bigcirc$  para habilitar el bokeh en el segundo plano si está desactivado.
- Aumento gradual de la luz de la pantalla: al cambiar a la cámara frontal, si no hay suficiente luz ambiental, toque el icono del flash en la parte superior para seleccionar el método de aumento gradual de la luz y mejorar la luminosidad de los rostros.

Toque el icono del flash y seleccione  $\overline{A}$ A (automático) o  $\subseteq$  (siempre activado).

Esta función puede variar según el dispositivo.

**4** Toque para hacer fotos.

#### **Captura de fotos nocturnas**

El modo nocturno mejora la nitidez de los detalles y el brillo de los colores de las fotos, incluso con poca luz o de noche.

- **1** Abra la **Cámara** y seleccione el modo **Noche**.
- **2** Mantenga su teléfono estable y pulse el botón del obturador.
- **3** Su teléfono ajustará el tiempo de exposición en función de la luminosidad ambiental. Mantenga su teléfono estable hasta que termine la cuenta atrás.

#### **Cómo hacer fotos con gran apertura**

El modo de gran apertura permite hacer fotos en los que el fondo se ve borroso, pero el sujeto siempre se mantiene con un enfoque nítido.

**1** Abra la **Cámara** y seleccione el modo **Apertura**.

- **2** Pulse donde desee enfocar. Para obtener mejores resultados, el dispositivo debe estar a menos de 2 m (aproximadamente 7 pies) del sujeto.
- $\mathbf 3$  Pulse  $\bigtriangledown$  en el visor y arrastre el control deslizante para modificar los ajustes de apertura. Un valor de apertura menor crea un fondo más borroso.
- **4** Pulse el botón del obturador para hacer una foto.

# **Captura de fotos con calidad profesional**

La cámara tiene preinstalada una funcionalidad llamada Fotografía con IA que ayuda a obtener mejores fotos mediante la identificación inteligente de los objetos y los escenarios (como comida, playas, y texto ) y la consiguiente optimización de los ajustes de brillo y color.

- **1** Abra la **Cámara** y seleccione el modo **Foto**.
- **2** Toque  $\overrightarrow{Ai}$  para activar la función.
- **3** Encuadre el sujeto en el visor. Cuando la cámara identifique el sujeto que quiere capturar, recomendará un modo automáticamente (como comida, playao texto).
- **4** Para deshabilitar el modo recomendado, toque la  $\boldsymbol{\times}$  que hay junto al texto del modo o desactive la función  $\overline{Ai}$ .

### **Cómo aplicar filtros a fotos o vídeos**

- **1** Abra **Cámara** y seleccione el modo **Foto** o **Vídeo**.
- **2** Pulse  $\Box$  o  $\bigotimes$  para seleccionar un filtro y ver su efecto.

Algunos dispositivos no tienen el icono

**3** Pulse el botón del obturador para hacer una foto o grabar un vídeo.

#### **Captura de fotos desde lejos**

0

- **1** Abra la **Cámara** y seleccione el modo **Foto**.
- **2** Apunte la cámara hacia un objeto lejano que quiera fotografiar. Arrastre el control deslizante del zoom o pellizque con dos dedos o ábralos para ajustar el nivel de zoom.
- **3** En el visor, pulse el lugar que desea enfocar. Cuando la cámara esté enfocada, pulse .

#### **Cómo usar el modo Supermacro para capturar primeros planos**

Con el modo Supermacro, puede hacer fotos de objetos pequeños como gotas de rocío y hojas para explorar y ver en detalle el mundo que lo rodea.

**1** Acceda a **Cámara** > **Más** y seleccione el modo **Supermacro**.

**2** Pulse **para capturar una foto.** 

# **Cómo hacer fotos panorámicas**

Amplíe el paisaje o las fotos grupales con la función Panorámica. La cámara hace muchas fotos de los objetos dentro de su campo visual y las combina en una única foto panorámica.

#### **Cómo usar la cámara posterior para hacer fotos panorámicas**

El modo **Panorámica** combina múltiples capturas en una sola foto panorámica.

Simplemente mueva la cámara mientras capture las imágenes y la cámara se ocupará del resto.

- **1** Acceda a **Cámara** > **Más** y seleccione el modo **Panorámica**.
- **2** Pulse <sup>\*</sup><sup>o\*</sup> y configure la dirección de la panorámica.
- **3** Dirija la cámara al punto de inicio y después pulse  $\heartsuit$  para comenzar a capturar. Mueva la cámara en dirección a la flecha que aparece en la pantalla. Mantenga la flecha en la línea central cuando está haciendo la foto.
- **4** Pulse cuando finalice.

# **Cómo añadir marcas de agua a las fotos**

Añada una marca de agua, como la fecha/hora, el tiempo, el estado de ánimo o comida, para que sus fotos sean más interesantes.

**1** Acceda a **Cámara** > **Más** y seleccione el modo **Marca de agua**.

Si la opción **Marca de agua** no está disponible, pulse  $\frac{1}{x}$ y, a continuación, descargue **Marca de agua**.

- **2** Pulse  $\stackrel{\Omega}{=}$  y seleccione una marca de agua. La marca de agua seleccionada se mostrará en el visor.
- **3** Arrastre la marca de agua para cambiar su posición. También se puede editar el texto de algunos tipos de marcas de agua.
- **4** Pulse para hacer una foto.

### **Cómo usar el Modo profesional para hacer fotos como un experto**

Modo profesional permite mejorar sus fotos y vídeos, proporcionándole control total sobre la sensibilidad ISO, el modo de enfoque y mucho más cuando hace fotos o graba vídeos.

#### **Uso del modo Profesional**

- **1** Abra la **Cámara** y seleccione el modo **Más** > **Profesional**.
- **2** Se pueden configurar los siguientes parámetros:

<span id="page-35-0"></span>• Ajustar el método de medición: toque **M** para seleccionar el método de medición.

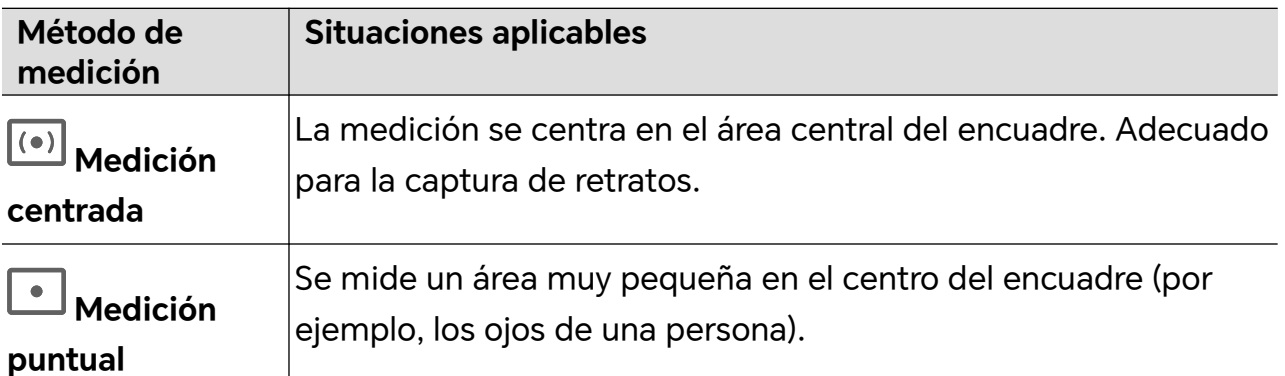

- Ajustar la sensibilidad ISO: toque **ISO** y deslice el área de ajuste de ISO. Aumente la sensibilidad ISO cuando haya poca luz y redúzcala cuando haya mucha luz para evitar un exceso de ruido en la imagen.
- Ajustar la velocidad del obturador: toque **S** y deslice el área de ajuste de la velocidad del obturador.

La velocidad del obturador afecta a la cantidad de luz que entra en la cámara. Reduzca la velocidad del obturador para fotografiar paisajes y retratos sin movimiento y auméntela para fotografiar paisajes y retratos con movimiento.

• Ajustar el valor de compensación de exposición: toque **EV·** y deslice el área de ajuste de EV.

Aumente el valor de EV cuando haya poca luz y redúzcalo cuando haya mucha luz.

• Ajustar el enfoque: toque **AF·** y seleccione el modo de enfoque.

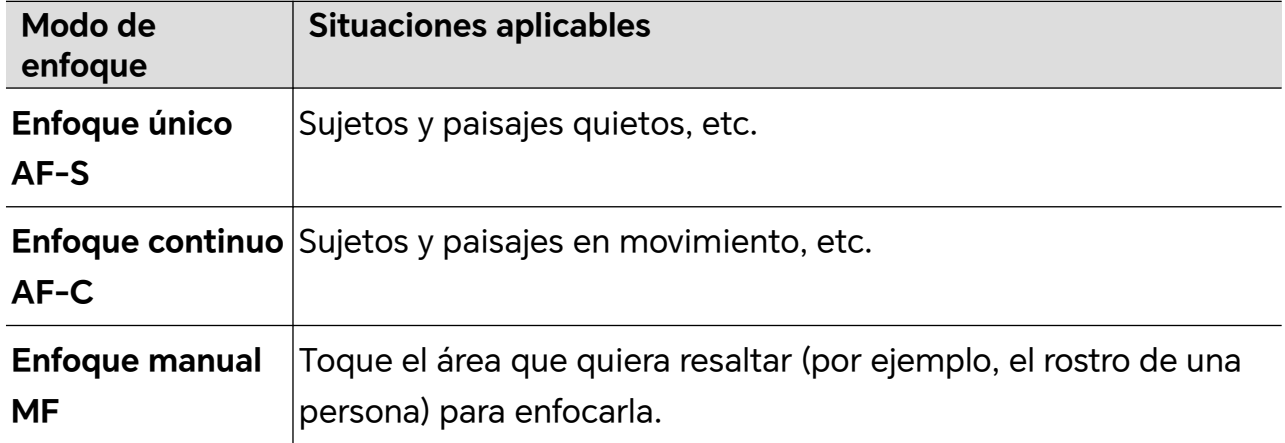

• Ajustar el tono de color: toque **WB·** y seleccione Balance de blancos.

Puede seleccionar  $\sum_{i=1}^{n}$  cuando haga sol y **ellum** cuando esté nublado o haya sombra.

Toque para cambiar la temperatura del color y dar un tono más cálido o frío a la imagen.

**3** Toque el obturador para disparar.

Algunos parámetros cambiarán al modificar otros. Adapte los ajustes a sus necesidades.

# **Grabación de vídeos**
## **Cómo utilizar la función Cámara rápida para crear un vídeo corto**

La función Cámara rápida se puede utilizar para capturar imágenes lentamente durante el transcurso de varios minutos o incluso varias horas y después recopilarlas para crear un vídeo corto. Esto permite capturar la belleza de los cambios: las flores que nacen, las nubes pasajeras, etc.

- **1** Acceda a **Cámara** > **Más** y seleccione el modo **Cámara rápida**.
- **2** Coloque el dispositivo en la posición deseada. Para disminuir los movimientos de la cámara, utilice un trípode para que el dispositivo se mantenga quieto.
- **3** Pulse  $\bigcirc$  para iniciar la grabación y pulse para finalizarla.

El vídeo grabado se guardará automáticamente en la Galería.

## **Edición de vídeos**

## **Cómo crear vídeos con plantillas**

La función **Crear historia** permite ajustar múltiples vídeos perfectamente en una plantilla preestablecida con transiciones, música de fondo y otros efectos especiales.

- **1** Acceda a **Galería** > **Descubrir** y pulse **Crear historia**.
- **2** Pulse una plantilla para ver cómo se ve y pulse **Crear vídeo** para comenzar.
- **3** Siga las instrucciones que aparecen en pantalla para seleccionar múltiples vídeos y pulse **Crear**.
- **4** El dispositivo seguirá mostrando la vista previa. Pulse **Filtros** para cambiar el filtro o pulse **Cierre** para añadir un cierre.

Si no está satisfecho con alguno de los clips de vídeo, pulse el clip en **Editar**, después

pulse  $\Box$  para seleccionar otro clip o pulse **Reemplazar** para seleccionar otro vídeo.

**5** Pulse **para guardar el vídeo.** 

## **Visualización de imágenes y vídeos**

## **Visualización de fotos y vídeos**

En la Galería puede ver sus fotos y vídeos, editarlos y compartirlos.

## **Cómo ver las fotos por la fecha y la hora en que se tomaron**

Abra **Galería**. En la pestaña **Fotos**, junte dos dedos en la pantalla para cambiar a la vista mensual y sepárelos para acceder a la vista diaria.

También puede arrastrar el botón de deslizamiento en el borde para ver la hora.

## **Ver por álbum**

Las fotos y los vídeos se pueden ver por álbum en la pestaña **Álbumes**.

Algunas fotos y algunos vídeos se guardan en álbumes predeterminados. Por ejemplo, los vídeos grabados con la cámara se guardan en el álbum **Cámara**. Las capturas de pantalla y las grabaciones de pantalla se guardan en el álbum **Capturas**.

#### **Cómo ver los detalles de fotos y vídeos**

- **1** En Galería, pulse una foto o un vídeo para verlo en modo de pantalla completa. Vuelva a pulsar la pantalla para ocultar el menú.
- **2** Cuando esté en modo de pantalla completa, pulse  $\bigcup$  para ver los detalles de la foto o del vídeo, por ejemplo, la ruta de almacenamiento, la resolución y el tamaño.

## **Uso compartido de imágenes y vídeos**

Vaya a **Álbumes** para compartir imágenes y vídeos de las siguientes maneras:

- Compartir una sola imagen o vídeo: toque una imagen o un vídeo y, a continuación, toque  $\sim$  para compartirlo.
- Compartir varias imágenes o vídeos: en el álbum, mantenga pulsada una imagen o vídeo para activar el modo de selección múltiple, seleccione varias imágenes o vídeos y toque

 $\delta$  para compartirlos.

## **Compartir fotos de forma segura**

La funcionalidad Compartir fotos de forma segura le ayudará a eliminar información como la ubicación de las fotos y datos de dónde se han tomado para evitar filtraciones de privacidad al compartir contenido.

- **1** Vaya a **Galería** > **Álbumes**.
- **2** Seleccione una o más fotos y toque  $\&$ o.
- **3** Compruebe el mensaje en la parte superior izquierda de la pantalla que va a compartir. Si la protección de privacidad no está habilitada, toque **Opciones de privacidad**, y aparecerá la ventana **Opciones de privacidad**. Siga los mensajes que se muestran en la pantalla para habilitar esta funcionalidad y compartir fotografías de forma segura.

## **Cómo organizar álbumes**

Organice sus fotos y vídeos en álbumes para seleccionar el que quiere ver más fácilmente.

#### **Cómo añadir álbumes**

- **1** Acceda a **Galería** > **Álbumes**.
- **2** Pulse  $\overline{\phantom{a}}$ , asignele un nombre al álbum y pulse **Aceptar**.
- **3** Seleccione las fotos o los vídeos que quiera añadir y muévalos o cópielos al álbum.

## **Cómo ordenar álbumes**

- **1** Acceda a **Galería** > **Álbumes** > y pulse **Ordenar álbumes**.
- **2** Arrastre junto a un álbum hasta la posición deseada. Pulse **Restablecer** para restablecer los álbumes al orden predeterminado.

## **Ocultar álbum**

Si tiene fotos y vídeos privados que no desee mostrar en el álbum, puede ocultarlos.

En la pestaña **Álbumes**, toque un álbum, mantenga pulsado para seleccionar la foto o el

vídeo que quiera ocultar y toque > **Ocultar** > **Aceptar**.

Las imágenes y los vídeos seleccionados se ocultarán. Podrá hacer lo siguiente:

- En la pestaña **Álbumes**, toque > Elementos ocultos para ver las fotos y los vídeos ocultos.
- Mantenga pulsado para seleccionar una foto o un vídeo en **Elementos ocultos** y toque **Mostrar**.

Después de desocultarlo, las fotos y los vídeos volverán a aparecer en el álbum original.

Las fotos y los vídeos de los álbumes compartidos no se pueden ocultar. Consulte la situación real.

## **Cómo mover fotos y vídeos**

- **1** Abra un álbum y mantenga pulsados los vídeos y las fotos que desea mover.
- **2** Pulse > **Mover** para seleccionar el álbum deseado.
- **3** Las fotos y los vídeos que se hayan movido ya no estarán en sus álbumes originales.
- Los álbumes **Todas las fotos** y **Vídeos** muestran todas las fotos y todos los vídeos almacenados en el dispositivo.

Cuando usted mueva fotos y vídeos de un álbum a otro, la vista en estos álbumes no se verá afectada.

## **Cómo eliminar fotos y vídeos**

Mantenga pulsados los elementos que quiera eliminar y acceda a **Borrar** > **Borrar**.

Algunos álbumes preestablecidos, por ejemplo, **Todas las fotos**, **Mis favoritos**, **Vídeos** y **Cámara** no se pueden eliminar.

Las fotos y los vídeos eliminados se moverán temporalmente al álbum **Eliminados recientemente** antes de ser eliminados permanentemente después de 30 días.

Para eliminar manualmente una foto o un vídeo de forma permanente, mantenga pulsada su vista en miniatura en el álbum **Eliminados recientemente** y acceda a **Borrar** > **Borrar**.

## **Cómo recuperar fotos o vídeos eliminados**

En el álbum **Eliminados recientemente**, mantenga pulsados los vídeos y las fotos que

desea recuperar y, a continuación, pulse  $\bigcup$  para que regresen a sus álbumes originales.

Si el álbum original se ha borrado, se creará uno nuevo.

## **Cómo bloquear álbumes**

Bloquee álbumes de aplicaciones de terceros para evitar que se muestren en Galería.

- **1** En la lista **Otros**, pulse el álbum que quiera bloquear.
- **2** Si  $\sum$  se muestra en el extremo superior, significa que el álbum se puede bloquear.

## $\triangle$  Acceda a  $\triangle$  > **Bloquear**.

Los álbumes bloqueados solo se pueden ver en **Archivos**.

**3** Para desbloquear un álbum, abra la lista **Otros**, pulse **Ver álbumes bloqueados** y, a continuación, pulse **Desbloquear** junto al álbum.

Solo algunos álbumes en **Otros** pueden bloquearse.

#### **Cómo añadir fotos y vídeos a Favoritos**

Abra una foto o un vídeo y, a continuación, pulse  $\bigvee$ 

La foto o el vídeo aparecerán tanto en el álbum original como en el álbum **Mis favoritos**.

# **Disfrute de Smart Life**

## **Cambio de canal de audio con un solo toque**

## **Cómo cambiar de dispositivo de salida de audio durante la reproducción**

Al reproducir música o vídeos con auriculares, puede cambiar rápidamente de dispositivo de reproducción sin tener que desconectar los auriculares con cable ni los auriculares Bluetooth.

- **1** Habilite la función Bluetooth en su dispositivo y conecte auriculares con cable o un dispositivo de audio Bluetooth (como auriculares Bluetooth, altavoz Bluetooth o un dispositivo instalado en un vehículo) en el dispositivo.
- **2** Después de enlazarlos, verá la tarjeta de **Dispositivo de salida de audio actual** o **Dispositivo de entrada/salida de audio actual** cuando deslice el dedo hacia abajo

sobre el panel de notificaciones en su dispositivo. Pulse  $\mathbb{C}^{\left(\|\cdot\|\right)}$  en la tarjeta para ver los dispositivos de salida de audio que están actualmente disponibles. Seleccione el dispositivo desde el cual desea que se escuche el audio.

**C** Si el dispositivo admite auriculares con cable con un puerto que no sea tipo C, el canal de salida de audio del dispositivo cambiará la opción **Este dispositivo** por auriculares con cable por defecto.

# **Sugerencias**

## **Acceso rápido a funciones de uso común**

## **Cómo acceder a las funciones de aplicaciones de uso frecuente desde la pantalla principal**

Puede acceder a las funciones de uso frecuente de determinadas aplicaciones desde los iconos en la pantalla principal e incluso añadir accesos directos para estas funciones en la pantalla principal.

## **Cómo acceder rápidamente a las funciones de aplicaciones de uso frecuente**

Mantenga pulsado el icono de una aplicación hasta que aparezca un menú emergente y, a continuación, pulse una función de uso frecuente para acceder a ella.

Por ejemplo, mantenga pulsado el icono  $\overline{O}$  y, a continuación, pulse un modo para hacer fotos, como Selfie o Vídeo, del menú emergente para acceder a él.

Si no aparece ningún menú emergente después de mantener pulsado el icono de una aplicación, significa que la aplicación no admite esta función.

## **Cómo añadir las funciones de aplicaciones de uso frecuente a la pantalla principal**

Mantenga pulsado el icono de una aplicación en la pantalla principal para que el menú emergente aparezca. Mantenga pulsada la función deseada y arrástrela a la pantalla principal para crear un acceso directo.

## **Proceso de tareas en varias ventanas a la vez**

## **Habilitar el modo de pantalla dividida**

Ventanas múltiples le permite abrir aplicaciones en pantallas divididas para multitarea.

## **Habilitar el modo de pantalla dividida:**

- **1** Abra una aplicación, deslice el dedo hacia dentro desde el borde izquierdo o derecho y mantenga pulsado para que se abra el dock de ventanas múltiples.
- **2** Arrastre el icono de una aplicación fuera del dock de ventanas múltiples.

#### **Cambiar los paneles de pantalla dividida:**

Mantenga pulsado <sup>en</sup> en la parte superior de un panel de pantalla dividida hasta que el panel se reduzca y arrástrelo al otro lado de la pantalla para cambiar de panel.

## **Salir del modo de pantalla dividida:**

Mantenga pulsada la barra corta  $\frac{8}{5}$  en la línea central de la ventana de pantalla dividida, arrastre hasta que desaparezca la otra ventana.

- La compatibilidad con el modo de pantalla dividida varía según la aplicación.
	- El modo de pantalla dividida está limitado a dos aplicaciones en un momento dado.

#### **Arrastrar y soltar entre aplicaciones con ventanas múltiples**

Utilice la funcionalidad de ventanas múltiples para arrastrar y soltar fácilmente imágenes, texto y documentos entre aplicaciones.

- Arrastrar y soltar una imagen: cuando esté tomando notas con **Bloc de notas**, abra **Archivos**, seleccione la foto que desea añadir y arrástrela al editor **Bloc de notas**.
- Arrastrar y soltar texto: cuando esté enviando un mensaje SMS, abra **Bloc de notas**, mantenga pulsado el texto que desea enviar y arrástrelo al cuadro de entrada de texto del mensaje.
- Arrastrar y soltar un documento: cuando esté escribiendo un correo electrónico, abra **Archivos**, seleccione el documento que desea adjuntar y arrástrelo al editor de correo electrónico.
- No todas las aplicaciones son totalmente compatibles con la función de arrastrar y soltar con ventanas múltiples.

## **Añadir, mover o eliminar una aplicación del dock de ventanas múltiples**

- $\cdot$  Añadir una aplicación: en el dock de ventanas múltiples, pulse  $\pm$  , pulse la aplicación que desee agregar y, a continuación, pulse **Listo**.
- $\cdot$  Mover una aplicación: en el dock de ventanas múltiples, pulse  $\overline{\phantom{a}}$ , arrastre la aplicación deseada a cualquier ubicación en el dock y pulse **Listo**.
- $\cdot$  Eliminar una aplicación: en el dock de ventanas múltiples, pulse  $\Box$ , pulse  $\Box$  en la esquina superior derecha del icono de la aplicación que desea eliminar y pulse **Listo**.

#### **Cambio entre pantalla dividida y ventana flotante**

- Cambiar del modo de pantalla dividida a ventana flotante: mantenga pulsada la barra de la parte superior de un panel de pantalla dividida y arrástrelo a la izquierda o derecha de la pantalla en el modo retrato, o a la parte inferior en el modo paisaje.
- Cambiar de ventana flotante al modo de pantalla dividida: mantenga pulsada la barra de la parte superior de la ventana flotante y arrástrela a la parte superior o inferior en el modo retrato, o a la izquierda o derecha en el modo paisaje.

## **Deshabilitar dock de ventanas múltiples**

La opción de dock de ventanas múltiples está habilitada por defecto. Para deshabiliarla, vaya a **Ajustes** > **Funciones de accesibilidad** > **Ventanas múltiples** y luego deshabilite **Dock de ventanas múltiples**.

## **Usar la ventana flotante**

Abra una ventana flotante mientras juega y podrá chatear con un amigo sin perderse ni un segundo del juego.

## **Mostrar la ventana flotante:**

- **1** Deslice el dedo hacia dentro desde el borde izquierdo o derecho y mantenga pulsado para que se abra el dock de ventanas múltiples.
- **2** Pulse el icono de una aplicación en el dock de ventanas múltiples para abrir la aplicación en una ventana flotante.

#### **Cambiar la ubicación de la ventana flotante:**

Arrastre la barra de la parte superior de la ventana flotante para mover la ventana a la ubicación deseada.

#### **Modificar el tamaño de la ventana flotante:**

Arrastre cualquier esquina de la ventana flotante hacia el centro para modificar su tamaño.

#### **Mostrar a pantalla completa:**

Deslice hacia abajo desde la barra de notas en la parte inferior de la ventana flotante o

pulse  $\bullet$  >  $\bullet$  en la parte superior de la ventana flotante para mostrarla a pantalla completa.

## **Minimizar la ventana flotante:**

Agite rápidamente en la pantalla desde la parte superior de la ventana flotante hacia

cualquier lado o pulse  $\Box$  en la parte superior de la ventana flotante para minimizarla y reducirla a una burbuja flotante.

La burbuja flotante puede albergar un máximo de 10 ventanas flotantes minimizadas.

## **Cerrar la ventana flotante:**

Deslice hacia arriba desde la barra de notas en la parte inferior de la ventana flotante, o

pulse  $\rightarrow$   $\infty$  en la parte superior de la ventana flotante para cerrarla.

## **Buscar ventanas flotantes de aplicaciones y cambiar entre ellas**

Puede buscar ventanas flotantes de aplicaciones y cambiar entre ellas rápidamente utilizando la función de gestión de ventanas flotantes.

**1** Asegúrese de que ha abierto ventanas flotantes de varias aplicaciones y las ha minimizado en la burbuja flotante.

- **2** Pulse la burbuja flotante para mostrar todas las vistas previas de ventanas flotantes:
	- **Navegar por las vistas previas de ventanas flotantes**: deslice el dedo hacia arriba o hacia abajo para encontrar la vista previa de la ventana flotante de la aplicación que está buscando.
	- **Mostrar la ventana flotante de una aplicación**: pulse la vista previa de la ventana flotante de la aplicación para mostrarla en una ventana flotante.
	- **Cerrar la ventana flotante de una aplicación**: pulse  $\overline{X}$  en la vista previa de la ventana flotante para cerrarla.

## **Abrir un adjunto en una ventana flotante**

Puede abrir un vínculo o adjunto dentro de aplicaciones específicas (como Correo o Bloc de notas) en una ventana flotante.

- Esta función no está disponible en algunas aplicaciones.
- **1** Abra la aplicación Correo.
- **2** Pulse un vínculo o adjunto en la aplicación Correo para abrirlo en la ventana flotante.
	- **Abrir un vínculo**: pulse un vínculo en la aplicación Correo para mostrarlo en una ventana flotante.
	- **Abrir un adjunto**: pulse un adjunto (como un documento, una imagen o un vídeo) en la aplicación Correo para mostrarlo en una ventana flotante.

# **Aplicaciones**

## **Aplicaciones**

## **Información básica de las aplicaciones**

## **Cómo desinstalar aplicaciones**

Puede desinstalar una aplicación usando cualquiera de los siguientes métodos:

- Cuando esté usando la pantalla principal **Estándar**, mantenga pulsado el icono de la aplicación en la pantalla principal, pulse **Desinstalar** y siga las instrucciones.
- Cuando esté usando la pantalla principal estilo **Cajón de aplicaciones**, mantenga pulsado el icono de la aplicación en el Cajón de aplicaciones, pulse **Desinstalar** y siga las instrucciones.
- Acceda a **Ajustes** > **Aplicaciones** > **Aplicaciones**, pulse la aplicación y, a continuación, pulse **Desinstalar**.
- Algunas aplicaciones preinstaladas del sistema no se pueden desinstalar, ya que desinstalarlas puede generar errores del sistema.

## **Cómo gestionar aplicaciones en segundo plano**

- **1** Acceda a la pantalla de tareas recientes usando uno de los siguientes métodos, según el método de navegación que esté usando:
	- **Gestos**: Deslice el dedo hacia arriba desde la parte inferior de la pantalla y manténgala pulsada.
	- **Navegación con tres teclas**: Pulse <sup>[</sup>
- **2** En la pantalla de tareas recientes, puede:
	- Deslizar el dedo sobre la pantalla para ver vistas previas de las apps.
	- Pulsar la vista previa de una aplicación para acceder a una aplicación.
	- Deslizar el dedo hacia arriba en la vista previa de la aplicación para cerrarla.
	- $\cdot$  Deslizar el dedo hacia abajo en la vista previa de una aplicación para bloquearla.  $\, \oplus \,$

aparecerá en la parte superior de la vista previa de la aplicación. Si pulsa  $\overline{\mathbb{P}}$  no se cerrará la aplicación.

- Deslice el dedo hacia abajo para desbloquearla. El icono  $\bigoplus$  desaparecerá.
- Pulse **para cerrar todas las aplicaciones (excepto aquellas que haya bloqueado).**

## **Cómo borrar la memoria caché de una aplicación**

Elimine los archivos de la memoria caché de las aplicaciones para liberar espacio de almacenamiento.

Acceda a **Ajustes** > **Aplicaciones** > **Aplicaciones**, seleccione la aplicación cuya memoria caché desea borrar y, a continuación, acceda a **Almacenamiento** > **Vaciar memoria caché**.

## **Contactos**

## **Agregar y administrar contactos**

Puede abrir **Contactos** en la pantalla de inicio (o abrir **Teléfono** e ir a la interfaz **Contactos**) y agregar, compartir o borrar contactos.

#### **Crear contactos manualmente**

En la pantalla **Contactos**, toque  $\left(\frac{1}{2}\right)$ , vaya a la interfaz **Contacto nuevo**, introduzca el

nombre, número de teléfono y otra información, y toque v para guardar.

#### **Fusionar contactos duplicados**

En la interfaz **Contactos**, vaya a > **Ajustes** > **Organizar contactos** > **Unir contactos duplicados**, seleccione los contactos duplicados y toque **Unir**.

#### **Buscar contactos**

Puede buscar contactos de las siguientes formas:

- Abra la interfaz **Contactos** e introduzca las palabras clave que desea consultar (p. ej., iniciales de los apellidos del contacto, número de teléfono, correo electrónico) en el cuadro de entrada **Buscar** de la parte superior.
- Deslice el dedo hacia abajo en el centro de la pantalla de inicio para abrir el cuadro de búsqueda e introduzca las palabras clave que desea consultar.
- También puede introducir varias palabras clave a la vez para realizar una búsqueda más precisa, como "John Beijing".

#### **Compartir contactos**

- **1** En la interfaz **Contactos**, mantenga pulsado los contactos que desea compartir y toque **Compartir**. O toque los contactos que desea compartir y, a continuación, toque **Más** > **Compartir**
- **2** Seleccione un método para compartir y siga las instrucciones que aparecen en pantalla.

#### **Eliminar contactos**

.

Puede eliminar (o eliminar en masa) contactos de las siguientes formas:

## En la interfaz **Contactos**,

- mantenga pulsado los contactos que desea eliminar y toque **Eliminar**.
- Toque los contactos que desea eliminar y toque **Más** > **Eliminar contacto** en la parte inferior.
- Vaya a > **Ajustes** > **Organizar contactos** > **Eliminar contactos por lotes**, seleccione los contactos que desea eliminar y toque **Eliminar** en la parte inferior.

## Para restablecer los contactos eliminados por accidente, abra la interfaz **Contactos**, vaya a

 > **Ajustes** > **Organizar contactos** > **Eliminados recientemente**, mantenga pulsado para seleccionar los contactos que desea restaurar y toque **Restaurar**.

## **Cómo administrar grupos de contactos**

Puede gestionar un gran número de contactos agrupándolos según sus preferencias, lo que facilita el envío de mensajes o correos electrónicos de grupo. El sistema agrupa automáticamente los contactos por empresa, ciudad y la hora de contacto más reciente. También puede crear grupos propios.

## **Cómo crear grupos**

- **1** Abra **Contactos** o **Teléfono** y seleccione la pestaña **Contactos**.
- **2** Seleccione **Grupos**, toque **Nuevo**, escriba el nombre del grupo, como Familia, y toque **Aceptar**.
- **3** En la pantalla de grupo, toque **Miembro**, seleccione el contacto que desea agregar al grupo y toque **Añadir**.

## **Cómo editar grupos**

En la interfaz **Contactos**, seleccione **Grupos** e introduzca el grupo que desea editar.

- Cómo agregar un miembro: Toque **Miembro** para agregar miembros al grupo.
- Cómo eliminar un miembro: Mantenga pulsado el miembro que desea eliminar y toque **Eliminar del grupo**.
- Más operaciones: Toque **Más**, seleccione **Eliminar miembros** para eliminación masiva, o seleccione **Tono de grupo**, **Eliminar grupo** y **Cambiar nombre**.

## **Cómo enviar mensajes o correos electrónicos de grupo**

En la interfaz **Contactos**, seleccione **Grupos** e introduzca un grupo:

- $\cdot$  Enviar mensaje de grupo: Toque  $\bigcup$  para enviar el mensaje y seleccionar los destinatarios.
- $\cdot$  Enviar correo electrónico de grupo: Toque  $\Box$  para enviar el correo electrónico y seleccionar los destinatarios.

## **Eliminar grupos**

En la interfaz **Contactos**, vaya a **Grupos**. Puede borrar grupos del teléfono de las siguientes formas:

- Mantenga pulsado el grupo que desea eliminar y toque **Eliminar**.
- Toque **Eliminar** en la parte inferior, seleccione el grupo que desea eliminar y toque **Eliminar**.

## **Añadir información personal**

Puede crear tarjetas de presentación con información personal para compartirlas con otros. También puede añadir información personal de emergencia para obtener ayuda en caso de emergencia.

## **Crear tarjetas de visita**

- **1** Abra **Contactos** o **Teléfono** y seleccione la pestaña **Contactos**.
- **2** Toque **Mi tarjeta** y establezca su foto de perfil, nombre, número de teléfono y otra información.
- **3** Toque para crear una tarjeta de presentación con un código QR.

**t** También puede compartir su tarjeta usando códigos QR.

## **Añadir información personal de emergencia**

En la interfaz **Contactos**, vaya a **Mi tarjeta** > **Información de emergencia**, toque **AÑADIR**, y rellene la información personal, la información médica, los contactos de emergencia y otra información.

#### $\overline{\mathbf{d}}$

Para modificar la información más tarde, vaya a la interfaz **Emergencia** y toque  $\mathbb{Z}$ .

Después de configurar los contactos de emergencia, si necesita llamar para obtener ayuda, vaya a **Emergencia** > **Información de emergencia** > **Contactos de emergencia** desde la pantalla donde introduce la contraseña de pantalla de bloqueo y seleccione el contacto de emergencia para realizar la llamada.

## **Eliminar historial de contactos**

- **1** Abra **Contactos** o **Teléfono** y seleccione la pestaña **Contactos**.
- **2** Haga clic en un contacto con el historial de contactos.
- **3** Toque **Más** > **Borrar historial**, toque **Borrar** y elimine todos los registros de llamadas, grabaciones de llamadas y mensajes del contacto.

## **Teléfono**

## **Hacer una llamada**

#### **Cómo marcar un número o seleccionar un contacto para llamar**

Utilice uno de los siguientes métodos para hacer una llamada:

- Abra **Teléfono**, introduzca parte de un número de teléfono, la primera letra del nombre de un contacto o las iniciales del contacto para buscar un contacto o un y, a continuación, púlselo para hacer la llamada.
- Abra **Teléfono**, pulse la pestaña **Contactos** y busque un contacto o seleccione uno de la lista de contactos para hacer una llamada.

Pulse **P** para finalizar la llamada.

#### **Cómo usar marcación rápida**

Una vez configurada la función de marcación rápida, usted puede llamar rápidamente al contacto con la tecla numérica asignada.

Acceda a **Teléfono** > > **Ajustes** > **Marcación rápida**, seleccione una tecla numérica y configure un contacto para este número de marcación rápida.

#### **Cómo finalizar una llamada con el botón de encendido/apagado**

Durante una llamada, pulse el botón de encendido/apagado para finalizar la llamada.

Acceda a **Teléfono** > > **Ajustes** > **Más** y habilite **Colgar con botón de encendido**.

#### **Cómo configurar un fondo de llamada**

Para configurar un fondo de pantalla como fondo de llamada, haga lo siguiente:

#### **1** Acceda a **Ajustes** > **Pantalla principal y fondo de pantalla** > **Fondo de pantalla**.

**2** Seleccione una imagen y configúrela como fondo de pantalla.

También puede configurar una foto de perfil para que se muestre un contacto como fondo de llamada.

- **1** Abra **Teléfono**, pulse la pestaña **Contactos** y seleccione un contacto.
- **2** Pulse  $\mathbb{Z}$  y después  $\widehat{\mathbb{O}}$  para configurar una foto de perfil del contacto seleccionado.

#### **Cómo hacer llamadas internacionales**

- **1** Póngase en contacto con su operador de servicios móviles para activar el servicio de llamadas internacionales y consultarle acerca de dicho servicio.
- **2** Abra **Teléfono**, pulse la pestaña **Contactos**, seleccione un contacto para hacer una llamada.
- **3** Para números que no están en la lista de contactos, abra el teclado numérico y mantenga pulsado el número **0** hasta que aparezca el icono **+** en pantalla. Introduzca el

código de país y el número de teléfono, y pulse **volta** para hacer una llamada internacional.

## **Cómo usar VoLTE para hacer videollamadas HD**

VoLTE (Voz sobre LTE) es una tecnología de transmisión de datos basada en IP. Si habilita VoLTE, podrá conectarse más rápido a las llamadas y, tanto las llamadas de voz como las videollamadas tendrán una óptima calidad.

## **Habilitar VoLTE**

Póngase en contacto con su operador para activar el servicio VoLTE para su tarjeta SIM. Si tanto la bandeja de la tarjeta SIM principal como la secundaria de teléfono con doble SIM admiten VoLTE, se puede habilitar para ambas tarjetas SIM.

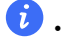

**1** · La función puede variar según el operador.

- Los servicios 5G solo están disponibles en algunos países y en algunas regiones.
- Habilite **5G** si la red 5G es compatible. La funcionalidad de VoLTE se habilitará de forma predeterminada.

## **Cómo hacer una videollamada**

Las videollamadas solo se pueden realizar cuando ambas partes están utilizando dispositivos con la función VoLTE activada.

- **1** Abra **Teléfono**, pulse la pestaña **Contactos** en la parte inferior de la pantalla y, a continuación, seleccione el contacto al que desea llamar.
- **2** Pulse **para hacer una videollamada**.

Durante una llamada de voz, puede pulsar  $\Box$  para pasar a videollamada.

## **Nueva experiencia de llamadas con VoWi-Fi**

VoWi-Fi hace uso de la red Wi-Fi para las llamadas por Internet y se puede utilizar en modo avión.

- **1** Su operador debe admitir esta funcionalidad. Póngase en contacto con su operador para habilitar VoWi-Fi.
- **2** Vaya a **Teléfono** > > **Ajustes** > **Llamadas vía Wi-Fi** y active **Llamadas vía Wi-Fi**.
- **3** Si la configuración no se aplica automáticamente, restablezca los ajustes de red. Vaya a **Ajustes** > **Sistema y actualizaciones** > **Restablecer** > **Restablecer ajustes de red** y restablezca el Wi-Fi, los datos móviles y el Bluetooth.

## **Cómo gestionar llamadas entrantes**

Si ya ha iniciado una llamada, puede responder las llamadas entrantes utilizando la función de llamada en espera.

Si no puede responder una llamada porque el dispositivo no funciona correctamente o porque no hay suficiente cobertura de red, configure la opción de desvío de llamadas para desviar las llamadas a otro número o dispositivo.

## **Cómo responder o rechazar una llamada entrante**

Si recibe una llamada cuando la pantalla está desbloqueada:

- Pulse **b** para responder la llamada.
- Pulse **O** para rechazar la llamada.
- $\cdot$  Pulse  $\bigcirc$  para rechazar la llamada y responder con un SMS.

## **Cómo habilitar la función de llamada en espera**

La función Llamada en espera permite responder llamadas entrantes cuando ya hay una llamada en curso, dejando la primera llamada en espera. Esta función debe ser admitida por su operador. Para obtener información detallada, póngase en contacto con su operador.

## Acceda a **Teléfono** > > **Ajustes** y después a **Más** > **Llamada en espera**.

Si su teléfono tiene dos tarjetas SIM instaladas, configure los ajustes para SIM 1 y SIM 2, respectivamente.

La función puede variar según el operador.

## **Cómo responder una nueva llamada entrante durante una llamada**

**1** Si recibe una llamada entrante cuando ya está ocupado con una llamada anterior, pulse

**b** para responderla.

**2** Pulse  $\overrightarrow{=}$  o pulse una llamada en espera de la lista de llamadas para pasar de una llamada a otra.

## **Cómo habilitar el desvío de llamadas**

Una vez habilitada la función Desvío de llamadas, las llamadas que reúnen las condiciones preestablecidas se desviarán automáticamente a un número de teléfono específico. Esta función debe ser admitida por su operador. Para obtener información detallada, póngase en contacto con su operador.

- **1** Abra **Teléfono**, acceda a > **Ajustes** y pulse **Desvío de llamadas**.
- **2** Seleccione y habilite un método de desvío y, a continuación, introduzca y confirme el número deseado.

Si su teléfono tiene dos tarjetas SIM instaladas, configure los ajustes para SIM 1 y SIM 2, respectivamente.

La función puede variar según el operador.

## **Cómo hacer llamadas de emergencia y cómo usar la función Emergencia SOS**

## **Emergencia SOS**

Si se encuentra en una situación de emergencia, puede enviar de forma rápida y secreta un mensaje SOS o hacer una llamada SOS a sus contactos de emergencia.

- **1** Acceda a **Ajustes** > **Seguridad y emergencia** > **Emergencia SOS** y pulse **Contactos de emergencia** para añadir un contacto de emergencia.
- **2** Habilite **También enviar mensaje SOS** y **Llamada SOS automática**, y configure los permisos relacionados según se indique.

Una vez habilitada la función Emergencia SOS, en caso de encontrarse en una situación de emergencia, pulse el botón de encendido/apagado cinco veces seguidas y el dispositivo enviará automáticamente un mensaje a sus contactos de emergencia con su ubicación actual. Además, llamará automáticamente a sus contactos de emergencia uno por uno y reproducirá un mensaje SOS que haya grabado previamente, y después finalizará la llamada automáticamente.

Si **Llamada SOS automática** está deshabilitada, una vez enviado el mensaje, su dispositivo mostrará la pantalla de llamada de emergencia desde la cual puede llamar rápidamente a un servicio de emergencias o a uno de sus contactos de emergencia.

## **Cómo realizar una llamada de emergencia**

En una situación de emergencia, es posible hacer llamadas de emergencia directamente desde la pantalla de bloqueo del dispositivo, incluso si no hay señal.

- La función de llamadas de emergencia está sujeta a las normas locales y a cada operador de servicios móviles. Los problemas de red u otros tipos de interferencias pueden hacer que las llamadas de emergencia no funcionen.
- **1** En la pantalla de bloqueo, acceda a la pantalla para introducir su contraseña y pulse **Emergencia**. Si se encuentra en un área con buena señal y su dispositivo tiene conexión a Internet, este obtendrá su ubicación automáticamente y la mostrará en la pantalla.
- **2** Introduzca su número de emergencia local y pulse para realizar la llamada. De manera alternativa, pulse **Información de emergencia** y seleccione un contacto de emergencia para llamar.

## **Cómo realizar operaciones cuando hay llamadas activas**

Durante el transcurso de una llamada, aparecerá un menú que se puede usar durante dicha llamada.

- Pulse  $\left(\sqrt{v}\right)$  para cambiar el canal de audio al altavoz.
- $\cdot$  Pulse  $\overline{\phantom{a}}$  para iniciar otra llamada. Esta función debe ser admitida por su operador. Para obtener información detallada, póngase en contacto con su operador.
- Pulse  $\ddot{\bullet} \ddot{\bullet}$  para usar el teclado numérico.
- Durante una llamada, puede ocultar la pantalla de la llamada y acceder a otras aplicaciones, lo que se hace volviendo a la pantalla anterior o a la pantalla principal a través del modo de navegación actual de su dispositivo.

Para volver a la pantalla de la llamada, pulse el icono verde situado a la izquierda de la barra de estado.

• Pulse **O** para finalizar la llamada.

## **Calendario**

## **Cómo usar los eventos**

Los eventos permiten planificar las actividades de su vida diaria y del trabajo, por ejemplo reuniones corporativas, reuniones sociales y solicitudes de reintegro en tarjetas de crédito. Puede añadir eventos y configurar recordatorios para poder organizar sus actividades por anticipado.

## **Añadir agendas**

- **1** Vaya a **Calendario** y toque  $\left(\frac{+}{\cdot}\right)$ .
- **2** Introduzca detalles como el título, la ubicación y la hora de inicio y finalización de la agenda.
- **3** Toque **Añadir más campos** y luego toque **Recordatorio** o **Segundo recordatorio** para definir un recordatorio para la agenda.
- **4** Toque  $\vee$  para guardar la agenda.

## **Cómo importar recordatorios de reuniones**

- **1** Acceda a **Calendario** > > **Gestionar cuentas**.
- **2** Pulse **Añadir cuenta** y, a continuación, siga las instrucciones que aparecen en pantalla para añadir sus correos de trabajo (desde su cuenta de Exchange) al calendario y así ver los recordatorios de reuniones.

## **Cómo buscar un evento**

**1** En la pantalla de **Calendario**, pulse .

**2** Introduzca las palabras clave del evento en el cuadro de búsqueda, por ejemplo, el título y el lugar.

## **Cómo compartir eventos**

- **1** Abra **Calendario** y pulse un evento en la pantalla del calendario o desde la pestaña del cronograma.
- **2** Pulse  $\cdot$  > **Compartir** para compartir el evento de la forma que prefiera cuando se le solicite.

## **Cómo eliminar un evento**

Si desea eliminar un evento, utilice cualquiera de estos métodos:

- En la pantalla de **Calendario**, pulse el evento que desee eliminar y después pulse > **Eliminar**.
- En la pantalla de **Agenda**, mantenga pulsado un evento, seleccione los eventos que desea eliminar y, a continuación, pulse **Eliminar evento**.

## **Eventos importantes**

Añada prioridad a los eventos para diferenciarlos y destacarlos, de modo que pueda centrarse en los eventos importantes y gestionarlos con eficacia.

## **Adición de eventos importantes**

Habilite **Calendario**, toque  $\left(\frac{+}{+}\right)$ y toque **Prioridad** para establecer el evento como **Importante** en la interfaz de detalles. Introduzca detalles como el título, la ubicación, la

hora de inicio y finalización del evento, etc. y toque  $\checkmark$  para guardarlos.

## **Marcado de eventos existentes como importantes**

**Marcado manual**:

Habilite **Calendario**, toque  $\left(\frac{+}{+}\right)$ y toque **Prioridad** para seleccionar **Importante** en la interfaz de detalles. En la interfaz de "Vista previa del evento", toque el menú desplegable

de > **Prioridad** a la derecha del evento.

## **Marcado automático**:

Si algún **Participantes VIP** está incluido en el evento, el Calendario reconocerá de forma inteligente la fecha como importante.

## **Cómo configurar una notificación del calendario**

Configure el tipo de notificación del calendario según sus requisitos. Puede configurar las notificaciones de la barra de estado, las notificaciones en tiras, las notificaciones de tonos, etc. Después de configurar la fecha y la hora predeterminadas del recordatorio, su dispositivo enviará una notificación a la fecha y hora especificadas.

Acceda a **Calendario** > > **Ajustes**.

- Pulse **Recordatorio predeterminado** u **Hora del recordatorio para eventos de todo el día** para configurar la fecha y la hora del recordatorio.
- Pulse **Notificaciones** y habilite **Permitir notificaciones**. A continuación, siga las instrucciones que aparecen en pantalla para configurar un tipo de notificación.

## **Personalización de los ajustes de visualización del calendario**

Puede personalizar los ajustes de visualización del calendario, por ejemplo, especificando el día de inicio de la semana y si se deben mostrar los números de la semana.

- **1** Acceda a **Calendario** > > **Ajustes**.
- **2** Seleccione el día de inicio de la semana o habilite el selector para mostrar los números de la semana.

## **Cómo configurar Calendarios alternativos**

Es posible configurar otros calendarios, como el calendario lunar chino o el calendario islámico.

Para ello, acceda a **Calendario** > > **Ajustes** > **Calendarios alternativos** y seleccione el calendario que desee usar.

## **Ver festivos nacionales/regionales**

Vea los días festivos nacionales o regionales en el calendario para ayudarle a planificar su viaje.

- **1** Vaya a **Calendario** > > **Ajustes** > **Festivos nacionales/regionales**.
- **2** Active el interruptor de un país/región y su tableta descargará automáticamente la información de vacaciones de ese país/región y la mostrará en Calendario.

## **Reloj**

## **Cómo configurar alarmas**

Las alarmas se pueden configurar para que se reproduzca un sonido o para que el dispositivo vibre en momentos específicos.

## **Cómo añadir una alarma**

- **1** Vaya a **Reloj > Alarma** y toque  $\left(\frac{+}{2}\right)$  para añadir una alarma.
- **2** Siga las indicaciones para establecer el tono, el intervalo de repetición, etc.

## **3** Toque  $\checkmark$  para guardar los ajustes.

## **Cómo modificar o eliminar una alarma**

Pulse una alarma existente para modificarla o eliminarla.

## **Cómo postergar una alarma**

Si no quiere levantarse cuando suena la alarma, simplemente pulse el botón para postergar o pulse el botón de encendido/apagado.

La duración de la postergación se configura cuando crea la alarma.

## **Cómo desactivar una alarma**

Cuando suene una alarma, deslice el dedo hacia la izquierda o hacia la derecha en el botón que aparece en el extremo inferior de la pantalla para apagarla.

## **Cómo usar el temporizador o el cronómetro**

Puede utilizar el temporizador para comenzar la cuenta atrás desde una hora determinada. También puede usar el cronómetro para medir la duración de un evento.

## **Temporizador**

Acceda a **Reloj > Temporizador**, configure la duración y pulse  $\bigodot$  para iniciar el temporizador. Para detenerlo, pulse  $\left(\mathbf{u}\right)$ .

## **Cronómetro**

Acceda a **Reloj > Cronómetro** y pulse **D** para iniciar el cronómetro. Para detenerlo, pulse .

## **Cómo hacer que se vean dos relojes en la pantalla de bloqueo**

Cuando esté lejos de la zona horaria de su lugar de origen, utilice **Reloj doble** para que se vea la hora de su ciudad de residencia y la de la ubicación actual en la pantalla de bloqueo.

Acceda a **Ajustes** > **Sistema y actualizaciones** > **Fecha y hora**, habilite **Reloj doble** y configure una **Ciudad local**. La hora de su ciudad de residencia y la hora de la ubicación actual comenzarán a verse en la pantalla de bloqueo.

Se verá un solo reloj en la pantalla de bloqueo si su ubicación actual está en la misma zona horaria que su ciudad de residencia.

## **Notas**

## **Adición de contenido a una nota**

- **1** Vaya a **Notas** > **Notas** y pulse  $\bigoplus$ .
- **2** Introduzca el título y el contenido de la nota. A continuación, podrá hacer lo siguiente:
	- $\cdot$  Pulsar  $\heartsuit$  para añadir una lista de verificación.
	- Pulsar  $\overline{A}$  para cambiar el estilo del texto, la alineación del párrafo y el fondo.
	- Pulsar  $\dot{\triangleright}$  para insertar una imagen. Mantenga pulsada la imagen y, a continuación, arrástrela a la posición que desee en la nota.
	- Para organizar sus notas y facilitar el acceso y la visualización, pulse**Sin categoría** cuando termine para añadir una etiqueta.
- $3$  Pulse  $\sqrt{\ }$  para guardar la nota.

#### **Cómo añadir una nota mediante el escaneo de documentos**

- **1** Abra **Bloc de notas** y acceda a **Notas** >  $\bigoplus$  >  $\bigotimes$  > **Escanear documento**.
- **2** Alinee la cámara del teléfono con la foto o el archivo que desee escanear y pulse para comenzar a escanear. Las páginas escaneadas se guardan en Bloc de notas.

## **Importación de PDF para crear notas**

- **1** Habilite **Notas**, vaya a **Notas** >  $\bigoplus$  > **Importar PDF** y seleccione el archivo PDF que desee importar.
- **2** Puede ver el archivo importado en **Notas** y añadir anotaciones y marcadores escritos a mano.
- **3** Después de añadirlos, toque  $\checkmark$  para guardarlos.
- **4** Si se añaden anotaciones o marcadores a una página PDF, esta se clasificará y guardará en **Notas** para poder visualizarla rápidamente.

#### **Adición de una nota escrita a mano**

Puede añadir una nota escrita a mano para anotar ideas e inspiraciones que sería difícil de transmitir a través del texto.

- **1** Vaya a **Notas** > **Notas** y pulse  $\bigoplus$ .
- **2** Pulse  $\mathbb{Z}$  para escribir o dibujar el contenido con el color que desee.
- **3** Pulse  $\checkmark$  para guardar la nota.

## **Cómo crear tareas pendientes**

Usted puede crear tareas pendientes para hacer un seguimiento de las actividades del día a día, como las listas del supermercado, las tareas del trabajo y los quehaceres domésticos.

## **Cómo añadir una tarea pendiente**

Puede añadir una tarea pendiente y configurar un recordatorio de fecha y hora para dicho recordatorio.

Si ha marcado la tarea pendiente como importante, se le mostrará un recordatorio en pantalla completa cuando la pantalla esté bloqueada.

- **1** Acceda a **Bloc de notas** > **Pendientes** y pulse  $\left(\frac{+}{+}\right)$ .
- **2** Introduzca su tarea pendiente.
- **3** Pulse  $\mathbb Q$ , configure una hora y después pulse Aceptar.
- **4** Habilite **para marcar la tarea pendiente como importante.**
- **5** Pulse **Guardar**.
- Esta función puede variar según el dispositivo.

## **Cómo configurar recordatorios de una tarea pendiente**

Si especifica una hora para una tarea pendiente, puede seleccionar un modo de repetición (por ejemplo, **Nunca**, **Todos los días**, **Todas las semanas**, **Todos los meses** o **Todos los años**), y su dispositivo le pedirá reiteradamente que complete la tarea pendiente en el momento especificado.

## **Sincronización de notas**

Sincronice los datos de sus notas locales con otros teléfonos para verlos fácilmente mediante el correo de Exchange u HONOR Cloud.

## **Todo sincronizado**

Habilitar Todo sincronizado le permite sincronizar notas locales con la nube. Inicie sesión con su ID de HONOR en cualquier dispositivo para ver esas notas en cualquier momento y en cualquier lugar.

Elija **Notas** > > **Ajustes** > **Sincronizar notas en la nube** y siga las indicaciones para habilitar Todo sincronizado.

## **Sincronización con Exchange**

Sincronice los datos de su correo de trabajo de su cuenta de Exchange con **Notas**, para realizar un seguimiento de todo aquello importante relacionado con el trabajo, en cualquier momento y desde cualquier lugar.

- **1** Inicie sesión en la cuenta de Exchange en el teléfono.
- **2** Puede sincronizar los datos de Notas y Tareas de la cuenta de Exchange con **Notas** deslizando el dedo hacia abajo y actualizando la lista de correo de Exchange para generar las notas y tareas pendientes correspondientes.

Una carpeta nombrada por esta cuenta de Exchange se generará automáticamente en **Notas** para facilitar su gestión.

## **Transferencia de notas antiguas**

Puedes migrar sus notas de **Notas** desde un teléfono antiguo a otro nuevo de diferentes maneras, como la sincronización del ID de HONOR, la clonación de dispositivo, la copia de seguridad de datos y HONOR Share.

- **Sincronización del ID de HONOR**: inicie sesión con su ID de HONOR en el teléfono antiguo y sincronice los datos de Notas del teléfono antiguo con la nube. Inicie sesión con el mismo ID de HONOR en el teléfono nuevo para sincronizar los datos de **Notas**.
- **Clonación de dispositivo**:

puede usar Clonación de dispositivo para migrar **Notas** y otros datos de su antiguo teléfono a uno nuevo.

- **Copia de seguridad de datos**: al hacer una copia de seguridad mediante un dispositivo de almacenamiento externo, puede hacer una copia de seguridad de los datos en una tarjeta de memoria externa o en un dispositivo de almacenamiento USB y restaurarlos en el almacenamiento externo del teléfono una vez completada la copia de seguridad.
- **HONOR Share**: seleccione las notas que necesita compartir y mígrelas rápidamente a su nuevo teléfono mediante HONOR Share.

## **Conversión de notas con formato antiguo**

Cuando las notas del teléfono antiguo se migran al nuevo teléfono, las notas con formato antiguo solo se pueden ver y se pueden editar después de convertirlas al formato nuevo.

Vaya a **Notas** > **Notas**, toque el menú desplegable de **Todas las bnotas**y visualice el **old format notes**.

- **Convertir todo**: vaya a **Notas con formato anterior** > **Convertir todo** > **Convertir** y el catálogo de **Notas con formato anterior** desaparecerá automáticamente cuando finalice la conversión.
- **Convertir una**: al abrir por primera vez una nota con formato antiguo, **¿Convertir esta nota?** se mostrará en la pantalla. Toque **Convertir** para convertir. Si se le solicita un formato no convertido por primera vez, la nota abierta solo admite **Eliminar** y **Convertir formato**y no admite la edición. Debe convertirla para poder editarla.

## **Gestión del Bloc de notas**

Puede clasificar el contenido de su Bloc de notas por categoría y agruparlo en distintas carpetas, así como eliminar notas no deseadas y compartirlas con amigos.

Cuando esté mirando una lista de notas o una sola nota en Bloc de notas, pulse la barra de estado ubicada en la parte superior de la pantalla para volver rápidamente a la primera nota o al comienzo de la nota que está viendo.

#### **Cómo usar el Bloqueo de aplicaciones en Bloc de notas o para bloquear una nota**

**Habilitar el bloqueo de aplicaciones en Bloc de notas**: Acceda a **Ajustes** > **Seguridad** > **Bloqueo de aplicaciones**, introduzca la contraseña de pantalla de bloqueo o personalice la contraseña de pantalla de bloqueo, como se le indica. A continuación habilite el selector junto a Bloc de notas.

## **Ordene los elementos de las notas por categoría**

Para ordenar las notas en diferentes carpetas por categoría, puede agregar etiquetas en diferentes colores para distinguir las categorías y editar las carpetas para que sus notas estén mejor clasificadas y se puedan encontrar fácilmente.

## **Ver todas las notas**:

- En la interfaz de la lista **Todas las bnotas**, se muestran diferentes notas en diferentes colores. También puede introducir palabras clave en el cuadro de búsqueda para buscar rápidamente las notas que necesita ver.
- Toque el menú desplegable derecho de **Todas las bnotas** para ver diferentes notas, como **Todas las bnotas**, **Favoritos**, **Eliminadas recientemente**, etc.

## **Crear/editar carpetas**:

- $\cdot$  Abra **Mi carpeta**, toque  $\boxed{\pm}$  > **Carpeta nueva** para seleccionar el color de la carpeta que desee, introduzca el nombre de la carpeta y toque **Guardar**.
- Puede deslizar hacia la izquierda en una carpeta para anclarla, moverla, editarla o eliminarla.

## **Mover/bloquear notas o agregar notas a Favoritos**:

- En la interfaz de la lista de notas, mantenga pulsada la nota que necesita editar y toque **Mover** para seleccionar la carpeta a la que se moverán las notas.
- Toque **Más** > **Favorita** para guardar o anclar una nota.
- Abra la nota que desea bloquear y toque **Más** > **Añadir bloqueo** en la parte inferior derecha.
- En la interfaz de la lista **Todas las bnotas**, puede deslizar hacia la izquierda en una nota para anclarla, moverla, editarla o eliminarla.
- Las notas de la carpeta de la cuenta de Exchange no se pueden editar.

## **Cómo compartir elementos del Bloc de notas**

Puede compartir elementos del Bloc de notas de las siguientes maneras:

• Para compartir una única nota o un elemento de una lista, abra lo que desee compartir

desde **Todas las bnotas** o la pantalla **Mis tareas bpendientes**, toque  $\overline{\mathcal{L}}$ o y comparta cuando se le indique.

Se pueden compartir las notas tocando **Como imagen**, **Como texto**, **Exportar como documento** o **Otro dispositivo**.

- Después de tocar **Exportar como documento**, puede exportar la nota como archivo TXT o HTML, que se guardará de forma predeterminada en **Archivos** > **Explorar** > **Teléfono** > **Documents** > **NotePad**.
- Para compartir varias notas, vaya a la pantalla **Todas las bnotas**, mantenga pulsada una

nota y seleccione las que desee compartir. A continuación, toque  $\rightarrow$  y compártalas cuando se le indique.

## **Cómo imprimir elementos del Bloc de notas**

- **1** En la pantalla **Todas las bnotas**, abra el elemento que desea imprimir.
- **2** Acceda a  $\cdot$  > **Imprimir**, seleccione una impresora y configure los ajustes de impresión según se le solicite.

## **Cómo eliminar los elementos del Bloc de notas**

Para eliminar los elementos del Bloc de notas, use alguno de estos métodos:

• En la pantalla **Todas las bnotas** o **Mis tareas bpendientes**, deslice el dedo hacia la

izquierda en un elemento y pulse  $\Box$  para eliminarlo.

• Mantenga pulsada una nota o tarea pendiente que desee eliminar, seleccione o arrástrese por encima de las casillas de verificación de cualquiera de las demás notas o

tareas pendientes que desee eliminar también, y pulse  $\overline{\text{III}}$ 

Para restablecer un elemento del Bloc de notas que ha eliminado, pulse **Todas las bnotas** o **Mis tareas bpendientes**, seleccione el elemento que desea restablecer en **Eliminadas**

**recientemente**, y pulse

## **Grabadora**

## **Grabadora**

La grabadora le permite guardar el audio para que pueda escucharlo en cualquier momento.

## **Grabación de audio**

- **1** Abra **Grabadora** en la carpeta **Herramientas** . Toque  $\bigcirc$  para empezar a grabar.
- **2** Puede tocar  $\Box$  para marcar puntos clave durante la grabación.
- **3** También puede tocar  $\widehat{X}^{(n)}$ . El cambio a  $\widehat{A}^{(n)}$  indica que**Mejora en la voz** se ha habilitado. Al grabar, el ruido ambiental se reduce, lo que hace que la voz humana sea más clara.
- **4** Toque para finalizar la grabación.
- **5** Puede mantener pulsado el archivo de grabación para compartirlo, cambiarle el nombre o eliminarlo.

También puede acceder a **Archivos** > **Explorar** > **Teléfono** > **Sounds** para ver los archivos grabados.

## **Reproducir la grabación de audio**

Los archivos de grabación se mostrarán como una lista en la página de inicio de **Grabadora** y se pueden reproducir tocándolos.

En la pantalla del reproductor, puede:

- Tocar  $\widehat{\mathbb{R}^{\times}}$  para omitir automáticamente las secciones sin sonido.
- Tocar  $\sqrt[4]{1.0}$  para cambiar la velocidad de reproducción.
- $\cdot$  Tocar  $\Box$  para marcar puntos clave.
- Tocar el nombre de una marca para cambiarle el nombre.

## **Editar archivos de grabación de audio**

- **1** Vaya a la página de inicio de **Grabadora**. Toque el archivo de la grabación.
	-
- **2** Toque  $\infty$ . Se muestra la forma de onda completa de la grabación.
- **3** Arrastre los controles deslizantes de hora de inicio y finalización de la grabación para seleccionar una sección. También puede ampliar el área de la forma de onda con dos dedos para ajustar el área y, a continuación, seleccionar la sección.
- **4** Toque . Seleccione **Conservar parte seleccionada** o **Eliminar parte seleccionada**.

## **Compartir archivos de grabación de audio**

Vaya a la página de inicio de **Grabadora**. Puede compartir archivos de grabación de audio mediante cualquiera de los siguientes métodos:

• Mantenga pulsado el archivo de grabación para acceder al modo de selección múltiple, compruebe los archivos de grabación únicos o múltiples que desea compartir, toque **Compartir** y seleccione un método para compartir.

• Toque uno de los archivos de grabación que desea compartir para acceder a la interfaz

```
de reproducción y, a continuación, toque > Compartir y seleccione un método para
compartir.
```
## **Correo**

## **Nuevas cuentas de correo**

Añada su cuenta de correo en la aplicación **Correo** para comenzar a usar su dispositivo y acceder a su correo fácilmente.

#### **Cómo añadir una cuenta de correo electrónico personal**

- **1** Abra **Correo** en su dispositivo y elija uno de los proveedores de buzón de correo disponibles.
- **2** Introduzca su dirección de correo electrónico y contraseña, pulse **Iniciar sesión** y siga las instrucciones que aparecen en pantalla para completar la configuración. El sistema se conectará automáticamente al servidor y comprobará sus ajustes.

#### **Cómo añadir cuentas de Exchange**

Microsoft Exchange permite la mensajería digital dentro de una empresa. Si el buzón de correo de su empresa utiliza el servidor de Exchange, usted puede iniciar sesión en la cuenta de correo de la empresa desde su dispositivo.

- **1** Póngase en contacto con el administrador del servidor de correo de la empresa para obtener el nombre de dominio, la dirección del servidor, el número de puerto y el tipo de seguridad.
- **2** Abra **Correo** y seleccione **Exchange**.
- **3** Introduzca la dirección de correo, el nombre de usuario y la contraseña.
- **4** Pulse **Configuración manual**. En la pantalla de **Ajustes de la cuenta**, introduzca el nombre de dominio de correo electrónico, la dirección del servidor, el número de puerto y el tipo de seguridad.
- **5** Pulse  $\checkmark$  y siga las instrucciones que aparecen en pantalla para completar la configuración. El sistema se conectará automáticamente al servidor y comprobará sus ajustes.

## **Cómo configurar notificaciones por correo electrónico**

Configure un modo de notificación para sus correos electrónicos según sea necesario.

- **1** Vaya a **Correo** > > **Ajustes** > **Generales** > **Notificaciones** y habilite **Permitir notificaciones**.
- **2** Seleccione la cuenta de correo electrónico para la que desea configurar las notificaciones, active el interruptor **Permitir notificaciones** y, a continuación, seleccione un modo de notificación.

## **Calculadora**

## **Calculadora**

Utilice la calculadora en su dispositivo para realizar cálculos matemáticos básicos y para calcular funciones exponenciales, logarítmicas y trigonométricas.

## **Cómo usar la Calculadora básica**

Puede abrir la calculadora mediante uno de los siguientes métodos:

- Busque **Calculadora** en la carpeta **Herramientas**.
- Deslice el dedo hacia arriba desde la parte inferior de la pantalla de bloqueo para

mostrar el panel de accesos directos y toque  $\left(\frac{1}{2}a\right)$  para abrir la calculadora.

## **Cómo copiar, eliminar o borrar números**

- Copiar el resultado de un cálculo: Mantenga pulsado el resultado del cálculo, pulse **Copiar** y después pegue el resultado en otra parte, como en una nota o un mensaje.
- $\cdot$  Borrar el último dígito: Pulse  $\overline{\mathbf{X}}$  .
- Borrar la pantalla: Pulse  $\mathbb C$  . Usted también puede pulsar  $\overline{\mathbb{X}}$  para borrar la pantalla

después de pulsar para finalizar el cálculo.

## **Linterna**

## **Linterna**

La linterna se puede encender mediante cualquiera de los siguientes métodos:

- Deslice el dedo hacia abajo desde la barra de estado para abrir el panel de notificaciones y pulse  $\mathbb F$  para encender o apagar la linterna.
- Deslice el dedo hacia arriba desde la parte inferior de la pantalla de bloqueo para

acceder al panel de accesos directos y pulse  $\mathbb{R}$  para encender o apagar la linterna.

Cuando la linterna se encienda, aparecerá en la pantalla de bloqueo una notificación que

indicará que se ha encendido. Pulse  $\bigcup$  para apagar la linterna.

## **Brújula**

## **brújula**

La brújula muestra la orientación del teléfono y la latitud y longitud de su posición actual.

- **1** Para abrir la aplicación Brújula:
	- Deslice el dedo hacia abajo desde el centro de la pantalla principal para abrir el cuadro de búsqueda e introduzca **Brújula**. El resultado de la búsqueda superior se corresponde con la **Brújula** del sistema.
	- Abra **Brújula** en la carpeta **Herramientas**.
- **2** Vea la orientación y las coordenadas.
	- Coloque el teléfono en horizontal para que la orientación y la latitud y longitud actuales se muestren en la pantalla.
	- Coloque el teléfono en vertical para que la orientación y la latitud y longitud actuales se muestren en una escena en directo.
- **3** Para bloquear la orientación actual, pulse el disco graduado de la brújula. Se mostrará un área azul graduada cuando la orientación se desvíe de la original.

Para que los datos de orientación sean más precisos, intente mantener la brújula en posición horizontal o vertical al suelo sin desviar su ángulo.

## **Espejo**

## **Use su teléfono como espejo**

Puede usar su teléfono como un espejo para comprobar cómo se ve.

Vaya a **Herramientas** > **Espejo**. A continuación, podrá hacer lo siguiente:

- Acercar o alejar el zoom: arrastre el control deslizante del zoom a la parte inferior. También puede tocar la pantalla dos veces para acercar y volver a tocarla dos veces para restaurar la vista original.
- Guardar la imagen: toque la pantalla para hacer una pausa en la imagen actual. Vuelva a

tocar la pantalla para reanudar. Cuando la imagen esté en pausa, toque  $\Xi$  para quardar la imagen. Puede encontrar la imagen guardada en **Galería**.

- Ajustar el brillo del espejo: toque  $\overline{+}$  or  $\overline{-}$  en la parte superior de la pantalla.
- Empañar la pantalla: toque  $\bigcirc$  y habilite **Soplar**. Luego sople en el micrófono para que la pantalla se empañe. Limpie la pantalla para desempañarla.
- $\cdot$  Cambiar el marco del espejo: toque  $\Box$  para cambiar a un marco diferente.
- Crear un efecto de espejo roto: mantenga pulsada la pantalla para "romper" el espejo y complételo con un efecto de sonido. Vuelva a tocar la pantalla para "arreglar" el espejo.

## **Administrador del sistema**

## **Liberar Teléfono Almacenamiento**

La **Limpieza** de **Administrador del bsistema** analizará el almacenamiento en busca de archivos redundantes y archivos grandes, como residuos de aplicaciones, paquetes de instalación redundantes y datos generados por WeChat, y ofrecerá sugerencias de limpieza para ayudarle a liberar espacio.

- **1** Vaya a **Administrador del bsistema** y toque **Limpieza**.
- **2** Cuando finalice el análisis, toque **Limpiar** o **Limpiar** detrás del elemento que desea limpiar y siga las instrucciones para eliminar los archivos redundantes.
	- Deslice el dedo hacia abajo desde la parte superior de la pantalla y teléfono volverá a analizar el almacenamiento.

## **Cómo eliminar archivos duplicados**

**Administrador del bsistema** Puede identificar archivos duplicados en el dispositivo.

En la pantalla de **Limpieza**, pulse **Archivos duplicados** y seleccione los archivos no deseados para eliminarlos.

## **Cómo gestionar el consumo de datos**

Abra **Administrador del bsistema** y, a continuación, pulse **Uso de datos** para ver el consumo de datos y gestionar el acceso a la red.

## **Visualización y gestión de aplicaciones que consumen muchos datos**

- **1** En **Uso de datos de este mes** de la interfaz de "Gestión de uso de datos", puede ver la clasificación de los datos utilizados por cada aplicación.
- **2** Toque la aplicación que consume muchos datos para restringir el uso de datos móviles, los datos en itinerancia, datos en segundo plano, etc.
	- Algunas aplicaciones (como las generadas por App gemela) no pueden restringir el acceso a Internet en "Gestión de uso de datos". Vaya a **Ajustes** > **Aplicaciones** > **Aplicaciones**, busque el nombre de la aplicación y toque **Uso de datos** para restringir su acceso a Internet.

## **Visualización y configuración del acceso a Internet para aplicaciones**

En la interfaz de "Gestión de uso de datos", toque **Acceso a la red**, desmarque **Datos móviles** y configure las aplicaciones que consumen muchos datos (como el reproductor de video) para que se usen solo con Wi-Fi.

No puede restringir el acceso a Internet para algunas aplicaciones (como las generadas por App gemela) en la interfaz de "Gestión de uso de datos". Vaya a **Ajustes** > **Aplicaciones** > **Aplicaciones**, busque el nombre de la aplicación y toque **Uso de datos** para restringir su acceso a Internet.

## **Cómo habilitar o deshabilitar el Ahorro de datos inteligente**

Habilite el Ahorro de datos inteligente para evitar que las aplicaciones consuman datos móviles en segundo plano.

- **1** En la pantalla Uso de datos, pulse **Ahorro de datos inteligente** y, a continuación, habilítelo. El icono (1) aparecerá en la barra de estado.
- **2** Si desea permitir que algunas aplicaciones accedan de manera ilimitada a los datos móviles incluso cuando se están ejecutando en segundo plano, active los selectores correspondientes.

## **Añadir recordatorios de uso de datos móviles**

Añada información del plan de la tarjeta SIM en **Administrador del bsistema** y establecer recordatorios de uso. A continuación,**Administrador del bsistema** le recordará el uso de datos móviles en su momento.

Si su teléfono admite dos SIM, puede establecer planes para cada tarjeta.

- **1** En la página **Uso de datos**, pulse **Más ajustes de datos** > **Límite de datos mensual** y configúrelo de acuerdo con las instrucciones en pantalla.
- **2** En la página **Más ajustes de datos**, pulse **Recordatorios de uso**. Puede hacer que el sistema envíe recordatorios o corte directamente el acceso a Internet cuando el uso mensual de datos móviles/en itinerancia supere el límite.
- **3** En la página **Más ajustes de datos**, también puede habilitar **Recordatorio de uso de datos con pantalla de bloqueo**.

## **Clonación de dispositivo**

## **Usar Clonación de dispositivo para transferir datos al nuevo dispositivo**

**Clonación de dispositivo** le permite mover de forma rápida y sencilla todos los datos básicos (incluidos los contactos, el calendario, las imágenes y los vídeos) de su teléfono anterior a su teléfono nuevo.

## **Cómo migrar datos desde un dispositivo Android**

- **1** En su teléfono nuevo, abra la aplicación **Clonación de dispositivo** . También puede ir a **Ajustes** > **Sistema y actualizaciones** > **Clonación de dispositivo**, tocar **Este es el dispositivo nuevo** y, después, tocar **HONOR** o **Otro Android**.
- **2** Siga las instrucciones en pantalla para descargar e instalar **Clonación de dispositivo** en su dispositivo anterior.
- **3** En su dispositivo anterior, abra la aplicación **Clonación de dispositivo** y toque **Este es el dispositivo anterior**. Siga las instrucciones en pantalla para conectar su dispositivo anterior con su teléfono nuevo escaneando un código o de forma manual.
- **4** En su dispositivo anterior, seleccione los datos que desea clonar y toque **Transferir** para iniciar la clonación.

**Clonación de dispositivo** solo está disponible en teléfonos con Android 7.0 o versiones posteriores.

## **Cómo migrar datos desde un iPhone o iPad**

- **1** En su teléfono nuevo, abra la aplicación **Clonación de dispositivo** . También puede ir a **Ajustes** > **Sistema y actualizaciones** > **Clonación de dispositivo**, tocar **Este es el dispositivo nuevo** y, después, tocar **iPhone/iPad**.
- **2** Siga las instrucciones en pantalla para descargar e instalar **Clonación de dispositivo** en su dispositivo anterior.
- **3** En su dispositivo anterior, abra la aplicación **Clonación de dispositivo** y toque **Este es el dispositivo anterior**. Siga las instrucciones en pantalla para conectar su dispositivo anterior con su teléfono nuevo escaneando un código o de forma manual.
- **4** En el dispositivo anterior, seleccione los datos que desea clonar y siga las instrucciones en pantalla para completar la clonación de datos.

**Clonación de dispositivo** solo está disponible en teléfonos con iOS 8.0 o versiones posteriores.

## **Sugerencias**

## **Sugerencias**

**Sugerencias** dispone de una selección de consejos y trucos que le ayudarán a aprender rápidamente a utilizar su teléfono. También proporciona una versión completa del manual de usuario para facilitar su consulta en cualquier momento.

Introducción de la sección **Sugerencias**:

- Sugerencias ilustradas: Un breve vídeo o una imagen con texto claro y conciso para ayudarle a dominar una operación. Las tarjetas se clasifican por situación, lo que facilita la elección de la sección de interés.
- Sugerencias detalladas: Instrucciones de fácil acceso y comprensión sobre las funciones avanzadas de su teléfono.

**Sugerencias** Funciones principales:

- Buscar: Introduzca una palabra clave para recuperar todo el contenido relacionado en **Sugerencias**, lo que le permitirá acceder rápidamente a la información que necesita. También ofrece información actualizada para su consulta.
- Me gusta y comentar: Puede hacer una reseña de la información y proporcionar comentarios.
- Pruébelo: Proporciona el botón **Probar ahora** para funciones clave o complicadas. Toque para ir directamente a la interfaz de la función.
- $\bullet\hspace{0.1mm}$  La disponibilidad de la función varía según el dispositivo.

# **Ajustes**

## **Wi-Fi**

## **Wi-Fi**

Una forma efectiva de ahorrar datos móviles es conectarse a Internet a través de una red Wi-Fi. También puede habilitar la monitorización de la seguridad de Wi-Fi para evitar zonas de acceso inalámbrico peligrosas y garantizar un acceso a Internet seguro.

## **Acceso a la red Wi-Fi**

Tenga cuidado cuando acceda a redes Wi-Fi gratuitas en lugares públicos para evitar posibles riesgos de seguridad, como fugas de privacidad y pérdida de bienes.

#### **Introducir un PIN para conectarse a una red Wi-Fi**

- **1** Vaya a **Ajustes** > **Wi-Fi** y active **Wi-Fi**.
- **2** En la página de ajustes, puede conectarse a una red Wi-Fi por cualquiera de los siguientes métodos:
	- Toque la red Wi-Fi a la que desee conectarse en **Redes disponibles**. Si se selecciona una red cifrada, deberá introducir la contraseña.
	- Desplácese hasta la parte inferior del menú, toque **Añadir red** y siga las indicaciones de la pantalla para introducir el nombre de la red y la contraseña para completar la conexión.

Cuando la barra de estado muestre  $\widehat{\,\,\hat{\,\,\,}}^n$ , significa que su teléfono está accediendo a Internet a través de Wi-Fi.

## **Conectarse escaneando un código QR**

- **1** Vaya a **Ajustes** > **Wi-Fi** y active **Wi-Fi**.
- **2** Vaya a la página de ajustes de **Wi-Fi** de teléfono que comparte la red, toque la red que está conectada y obtenga el código QR.
- **3** Escanee el código QR con teléfono para conectarse a la red y siga las indicaciones para acceder a la red.
- Es posible que algunas redes cifradas no admitan la conexión mediante escaneado de códigos. Consulte la situación real.

## **Cómo transferir datos usando Wi-Fi Directo**

Puede usar Wi-Fi Directo para transferir datos entre los dispositivos HONOR. Wi-Fi Directo permite transferir archivos grandes a un dispositivo cercano más rápidamente que con Bluetooth y sin necesidad de enlazar los dispositivos.

**1** En el dispositivo receptor, acceda a **Ajustes** > **Wi-Fi** y habilite **Wi-Fi**.

- **2** Acceda a **Más ajustes** > **Wi-Fi Directo** para iniciar la búsqueda de dispositivos cercanos que han habilitado Wi-Fi Directo.
- **3** En el dispositivo que transfiere los archivos, mantenga pulsado para seleccionar los

archivos que desea compartir, pulse sold y seleccione **Wi-Fi Directo.** 

- Estos pasos pueden ser diferentes si los archivos se comparten directamente desde una aplicación.
- **4** Pulse el icono del dispositivo receptor para establecer una conexión y, a continuación, comparta los archivos.
- **5** En el dispositivo receptor, acepte la solicitud de transferencia de Wi-Fi Directo.

A continuación, acceda a **Archivos** > **Explorar** > **Teléfono** > **Download** > **Wi-Fi Direct** para ver los archivos recibidos.

## **Cómo seleccionar una red usando Wi-Fi+**

Cuando la función Wi-Fi+ está habilitada, si su dispositivo detecta una red Wi-Fi a la que previamente se ha conectado o una red gratuita, habilitará automáticamente la función Wi-Fi y se conectará a dicha red. Su dispositivo también evaluará la calidad de la red Wi-Fi actual y pasará a datos móviles si la señal Wi-Fi es débil.

- **1** Acceda a **Ajustes** > **Wi-Fi**.
- **2** Pulse **Más ajustes** y habilite o deshabilite **Wi-Fi+**.

## **Bluetooth**

## **Bluetooth básico de su dispositivo**

Puede conectar su dispositivo a auriculares, altavoces o sistemas de entretenimiento de vehículos con Bluetooth, o compartir datos desde su dispositivo con otros dispositivos a través de Bluetooth.

Añadiremos las siguientes funciones Bluetooth para su dispositivo: ① Activación o desactivación del Bluetooth; ② Edición del nombre del dispositivo Bluetooth; ③ Enlace de dispositivos Bluetooth; ④ Transferencia de archivos a través de Bluetooth; ⑤ Desenlace de dispositivos.

La distancia efectiva del Bluetooth es de 10 metros. Utilice las funciones Bluetooth dentro del alcance efectivo.

## **Activación o desactivación del Bluetooth**

- Deslice hacia abajo desde la barra de estado para acceder al panel de notificaciones (en el que se puede deslizar más hacia abajo) y habilitar o deshabilitar **Bluetooth**. Mantenga pulsado **Bluetooth** para entrar en la pantalla de ajustes.
- Vaya a **Ajustes** > **Bluetooth** y active o desactive el selector **Bluetooth**.

#### **Edición del nombre del dispositivo Bluetooth**

- **1** Vaya a la pantalla de ajustes de **Bluetooth** y habilite **Bluetooth**.
- **2** Toque **Nombre del dispositivo**, introduzca el nuevo nombre y toque **Aceptar**.

#### **Cómo enlazar un dispositivo Bluetooth**

- **1** Habilite Bluetooth en el otro dispositivo y configúrelo como detectable. Para obtener instrucciones detalladas, consulte la guía de usuario del dispositivo.
- **2** Desde el dispositivo, acceda a la pantalla de ajustes de **Bluetooth** y habilite **Bluetooth** para que su dispositivo busque automáticamente los dispositivos Bluetooth cercanos.
- **3** En la lista de **Dispositivos disponibles**, seleccione el dispositivo con el que usted desea enlazarse y siga las instrucciones que aparecen en la pantalla para realizar el enlace.

En la pantalla de ajustes de **Bluetooth**, pulse para ver sugerencias sobre cómo conectar varios dispositivos Bluetooth.

#### **Cómo transferir archivos vía Bluetooth**

Puede usar Bluetooth para transferir vídeos, fotos, contactos, etc., a otro dispositivo siempre y cuando ambos dispositivos se encuentren dentro del rango efectivo de Bluetooth.

- **1** Enlace el dispositivo receptor y el dispositivo emisor por medio de Bluetooth.
- **2** En el dispositivo que realiza el envío, mantenga pulsado un archivo, seleccione los archivos que desea compartir, pulse so y seleccione **Bluetooth**.
	- Es posible que las operaciones varíen si está compartiendo archivos desde aplicaciones directamente.
- **3** Pulse el nombre de Bluetooth del dispositivo receptor para comenzar a compartir.
- **4** En el dispositivo de destino, acepte la solicitud de transferencia de Bluetooth.

#### **Cómo desenlazar un dispositivo Bluetooth**

- **1** En la pantalla de ajustes de **Bluetooth**, habilite el selector de **Bluetooth**.
- **2** En la lista de **Dispositivos enlazados**, pulse  $\{0\}$  junto al nombre del dispositivo que desea desenlazar y, a continuación, pulse **Desenlazar**.

## **Red móvil**

## **Conexión a datos móviles**

- **1** Asegúrese de que los datos móviles estén disponibles en su tarjeta SIM.
- **2** Active los datos móviles utilizando cualquiera de los siguientes métodos:
- Deslice el dedo hacia abajo desde la barra de estado para abrir el panel de notificaciones y vuelva a deslizarlo hacia abajo para ver todos los accesos directos. Active **Datos móviles**.
- Acceda a **Ajustes** > **Red móvil** > **Datos móviles** y habilite **Datos móviles**.

Para ahorrar batería y datos móviles, deshabilite el servicio de datos móviles cuando no lo necesite.

## **Habilitación de la conexión de red 5G**

- **1** Los servicios 5G solo están disponibles en algunos países y en algunas regiones.
	- No todos los dispositivos admiten 5G.

Las redes móviles, los sistemas inalámbricos y la tecnología de comunicación móvil de quinta generación reciben el nombre de 5G. A diferencia del 4G, la conexión 5G ofrece velocidades de transferencia de datos más altas y una latencia más baja.

Al insertar dos tarjetas SIM, si solo una de ellas es compatible con 5G y se selecciona como tarjeta de datos móviles predeterminada,solo esta admitirá la conexión de red 5G, mientras que la otra tarjeta admitirá 4G, 3G o 2G.

- **1** Confirme si su tarjeta es compatible con la conexión 5G según la red del operador y la implementación del servicio relacionado, y póngase en contacto con su operador de red para habilitarla.
- **2** Si su teléfono cuenta con dos tarjetas SIM, vaya a **Ajustes** > **Red móvil** > **Gestión de SIM** y establezca la tarjeta SIM 1 o SIM 2 como la tarjeta de datos predeterminada.

Es posible que las funciones 5G no estén disponibles en algunos entornos de red y ubicaciones geográficas debido a interferencias en la banda de red del operador.

# **Cómo gestionar tarjetas SIM**

Puede habilitar o deshabilitar tarjetas SIM y asignarles un nombre para facilitar su identificación.

## **Cómo habilitar o deshabilitar una tarjeta SIM**

Acceda a **Ajustes** > **Red móvil** > **Gestión de SIM** y habilite o deshabilite una tarjeta SIM según sea el caso.

Al deshabilitar una tarjeta SIM, no podrá usarla para llamar, enviar mensajes ni acceder a Internet.

#### **Cómo asignar un nombre a su tarjeta SIM**

Usted puede asignar un nombre a sus tarjetas SIM para identificar y gestionar las tarjetas más fácilmente. Por ejemplo, puede identificar una tarjeta SIM como "Trabajo" y la otra como "Personal".

Acceda a **Ajustes** > Red móvil > Gestión de SIM y pulse para editar el nombre de la tarjeta SIM.

# **Cómo configurar los ajustes de tarjetas SIM**

Si su dispositivo tiene dos tarjetas SIM insertadas, puede configurar la tarjeta SIM de datos móviles predeterminada y la tarjeta SIM de llamadas predeterminada, y habilitar el desvío de llamadas entre las dos tarjetas SIM.

Esta función solo es aplicable a los dispositivos con doble SIM.

#### **Cómo configurar las tarjetas SIM predeterminadas para datos móviles y llamadas**

Acceda a **Ajustes** > **Red móvil** > **Gestión de SIM** y configure SIM 1 o SIM 2 como tarjeta SIM predeterminada para datos móviles o llamadas.

#### **Cómo habilitar el desvío de llamadas entre tarjetas SIM**

Después de habilitar el desvío de llamadas en las dos tarjetas SIM, las llamadas entrantes que no se puedan establecer en una de las tarjetas SIM se desviarán a la otra.

- Esta función debe ser admitida por su operador. Para obtener información detallada, póngase en contacto con su operador.
- **1** Acceda a **Ajustes** > **Red móvil** > **Gestión de SIM** > **Desvío de llamadas entre las SIM**.
- **2** Seleccione un modo de desvío de llamadas y active el selector correspondiente. El desvío de llamadas entre dos SIM se habilitará cuando esté configurado para ambas tarietas SIM.

## **Cómo compartir la conexión de red con otros dispositivos**

Una vez habilitada la función **Zona Wi-Fi personal**, usted podrá compartir con otros dispositivos sus datos móviles o la red Wi-Fi a la cual su dispositivo está conectado.

#### **Cómo compartir la red a través de una zona Wi-Fi personal**

Algunas redes Wi-Fi que requieren autenticación no se pueden compartir.

Acceda a **Ajustes** > **Red móvil** > **Zona Wi-Fi personal** y habilite **Zona Wi-Fi personal**. Los datos móviles o la conexión de red Wi-Fi de su dispositivo se compartirán con otros dispositivos.

Usted puede realizar estas acciones en la zona Wi-Fi personal:

- Configurar **Nombre del dispositivo**.
- Configurar **Contraseña**.
- Pulsar **Dispositivos conectados** para ver la lista de dispositivos conectados y la lista de bloqueo. Pulsar un dispositivo de la lista de **Dispositivos conectados** para moverlo a la **Lista de bloqueo** como se indica. Usted también puede eliminar un dispositivo de la lista.

• Si está compartiendo una red de datos móviles, también puede pulsar **Más** para configurar **Límite de datos** y **Banda de AP**.

## **Cómo compartir la red vía Bluetooth**

- **1** Acceda a **Ajustes** > **Bluetooth** y habilite **Bluetooth**. Seleccione un dispositivo y siga las instrucciones en pantalla para finalizar el enlace.
- **2** Acceda a **Ajustes** > **Red móvil** > **Zona Wi-Fi personal** > **Más** y habilite **Compartir Internet por Bluetooth**.
- **3** En la pantalla de ajustes de **Bluetooth** del dispositivo enlazado, pulse  $\{0\}$  al lado del nombre del dispositivo y habilite **Acceso a Internet** para compartir la red.

## **Cómo compartir una red vía USB**

- **1** Use un cable USB para conectar su dispositivo al ordenador.
- **2** En su dispositivo, acceda a **Ajustes** > **Red móvil** > **Zona Wi-Fi personal** > **Más** y habilite la función **Anclaje vía USB** para compartir sus datos móviles o la red Wi-Fi actualmente conectada.

# **Cómo habilitar o deshabilitar el modo avión**

Cuando se suba a un avión, habilite el modo avión si así le solicita la aerolínea. En modo avión, su dispositivo no podrá hacer llamadas, enviar ni recibir mensajes SMS, como así tampoco usar datos móviles, pero todas las demás funciones estarán disponibles.

Usted puede habilitar o deshabilitar el modo avión usando cualquiera de los siguientes métodos:

• Deslice el dedo hacia abajo desde la barra de estado para abrir el panel de notificaciones

y vuelva a deslizarlo hacia abajo para ver todos los accesos directos. Pulse para habilitar o deshabilitar el modo **Modo avión**.

• Acceda a **Ajustes** > **Red móvil** y habilite o deshabilite el **Modo avión**.

Cuando el modo avión está habilitado, las funciones Wi-Fi y Bluetooth se deshabilitarán automáticamente. Usted puede volver a habilitarlas si la aerolínea así lo permite.

# **Cómo usar VoLTE para hacer videollamadas HD**

VoLTE (Voz sobre LTE) es una tecnología de transmisión de datos basada en IP. Si habilita VoLTE, podrá conectarse más rápido a las llamadas y, tanto las llamadas de voz como las videollamadas tendrán una óptima calidad.

## **Habilitar VoLTE**

Póngase en contacto con su operador para activar el servicio VoLTE para su tarjeta SIM. Si tanto la bandeja de la tarjeta SIM principal como la secundaria de teléfono con doble SIM admiten VoLTE, se puede habilitar para ambas tarjetas SIM.

- **1** · La función puede variar según el operador.
	- Los servicios 5G solo están disponibles en algunos países y en algunas regiones.
	- Habilite **5G** si la red 5G es compatible. La funcionalidad de VoLTE se habilitará de forma predeterminada.

#### **Cómo hacer una videollamada**

Las videollamadas solo se pueden realizar cuando ambas partes están utilizando dispositivos con la función VoLTE activada.

- **1** Abra **Teléfono**, pulse la pestaña **Contactos** en la parte inferior de la pantalla y, a continuación, seleccione el contacto al que desea llamar.
- **2** Pulse  $\Box$ <sup>1</sup> para hacer una videollamada.

Durante una llamada de voz, puede pulsar  $\Box$  para pasar a videollamada.

## **Cómo gestionar el consumo de datos**

Abra **Administrador del bsistema** y, a continuación, pulse **Uso de datos** para ver el consumo de datos y gestionar el acceso a la red.

#### **Visualización y gestión de aplicaciones que consumen muchos datos**

- **1** En **Uso de datos de este mes** de la interfaz de "Gestión de uso de datos", puede ver la clasificación de los datos utilizados por cada aplicación.
- **2** Toque la aplicación que consume muchos datos para restringir el uso de datos móviles, los datos en itinerancia, datos en segundo plano, etc.
	- Algunas aplicaciones (como las generadas por App gemela) no pueden restringir el acceso a Internet en "Gestión de uso de datos". Vaya a **Ajustes** > **Aplicaciones** > **Aplicaciones**, busque el nombre de la aplicación y toque **Uso de datos** para restringir su acceso a Internet.

#### **Visualización y configuración del acceso a Internet para aplicaciones**

En la interfaz de "Gestión de uso de datos", toque **Acceso a la red**, desmarque **Datos móviles** y configure las aplicaciones que consumen muchos datos (como el reproductor de video) para que se usen solo con Wi-Fi.

No puede restringir el acceso a Internet para algunas aplicaciones (como las generadas por App gemela) en la interfaz de "Gestión de uso de datos". Vaya a **Ajustes** > **Aplicaciones** > **Aplicaciones**, busque el nombre de la aplicación y toque **Uso de datos** para restringir su acceso a Internet.

#### **Cómo habilitar o deshabilitar el Ahorro de datos inteligente**

Habilite el Ahorro de datos inteligente para evitar que las aplicaciones consuman datos móviles en segundo plano.

- **1** En la pantalla Uso de datos, pulse **Ahorro de datos inteligente** y, a continuación, habilítelo. El icono (1) aparecerá en la barra de estado.
- **2** Si desea permitir que algunas aplicaciones accedan de manera ilimitada a los datos móviles incluso cuando se están ejecutando en segundo plano, active los selectores correspondientes.

#### **Añadir recordatorios de uso de datos móviles**

Añada información del plan de la tarjeta SIM en **Administrador del bsistema** y establecer recordatorios de uso. A continuación,**Administrador del bsistema** le recordará el uso de datos móviles en su momento.

Si su teléfono admite dos SIM, puede establecer planes para cada tarjeta.

- **1** En la página **Uso de datos**, pulse **Más ajustes de datos** > **Límite de datos mensual** y configúrelo de acuerdo con las instrucciones en pantalla.
- **2** En la página **Más ajustes de datos**, pulse **Recordatorios de uso**. Puede hacer que el sistema envíe recordatorios o corte directamente el acceso a Internet cuando el uso mensual de datos móviles/en itinerancia supere el límite.
- **3** En la página **Más ajustes de datos**, también puede habilitar **Recordatorio de uso de datos con pantalla de bloqueo**.

# **Más conexiones**

#### **Cómo proyectar la pantalla de su teléfono de forma inalámbrica**

Por motivos de seguridad, después de proyectar la pantalla del teléfono de forma inalámbrica en una pantalla grande (como una TV) ya sea por cuestiones de trabajo o entretenimiento, las notificaciones, como llamadas entrantes, mensajes SMS y alarmas del reloj, solo se mostrarán en el teléfono.

- **1** Realice las siguientes acciones en función del modelo y las funciones de la pantalla grande:
	- **Si la pantalla grande admite Miracast**, active el selector de proyección inalámbrica.
	- **Si la pantalla grande no admite Miracast**, conecte un adaptador HDMI inalámbrico a ella. Asegúrese de que el adaptador HDMI inalámbrico esté conectado a una fuente de alimentación.

Para comprobar si la pantalla grande admite Miracast y para saber cómo habilitar la proyección inalámbrica en ella, consulte la guía del usuario o póngase en contacto con el servicio de atención al cliente del fabricante de la pantalla grande.

**2** En el teléfono, deslice el dedo hacia abajo desde la barra de estado para abrir el panel de notificaciones y active  $\widehat{\mathcal{P}}$ .

- **3** Vuelva a deslizar el dedo hacia abajo para ver todos los accesos directos y habilite **Proyección inalámbrica**. Su teléfono comenzará a buscar los dispositivos de visualización disponibles.
- **4** En la lista de dispositivos, pulse el nombre correspondiente a la pantalla grande o al adaptador HDMI inalámbrico para completar la conexión de la proyección.

Una vez establecida la conexión, puede colocar el teléfono en modo horizontal para obtener una mejor visualización.

También puede deslizar el dedo hacia abajo desde la barra de estado y pulsar **Desconectar**.

## **HONOR Share**

HONOR Share es una tecnología inalámbrica que permite compartir imágenes, vídeos, documentos y otros tipos de archivos rápidamente entre dispositivos. Esta tecnología utiliza Bluetooth para detectar dispositivos cercanos que admiten HONOR Share y Wi-Fi Directo para transferir archivos sin usar datos móviles.

## **Cómo habilitar o deshabilitar HONOR Share**

Puede habilitar o deshabilitar HONOR Share de cualquiera de estas formas:

- Deslice el dedo hacia abajo desde la barra de estado para abrir el panel de notificaciones y vuelva a deslizarlo hacia abajo para ver todos los accesos directos y, a continuación, active o desactive **HONOR Share**. También puede mantener pulsado **HONOR Share** para acceder a la pantalla de ajustes.
- Acceda a **Ajustes** > **Más conexiones** > **HONOR Share** para habilitar o deshabilitar **HONOR Share**.

#### **Cómo compartir archivos rápidamente entre dispositivos con HONOR Share**

Puede usar HONOR Share para compartir rápidamente archivos entre dispositivos HONOR. El destinatario puede acceder a una vista previa de los archivos antes de enviarlos y ver el contenido completo de dichos archivos una vez que se hayan recibido. Por ejemplo, el destinatario puede ver las fotos o los vídeos recibidos en la Galería.

- **1** En el dispositivo receptor, habilite **HONOR Share**.
- **2** En el dispositivo emisor, mantenga pulsado para seleccionar el archivo o el álbum que desea compartir y pulse . Pulse **HONOR Share** y, a continuación, pulse el icono del dispositivo receptor para enviar el archivo.
	- $\hat{v}$  Estos pasos pueden ser diferentes si los archivos se comparten directamente desde una aplicación.
- **3** En el dispositivo receptor, pulse **Aceptar** para aceptar la transferencia.

Para ver los archivos recibidos, abra **Archivos**, pulse la pestaña **Explorar** y acceda a **Teléfono** > **HONOR Share**.

Las imágenes o los vídeos recibidos también se pueden ver desde **Galería** > **Álbumes** > **HONOR Share**.

## **Envío de archivos entre su teléfono y su ordenador con HONOR Share**

Puede utilizar HONOR Share para compartir fácilmente archivos de forma inalámbrica entre su teléfono y un ordenador (Windows o macOS).

Visualice y edite los archivos de su teléfono en el PC sin necesidad de un cable de datos o envíe archivos desde el PC a su teléfono.

#### **Desde su teléfono al PC:**

- **1** Habilite Bluetooth y Wi-Fi en el PC.
- **2** Deslice el dedo hacia abajo desde la barra de estado de su teléfono para acceder al panel de notificaciones (continúe deslizando si desea acceder a más contenido). Mantenga pulsado **HONOR Share** para ir a la pantalla Ajustes y active **HONOR Share**.
- **3** Active **PC Manager** > **HONOR Share** en su PC y confirme que la opción **Permitir detección de otros dispositivos** está habilitada.
- **4** Mantenga pulsado el archivo que desea compartir en el teléfono, toque  $\overline{\mathcal{L}}$ o y seleccione **HONOR Share**. Una vez detectado el dispositivo receptor, toque su nombre para compartir el archivo.

#### **Desde el PC a su teléfono:**

- **1** Habilite Bluetooth y Wi-Fi en el PC.
- **2** Active **HONOR Share** en el teléfono.
- **3** Seleccione el archivo que desea compartir en su PC y haga clic en **Mostrar más opciones** > **HONOR Share**. El PC buscará teléfonos que tengan la función **HONOR Share** habilitada. Seleccione su teléfono para recibir el archivo.
- **4** Siga las indicaciones que aparecen en pantalla para recibir el archivo en su teléfono.
- **C** Solo es compatible con portátiles HONOR con PC Manager 15.0 y versiones superiores. Esta funcionalidad puede variar según el producto; consulte las situaciones reales.

#### **Cómo imprimir en un solo paso con HONOR Share**

Cuando haya cerca una impresora que admita HONOR Share, use HONOR Share para detectar la impresora e imprimir las imágenes o los archivos en PDF guardados en su dispositivo.

- **1** Dependiendo del tipo de impresora, asegúrese de lo siguiente:
	- Impresoras con Wi-Fi: La impresora debe estar encendida y conectada a la misma red que su dispositivo.
	- Impresoras con WiFi Directo: La impresora debe estar encendida y debe tener habilitada la función WiFi Directo.
	- Impresoras con Bluetooth: La impresora debe estar encendida y debe poder ser detectada vía Bluetooth.
- **2** En su dispositivo, haga una vista previa del archivo que desea imprimir y, a continuación, acceda a **Compartir** > **HONOR Share**.
- **3** Una vez detectada la impresora, pulse su nombre en el dispositivo y ajuste la configuración en la pantalla de vista previa. A continuación, pulse **IMPRIMIR** para imprimir.

Si usted está conectando una impresora Bluetooth a su dispositivo por primera vez, busque la impresora en su dispositivo, pulse el nombre de la impresora y después mantenga pulsado el botón de encendido/apagado en la impresora durante 1 segundo aproximadamente para confirmar la conexión.

Para acceder a la lista de impresoras admitidas, pulse **Ayuda** en la pantalla para compartir de HONOR Share, seleccione **Impresoras** y pulse **¿Qué impresoras son compatibles?**.

## **Transferencia de datos entre su dispositivo y el ordenador con un cable USB**

- **1** Conecte su dispositivo a un ordenador utilizando un cable USB. Una vez instalado el controlador automáticamente en el ordenador, se mostrará el nombre de la unidad correspondiente a su dispositivo.
- **2** En su dispositivo, deslice el dedo hacia abajo desde la barra de estado para abrir el panel de notificaciones, deslice el dedo hacia abajo para ver todos los selectores de accesos directos, acceda a **Pulse aquí para ver más opciones.** y seleccione un modo de conexión USB para transferir datos.
	- **Transferir fotos**: Use el Protocolo de Transferencia de Imágenes (PTP) para transferir fotos entre su dispositivo y el ordenador. En la nueva unidad que se muestra en el ordenador, usted puede ver las fotos almacenadas en su dispositivo, o copiar y pegar fotos entre el dispositivo y el ordenador.
	- **Transferir archivos**: Use el Protocolo de Transferencia de Medios (MTP) para transferir archivos multimedia entre su dispositivo y el ordenador. En la nueva unidad que se muestra en el ordenador, usted puede ver las fotos almacenadas en su dispositivo, o copiar y pegar fotos entre el dispositivo y el ordenador.
		- *D* Instale Windows Media Player 11 o una versión posterior en su ordenador para ver los archivos de medios en su dispositivo.
	- **Entrada MIDI**: Utilice su dispositivo como dispositivo de entrada de audio de la Interfaz Digital de Instrumentos Musicales (MIDI) y reproduzca música en su ordenador.

## **Cómo imprimir imágenes y documentos**

Conecte su dispositivo vía Wi-Fi a una impresora certificada por Mopria para imprimir imágenes y documentos desde su dispositivo.

#### **Cómo conectar su dispositivo a una impresora**

**1** Lea el manual de la impresora o póngase en contacto con su fabricante para verificar que esté certificada por Mopria.

De no ser así, póngase en contacto con su fabricante para instalar la app o el complemento correspondiente en su dispositivo.

- **2** Conecte su dispositivo y la impresora a la misma red Wi-Fi usando alguno de los siguientes métodos:
	- Conecte un router Wi-Fi: Habilite la red Wi-Fi en la impresora y conéctela al router Wi -Fi. En su dispositivo, acceda a **Ajustes** > **Wi-Fi**, habilite **Wi-Fi**, seleccione el mismo router Wi-Fi y siga las instrucciones que aparecen en pantalla para completar los ajustes.
	- Conexión con Wi-Fi Directo: Si la impresora admite la función Wi-Fi Directo, siga las instrucciones que se detallan en el manual de la impresora para habilitar esta función. En su dispositivo, acceda a **Ajustes** > **Wi-Fi**, habilite **Wi-Fi**, acceda a **Más ajustes** > **Wi-Fi Directo** y, a continuación, seleccione la impresora para establecer la conexión.
	- Conecte la impresora a una zona Wi-Fi: Si la impresora puede funcionar como zona Wi-Fi, siga las instrucciones detalladas en el manual de la impresora para habilitar la zona Wi-Fi y configurar una contraseña. En su dispositivo, acceda a **Ajustes** > **Wi-Fi**, habilite **Wi-Fi**, seleccione la zona Wi-Fi de la impresora y siga las instrucciones que aparecen en pantalla para completar los ajustes.
- **3** Acceda a **Ajustes** > **Más conexiones** > **Impresión** > **Servicio de impresión predeterminado** y habilite **Servicio de impresión predeterminado**.
- **4** Seleccione la impresora desde los resultados de búsqueda y siga las instrucciones que aparecen en pantalla para añadir la impresora.

#### **Imprimir archivos**

Para imprimir archivos en **Galería** y **Notas**:

- Imprimir imágenes: Si se encuentra en **Galería**, abra la imagen, toque > **Imprimir o exportar a PDF**, seleccione la impresora y siga las instrucciones que aparecen en pantalla.
- Imprimir notas: Si se encuentra en **Notas**, abra la nota, toque > **Imprimir**, seleccione la impresora y siga las instrucciones que aparecen en pantalla.

# **Pantalla principal y fondo de pantalla**

## **Cómo configurar el fondo de pantalla**

#### **Cómo usar un fondo de pantalla preestablecido**

- **1** Acceda a **Ajustes** > **Pantalla principal y fondo de pantalla** > **Fondo de pantalla**.
- **2** Pulse la imagen que desea configurar como fondo de pantalla.
- **3** Configure las siguientes opciones según sus preferencias:
- **Borroso**: Aplica un efecto borroso que se puede ajustar arrastrando el control deslizante.
- **Desplazable**: Permite que el fondo de pantalla se desplace por la pantalla principal.
- **4** Pulse **Aplicar** y después decida si desea configurar la imagen como fondo de pantalla para **Pantalla de bloqueo**, **Pantalla principal** o **Ambas**.

#### **Cómo configurar una foto de la Galería como fondo de pantalla**

- **1** Abra **Galería** y abra la foto que desea configurar como fondo de pantalla.
- **2** Acceda a  $\cdot$  > **Configurar como** > **Fondo** y siga las instrucciones que aparecen en pantalla para completar la configuración.

## **Cómo gestionar el diseño de la pantalla principal**

Personalice la pantalla principal del dispositivo para adaptarla a sus hábitos de uso.

## **Cómo reorganizar los iconos en la pantalla principal**

Mantenga pulsado un icono hasta que se agrande y, a continuación, arrástrelo hasta la posición deseada en la pantalla principal.

## **Cómo mantener alineados los iconos de la pantalla principal**

Pellizque con dos dedos la pantalla principal para acceder al modo **Ajustes de pantalla principal** y habilite **Alinear automáticamente**. Con esta función habilitada, los espacios vacíos se llenarán automáticamente cuando se eliminen las aplicaciones.

## **Cómo bloquear las posiciones de los iconos de la pantalla principal**

Pellizque con dos dedos la pantalla principal para acceder al modo **Ajustes de pantalla principal** y habilite **Bloquear diseño**.

#### **Cómo seleccionar el diseño de la pantalla principal**

Pellizque con dos dedos la pantalla principal, acceda a **Ajustes de pantalla principal** > **Diseño** y seleccione el patrón de diseño que prefiera.

## **Cómo configurar la pantalla principal en Ajustes**

También puede acceder a **Ajustes** > **Pantalla principal y fondo de pantalla** > **Ajustes de pantalla principal**, habilitar **Alinear automáticamente** y más.

## **Cómo usar la función Cambio de portadas**

La función Cambio de portadas cambiará la imagen que se muestra en la pantalla de bloqueo cada vez que se encienda. Puede acceder rápidamente a las herramientas en el panel de accesos directos, puede mostrar una firma e incluso puede ver el recuento de pasos en la pantalla bloqueada.

## **Habilitación de Cambio de portadas**

## Vaya a **Ajustes** > **Pantalla principal y fondo de pantalla** > **Cambio de portadas** y habilite **Cambio de portadas**.

Cuando su dispositivo esté conectado a una red Wi-Fi, descargará automáticamente imágenes de Cambio de portadas.

#### **Deshabilitación de Cambio de portadas**

## Vaya a **Ajustes** > **Pantalla principal y fondo de pantalla** > **Cambio de portadas** y deshabilite **Cambio de portadas**.

Su dispositivo ya no cambiará automáticamente las imágenes de cambio de portadas. No se borrarán las imágenes guardadas en favoritos ni las imágenes locales que se hayan añadido a la biblioteca de Cambio de portadas.

#### **Cómo fijar o eliminar una imagen de Cambio de portadas**

Encienda la pantalla y deslice el dedo hacia arriba sobre la pantalla de bloqueo para abrir el panel de accesos directos.

Pulse : en la parte superior de la pantalla. A continuación, podrá hacer lo siguiente:

• Pulse **Anclar** para que la imagen de Cambio de portadas no cambie cada vez que se

enciende la pantalla. Acceda a > **Desanclar** otra vez para volver a habilitar el cambio de imágenes.

• Pulse **Quitar** para eliminar la imagen actual de la biblioteca de imágenes de Cambio de portadas. La imagen no se mostrará en la pantalla de bloqueo otra vez.

Si está habilitada la función Desbloqueo facial, no mire directamente al dispositivo cuando encienda la pantalla. Asegúrese de que el dispositivo siga bloqueado antes de deslizar el dedo hacia arriba para abrir el panel de accesos directos.

#### **Cómo suscribirse a las imágenes de Cambio de portadas**

Acceda a **Ajustes** > **Pantalla principal y fondo de pantalla** > **Cambio de portadas**, seleccione o deseleccione los tipos de imágenes de **Cambio de portadas** según su preferencia.

# **Cómo configurar una imagen local como imagen de Cambio de portadas** Acceda a **Ajustes** > **Pantalla principal y fondo de pantalla** > **Cambio de portadas** >

**Añadidas desde Galería**, pulse , seleccione una imagen local y pulse  $\lambda$ 

#### **Cómo eliminar las imágenes de Cambio de portadas guardadas en Favoritos**

Abra **Galería**, pulse la pestaña **Álbumes** y acceda a **Otros** > **Cambio de portadas**. Para seleccionar una imagen que desee eliminar, manténgala pulsada. Se pueden seleccionar múltiples imágenes según sea necesario.

## **Cómo usar Cajón de apps para almacenar aplicaciones**

Puede colocar las aplicaciones en un cajón y mostrar en la pantalla principal solo las más usadas.

## **Cómo habilitar la función Cajón de aplicaciones**

## Acceda a **Ajustes** > **Pantalla principal y fondo de pantalla** > **Estilo de pantalla principal** y seleccione **Cajón de aplicaciones**.

Una vez habilitada esta función, podrá deslizar el dedo hacia arriba sobre la pantalla principal para acceder a todas las aplicaciones guardadas en el cajón.

#### **Cómo crear accesos directos en la pantalla principal**

En Cajón de aplicaciones, deslice el dedo hacia arriba en la pantalla principal para ver el cajón de aplicaciones, mantenga pulsada una aplicación hasta que se agrande y, a continuación, arrástrela hasta la posición deseada en la pantalla principal.

#### **Cómo volver a colocar las aplicaciones en el Cajón**

Mantenga pulsado el icono de una aplicación hasta que el dispositivo vibre; a continuación, pulse **Eliminar**. Esta operación solo eliminará el icono de la aplicación de la pantalla principal, no la desinstalará.

Aún podrá encontrarla en el Cajón de apps.

#### **Cómo deshabilitar el modo Cajón de aplicaciones**

Para volver a la pantalla principal estándar, vaya a **Ajustes** > **Pantalla principal y fondo de pantalla** > **Estilo de pantalla principal** y seleccione **Estándar**.

# **Pantalla y brillo**

# **Cómo ajustar el brillo de la pantalla, el modo de color y la temperatura de color**

Puede configurar el brillo de la pantalla, el modo de color y la temperatura de color según sus preferencias.

#### **Cómo ajustar automáticamente el brillo de la pantalla**

#### Acceda a **Ajustes** > **Pantalla y brillo** y habilite **Automático**.

El dispositivo ajustará automáticamente el brillo de la pantalla según las condiciones de luz del ambiente.

#### **Cómo ajustar manualmente el brillo de la pantalla**

Usted puede ajustar manualmente el brillo de la pantalla con uno de estos métodos:

• Deslice el dedo hacia abajo desde la barra de estado para abrir el panel de

notificaciones. En la sección  $\widetilde{C}$ , arrastre el control deslizante para ajustar el brillo de la pantalla.

• Acceda a **Ajustes** > **Pantalla y brillo**. En la sección , arrastre el control deslizante para ajustar el brillo de la pantalla.

## **Ajustar el modo de color**

Vaya a **Ajustes** > **Pantalla y brillo** > **Temperatura y modo de color** y seleccione el modo de color que prefiera. El modo **Normal** descansa más la vista, por lo que se recomienda.

- **Normal**: tonos de color naturales
- **Vívido**: tonos de color vivos

#### **Ajustar la temperatura del color**

Vaya a **Ajustes** > **Pantalla y brillo** > **Temperatura y modo de color** y seleccione la temperatura de color que prefiera. **Predeterminada** y **Cálida** descansan más la vista, por lo que se recomiendan.

- **Predeterminada**: un tono natural
- **Cálida**: un tono amarillento
- **Fría**: un tono blanquecino
- Puede tocar en cualquier lugar del círculo de color o arrastrar el punto para ajustar la temperatura del color.

## **Modo lectura**

El Modo lectura reduce de manera efectiva los daños de la luz azul y ajusta los colores de la pantalla para que sean más cálidos, con el fin de aliviar la fatiga visual y proteger la vista.

- Descanse sus ojos durante, al menos, 10 minutos cada media hora.
	- Dirija la mirada hacia otra parte para que sus ojos descansen de la pantalla y para aliviar la fatiga visual.
	- Tener buenos hábitos de cuidado de la vista le ayudará a proteger su visión y evitar la miopía.

#### **Activación o desactivación del Modo lectura**

- Deslice el dedo hacia abajo desde la barra de estado para acceder al panel de notificaciones (puede deslizar el dedo más hacia abajo) y active o desactive **Modo lectura**. Mantenga pulsado **Modo lectura** para acceder a los ajustes.
- Vaya a **Ajustes** > **Pantalla y brillo** > **Modo lectura y sueño** y active o desactive **Habilitar todo el día**.

Una vez activado, la barra de estado mostrará el icono de  $\textcircled{\tiny{\bullet}}$ . Dado que se filtra cierta luz azul, la pantalla tendrá un tono más cálido.

## **Definición del período efectivo para el Modo lectura**

Vaya a **Ajustes** > **Pantalla y brillo** > **Modo lectura y sueño**, active **Programar** y defina los valores de **Hora de inicio**y **Hora de fin** para el Modo lectura, según sea necesario.

## **Modo oscuro**

Suaviza el brillo de la pantalla para ofrecerle una experiencia visual envolvente, y puede encenderse y apagarse automáticamente al atardecer y al amanecer para mayor comodidad y ahorro de energía.

## **Habilitación del Modo oscuro**

Habilite el Modo oscuro del fondo de la pantalla para reducir el brillo y la irritación. Puede habilitar o deshabilitar el Modo oscuro con cualquiera de los siguientes métodos:

- Deslice el dedo hacia abajo desde la barra de estado para acceder al panel de notificaciones (puede deslizar el dedo más hacia abajo). Active o desactive el **Modo oscuro**. Mantenga pulsado **Modo oscuro** para acceder a la pantalla Ajustes.
- Vaya a **Ajustes** > **Pantalla y brillo**, toque **Oscuro** para acceder al **Modo oscuro** y toque **Claro** para salir del **Modo oscuro**.

## **Activación y desactivación automáticas del Modo oscuro**

Vaya a **Ajustes** > **Pantalla y brillo**, active **Cambiar automáticamente** y toque **Programar**. Si **Del atardecer al amanecer** está seleccionado, el sistema determinará la hora de la noche en función de su ubicación geográfica y el reloj. También puede tocar **Hora personalizada** para definir el tiempo de cambio automático del Modo oscuro de acuerdo con sus hábitos de uso.

## **Más ajustes del Modo oscuro**

Vaya a **Ajustes** > **Pantalla y brillo**, asegúrese de que **Oscuro** esté activado, toque **Ajustes del Modo oscuro** y podrá elegir habilitar funciones como **Oscurecer fondo de pantalla en Modo oscuro**.

Cuando **Oscurecer fondo de pantalla en Modo oscuro** esté habilitado, el brillo del fondo de pantalla cambiará con el entorno.

# **Cómo ver la pantalla completa**

## **Cómo aplicar el modo de visualización en pantalla completa**

• La mayoría de las aplicaciones instaladas en su dispositivo se adaptarán de forma automática para mostrarse correctamente en modo de pantalla completa.

• Si algunas apps no se muestran correctamente, acceda a **Ajustes** > **Pantalla y brillo** > **Más ajustes de pantalla** > **Visualización en pantalla completa** y active los selectores. Si habilita **Visualización en pantalla completa**, algunas aplicaciones podrían verse de forma incorrecta, por ejemplo, estiradas.

#### **Establezca el área de visualización en la parte superior de la pantalla**

- **1** Vaya a **Ajustes** > **Pantalla y brillo** > **Más ajustes de pantalla** > **Muesca**.
- **2** Para establecer el área superior de una aplicación específica, seleccione la aplicación y configure cómo se debe mostrar el área superior.
	- **Automático**
	- **Mostrar muesca**
	- **Ocultar muesca**

# **Sonidos y vibración**

## **Cómo configurar los ajustes de sonido**

#### **Uso del botón de volumen para ajustar el volumen**

Pulse el botón para subir o bajar el volumen para ajustarlo.

#### **Pulse el botón de encendido/apagado para silenciar el dispositivo cuando suena.**

Cuando el dispositivo suena en el caso de una llamada entrante o una alarma, puede pulsar el botón de encendido/apagado para silenciarlas.

#### **Cambio del tono y la vibración**

Puede cambiar el tono de los mensajes, las notificaciones y las llamadas, además de personalizar la vibración.

- **1** Vaya a **Ajustes** > **Sonidos y vibración** y toque **Tono de llamada** o**Tono de notificación**.
- **2** Puede realizar cualquiera de las siguientes operaciones:
	- Configurar un tono. Seleccione un tono preestablecido o toque **Música en el dispositivo** para seleccionar un sonido local como tono de mensajes. Para un teléfono con dos SIM , puede seleccionar SIM 1 y SIM 2 para configurar sus tonos por separado.
	- Configurar la vibración Toque **Vibración** y seleccione la vibración que más le guste.

#### **Alternar modo de timbre, vibración o silencioso con accesos directos**

- **1** Deslice el dedo hacia abajo desde la barra de estado de la parte superior de la pantalla para mostrar el panel de notificaciones. Siga deslizando el dedo hacia abajo para mostrar el menú completo.
- **2** Toque **C** Sonido, **Silencioso** o<sup>}</sup> Vibración para alternar entre los distintos modos.

En el modo de timbre, su dispositivo reproduce todos los sonidos.

En el modo silencioso, su dispositivo silencia las notificaciones, como las alertas y otros sonidos de AI Voice y algunas aplicaciones de terceros. Las alarmas, la música, los vídeos y los juegos no se ven afectados.

En el modo de vibración, su dispositivo se silencia y vibra en lugar de sonar.

## También puede ir a **Ajustes** > **Sonidos y vibración** para alternar **Sonido**, **Vibración** o **Silencioso**.

#### **Respuestas táctiles del sistema**

El sistema utiliza respuestas táctiles para enviar comentarios cuando se realizan algunas operaciones, por ejemplo cuando mantiene pulsado un texto, un contacto u otros elementos en la pantalla.

Acceda a **Ajustes** > **Sonidos y vibración** > **Más ajustes** y habilite o deshabilite **Respuestas táctiles del sistema** según sus preferencias.

#### **Cómo configurar el volumen predeterminado**

Acceda a **Ajustes** > **Sonidos y vibración** para configurar el volumen de:

- **Timbre, notificaciones**
- **Alarmas**
- **Música, Vídeos, Juegos**
- **Llamadas**

#### **Configurar Más ajustes**

Vaya a **Ajustes** > **Sonidos y vibración** > **Más ajustes** y explore más posibilidades de alerta. Por ejemplo, **Bloqueo de pantalla** o **Captura de pantalla**.

Esta función puede variar según el dispositivo.

#### **Cómo configurar el modo No molestar**

**No molestar** evita interrupciones cuando necesita concentrarse. Cuando este modo está habilitado, las llamadas y los mensajes se silenciarán y las notificaciones en tiras no se mostrarán.

#### **Habilitar o deshabilitar No molestar**

Puede habilitar o deshabilitar No molestar con cualquiera de los siguientes métodos:

- Deslice hacia abajo desde la barra de estado del teléfono para acceder al panel de notificaciones (puede deslizar más hacia abajo). Active o desactive **No molestar**. Mantenga pulsado **No molestar** para entrar en la pantalla de ajustes.
- Vaya a **Ajustes** > **Sonidos y vibración** > **No molestar** y active o desactive **No molestar**.

Cuando la opción No molestar está habilitada, un icono de luna  $\searrow$  aparece en la barra de estado. Puede ver las notificaciones en el panel de notificaciones desplegable en el modo

No molestar. Deslice la notificación hacia la izquierda y toque  $\{ \circ \}$  para establecer un recordatorio retardado.

Cuando haya llamadas entrantes, notificaciones y mensajes, su dispositivo no se encenderá ni mostrará notificaciones con tira y se silenciará.

#### **Cómo configurar un horario para el modo No molestar**

- **1** Acceda a **Ajustes** > **Sonidos y vibración** > **No molestar** y deshabilite **No molestar**.
- **2** Habilite **Programado**. Su dispositivo accederá al modo No molestar a la hora especificada los sábados y domingos, por defecto.
- **3** Pulse **Programado** para configurar el periodo y el ciclo de repetición.
- **4** También puede pulsar **Añadir** para configurar múltiples horas de inicio.

#### **Responder a llamadas o mensajes en el modo No molestar**

Puede permitir llamadas o mensajes de determinadas personas en el modo No molestar.

Vaya a **Ajustes** > **Sonidos y vibración** > **No molestar** y active **No molestar** o **Programado**. A continuación, podrá hacer lo siguiente:

- Toque **Llamadas** o **Mensajes** y seleccione una determinada categoría de contactos. En el modo **No molestar**, el tono de llamada se reproduce cuando se recibe una llamada o un mensaje de personas de la categoría.
- Active la opción **Usuarios llamantes repetidos**. El tono de llamada se reproduce para las llamadas repetidas del mismo número en un plazo de 15 minutos.

# **Notificaciones**

#### **Indicaciones en aplicaciones**

Cuando una aplicación recibe notificaciones nuevas, aparecerá una indicación con número en el icono de la aplicación. También se puede configurar un punto como indicación u ocultar la indicación para algunas aplicaciones o para todas.

#### **Cómo desactivar los símbolos en los iconos de las aplicaciones**

- **1** Acceda a **Ajustes** > **Notificaciones** y pulse **Símbolos en iconos de aplicaciones**.
- **2** Desactive el selector correspondiente a algunas aplicaciones o a todas.

**Cómo cambiar el modo de visualización de los símbolos en los iconos de las aplicaciones** En la pantalla **Símbolos en iconos de aplicaciones**, pulse **Modo de visualización de la identificación** y seleccione **Números** o **Puntos** según sus preferencias.

## **Cómo deshabilitar las notificaciones de aplicaciones**

#### **Cómo deshabilitar notificaciones de una aplicación específica**

Si no desea que la recepción de las notificaciones de una aplicación le interrumpan, realice una de las siguientes acciones:

• Después de recibir una notificación de aplicación, deslice el dedo hacia la izquierda sobre

dicha notificación en el panel de notificaciones, y acceda a  $\{9\}$  > **Deshabilitar notificaciones**.

- Acceda a **Ajustes** > **Notificaciones**, localice y pulse la aplicación cuyas notificaciones desea deshabilitar y después deshabilite **Permitir notificaciones**.
- Esta función no está disponible en algunas aplicaciones.

#### **Cómo deshabilitar notificaciones de aplicaciones por lotes**

Para deshabilitar notificaciones de múltiples aplicaciones al mismo tiempo, acceda a **Ajustes** > **Notificaciones** > **Gestionar todo** y desactive el selector ubicado al lado de cada aplicación.

## **Cómo ocultar el contenido de las notificaciones en la pantalla de bloqueo**

Evite que terceros tengan acceso al contenido de las notificaciones en la pantalla de bloqueo.

Acceda a **Ajustes** > **Notificaciones** > **Notificaciones en pantalla de bloqueo** y habilite **Mostrar pero ocultar contenidos**.

## **Más ajustes de notificaciones de aplicaciones**

#### **Definición del método de recordatorio para notificaciones de aplicaciones**

Vaya a **Ajustes** > **Notificaciones**. Seleccione una aplicación para definir el método de recordatorio para las notificaciones de la aplicación.

- Habilite **Permitir notificaciones**: se le recordará cuando haya nuevas notificaciones disponibles para la aplicación.
- Una vez que la aplicación haya generado notificaciones, también puede definir más formas de recordatorio.

Por ejemplo, una vez que **Calendario** haya generado notificaciones, también puede definir **Recordatorio de alarma de evento**, **Notificación de eventos (recordar más tarde)** o **Notificación de eventos predeterminada**.

Los métodos de recordatorio que admite cada aplicación pueden ser diferentes.

## **Las notificaciones activan la pantalla**

Acceda a **Ajustes** > **Notificaciones** > **Más ajustes de notificaciones** y habilite **Activar pantalla**. Su dispositivo activará automáticamente la pantalla de bloqueo cuando reciba una notificación.

## **Cómo ver los iconos de notificación en la barra de estado**

Acceda a **Ajustes** > **Notificaciones** > **Más ajustes de notificaciones** y habilite **Mostrar iconos de notificación en la barra de estado**.

# **Datos biométricos y contraseña**

# **Usar ID de huella digital**

Puede usar su ID de huella digital para desbloquear la pantalla, introducir automáticamente números de cuenta y contraseñas o acceder a información privada como el Bloqueo de aplicaciones.

## **Cómo registrar una huella digital**

- **1** Acceda a **Ajustes** > **Datos biométricos y contraseña** > **ID de huella digital** y siga las instrucciones para configurar o introducir la contraseña de bloqueo de pantalla.
- **2** Pulse **Nueva huella digital** para comenzar el proceso de registro de la huella digital.
- **3** Coloque la punta del dedo en el sensor de huellas digitales. Cuando sienta una vibración, levante el dedo y vuelva a pulsar. Mueva el dedo alrededor del sensor para registrar las diferentes partes.
- **4** Cuando se haya completado el registro, pulse **Aceptar**.

Ahora podrá desbloquear la pantalla apoyando su dedo sobre el sensor de huellas digitales.

## **Cómo cambiar el nombre de una huella digital o eliminarla**

- **1** Acceda a **Ajustes** > **Datos biométricos y contraseña** > **ID de huella digital** e introduzca la contraseña de bloqueo de pantalla.
- **2** En la sección **Lista de huellas digitales**, pulse una huella digital registrada para cambiar su nombre o eliminarla.

## **Cómo identificar una huella digital**

La identificación de huellas digitales permite comparar sus dedos con las huellas digitales registradas.

- **1** Acceda a **Ajustes** > **Datos biométricos y contraseña** > **ID de huella digital** e introduzca la contraseña de bloqueo de pantalla.
- **2** En la sección **Lista de huellas digitales**, pulse **Reconocimiento de huella digital**.
- **3** Pulse el sensor de huellas digitales con el dedo. Se resaltará la huella digital con la que hubo coincidencia.

#### **Cómo usar su huella digital para acceder a la Caja fuerte**

- **1** Vaya a **Ajustes** > **Datos biométricos y contraseña** > **ID de huella digital** e introduzca la contraseña de pantalla de bloqueo.
- **2** Active el selector de **Acceder a Caja fuerte** y siga las instrucciones en pantalla para vincular su huella digital con la Caja fuerte.

Ahora puede ir a **Archivos** > **Explorar**, tocar **Caja fuerte** y acceder con la huella digital.

## **Cómo usar su huella digital para acceder a las aplicaciones bloqueadas**

- **1** Acceda a **Ajustes** > **Datos biométricos y contraseña** > **ID de huella digital** e introduzca la contraseña de bloqueo de pantalla.
- **2** Active el selector de **Acceder al bloqueo de aplicaciones** y siga las instrucciones que aparecen en pantalla para vincular su huella digital con Bloqueo de aplicaciones.

De este modo, podrá abrir aplicaciones bloqueadas en la pantalla principal usando su huella digital.

#### **Cómo habilitar y usar el pago con huella digital**

Puede usar la huella digital para verificar sus pagos en una aplicación de pagos.

Acceda a la aplicación de pagos y siga las instrucciones que aparecen en pantalla para habilitar esta función.

# **Reconocimiento facial**

Reconocimiento facial permite desbloquear el dispositivo o acceder a aplicaciones bloqueadas por medio de su cara.

## **Cómo registrar datos faciales**

- **1** Acceda a **Ajustes** > **Datos biométricos y contraseña** > **Reconocimiento facial** e introduzca su contraseña de bloqueo de pantalla.
- **2** Seleccione **Habilitar Levantar para activar**.
	- Los elementos de los ajustes varían según el dispositivo. Si su dispositivo no proporciona un elemento específico, significa que no se admite la función correspondiente.
- **3** Pulse **Comenzar** y siga las instrucciones que aparecen en la pantalla para registrar sus datos faciales.

#### **Cómo configurar una apariencia alternativa**

Permite añadir otra apariencia para que el reconocimiento facial sea más preciso y práctico.

En la pantalla de **Reconocimiento facial**, pulse **Configurar apariencia alternativa** y siga las instrucciones que aparecen en pantalla para registrar otros datos faciales.

## **Cómo habilitar el Desbloqueo facial**

En la pantalla **Reconocimiento facial**, pulse **Desbloquear dispositivo** y seleccione un método de desbloqueo.

Si usted ha habilitado Espacio Privado o ha añadido múltiples usuarios en el teléfono, la función Desbloqueo facial se podrá utilizar solo en Espacio Principal o con la cuenta del propietario.

#### **Cómo acceder al bloqueo de aplicaciones con el reconocimiento facial**

En la pantalla **Reconocimiento facial**, habilite **Acceder al bloqueo de aplicaciones** y siga las instrucciones que aparecen en la pantalla para añadir sus datos faciales a Bloqueo de aplicaciones.

A continuación, podrá pulsar una aplicación bloqueada en la pantalla principal y utilizar el reconocimiento facial para acceder a ella.

#### **Notificaciones inteligentes de la pantalla de bloqueo**

En la pantalla de bloqueo, los detalles de las notificaciones con tira de WeChat, QQ y Weibo se ocultarán automáticamente y solo se mostrarán cuando se reconozca la cara. Así se evita que se filtren mensajes y se protege la privacidad en el caso de que otras personas utilicen el dispositivo o si el usuario está rodeado de otras personas.

- **1** Vaya a **Ajustes** > **Datos biométricos y contraseña** > **Reconocimiento facial**, introduzca la contraseña de pantalla de bloqueo para acceder a **Reconocimiento facial** y active **Mostrar notificaciones**.
- **2** Toque **Desbloquear dispositivo** y seleccione el método de desbloqueo de **Deslizar para desbloquear**.
- Para borrar los datos faciales, desactive **Mostrar notificaciones**. Después de asegurarse de que se ha registrado la contraseña de pantalla de bloqueo, active **Mostrar pero ocultar contenidos** para ocultar los detalles de notificación de la pantalla de bloqueo.

#### **Cómo deshabilitar o eliminar datos faciales**

En la pantalla de **Reconocimiento facial**, puede hacer lo siguiente:

• Deshabilitar los datos faciales de determinadas funciones: deshabilite **Desbloquear dispositivo** o **Acceder al bloqueo de aplicaciones**, según sea el caso. Esta acción no eliminará sus datos faciales.

• Eliminar datos faciales: pulse **Eliminar datos faciales** y siga las instrucciones que aparecen en pantalla para eliminar sus datos faciales.

## **Método de desbloqueo de la pantalla**

Para el desbloqueo de la pantalla, se puede configurar un número, un patrón o un método híbrido.

## **Cómo configurar el método de desbloqueo de la pantalla**

- **1** Acceda a **Ajustes** > **Datos biométricos y contraseña** y pulse **Contraseña de bloqueo de pantalla**.
- **2** Introduzca una contraseña de 6 dígitos.
- **3** Alternativamente, pulse **Cambiar método de desbloqueo** y seleccione un método de desbloqueo. A continuación, siga las instrucciones que aparecen en la pantalla para desbloquear la pantalla mediante el método seleccionado.

## **Cambiar la contraseña de pantalla de bloqueo**

- **1** Vaya a **Ajustes** > **Datos biométricos y contraseña** y toque **Cambiar contraseña de pantalla de bloqueo**.
- **2** Introduzca la contraseña de pantalla de bloqueo actual.
- **3** Introduzca una nueva contraseña o toque **Cambiar método de desbloqueo** para seleccionar e introducir una nueva contraseña.

## **Desactivar la contraseña de pantalla de bloqueo**

## Vaya a **Ajustes** > **Datos biométricos y contraseña** y toque **Deshabilitar contraseña de pantalla de bloqueo**.

## **Habilitar bloqueo**

Hay muchas formas de desbloquear su tableta. En algunos casos (por ejemplo, si se ha dormido mientras está en el transporte público), el desbloqueo por contraseña es más seguro que otros métodos de desbloqueo. Si el modo de bloqueo está activado, solo podrá desbloquear su tableta con la contraseña de la pantalla de bloqueo. Los demás métodos de desbloqueo se desactivarán temporalmente.

Debe establecer una contraseña de bloqueo de pantalla para utilizar esta función.

- **1** Vaya a **Ajustes** > **Datos biométricos y contraseña** > **Ajustes de bloqueo protegido** y habilite **Mostrar opción de bloqueo**.
- **2** Mantenga pulsado el botón de encendido hasta que aparezca la opción **Bloquear** en la pantalla.
- **3** Toque **Bloquear** y siga las instrucciones que aparecen en pantalla para habilitar el modo de bloqueo. Una vez habilitado el modo de bloqueo, solo podrá desbloquear con la contraseña de bloqueo de pantalla.

**4** El modo de bloqueo se deshabilita automáticamente cuando desbloquee el dispositivo; puede usar otros métodos de desbloqueo de la forma habitual la próxima vez que desbloquee el dispositivo.

Si necesita volver a activar el modo de bloqueo, mantenga pulsado el botón de encendido y toque la opción **Bloquear** de nuevo.

# **Aplicaciones**

## **Cómo ver o cambiar los ajustes de las aplicaciones**

Acceda a **Ajustes** > **Aplicaciones** > **Aplicaciones** y seleccione una aplicación. Puede forzar su detención, desinstalarla, verla y cambiar los permisos de la aplicación, configurar los modos de notificación, entre otros.

Algunas aplicaciones no pueden desinstalarse.

# **Batería**

# **Gestión de energía**

En la pantalla **Batería**, se puede verificar la cantidad estimada de batería restante y se puede habilitar el modo de ahorro de energía para prolongar la autonomía de la batería del dispositivo.

## **Cómo habilitar Modo de ahorro de energía**

Si el **Modo de ahorro de energía** está habilitado en su dispositivo y el nivel de batería es superior al 10 %, algunas funciones se deshabilitarán, las aplicaciones en segundo plano se restringirán y los efectos visuales disminuirán para reducir el consumo de energía. Cuando el nivel de la batería es inferior o igual al 10 %, se toman medidas de ahorro de energía más estrictas para garantizar el mayor tiempo en estado de inactividad. Se recomienda habilitar el **Modo de ahorro de energía** cuando el nivel de la batería sea inferior o igual al 20 %.

Para hacerlo, acceda a **Ajustes** > **Batería** (o **Administrador del bsistema** > **Batería**), y

habilite el **Modo de ahorro de energía** . Aparecerá en pantalla el icono  $\mathbb{Z}$  en la barra de estado.

Para ver detalles sobre las mediciones de ahorro de energía, pulse **Más información**.

# **Habilitar Modo Máximo rendimiento**

**Modo de máximo rendimiento** ajusta la configuración de alimentación de su teléfono para ofrecer el máximo rendimiento. Esto hará que la batería se descargue más rápidamente, sobre todo al utilizar aplicaciones exigentes a nivel de gráficos.

Cuando la batería tenga suficiente energía, vaya a **Ajustes** > **Batería** (o **Administrador del bsistema** > **Batería**) y active **Modo de máximo rendimiento**.

Aparecerá un icono  $\sqrt{\frac{1}{2}}$  en la barra de estado.

**Modo de máximo rendimiento** solo está disponible en algunos dispositivos. Si la opción **Modo de máximo rendimiento** no se muestra en **Batería** , indica que el dispositivo no admite la función.

# **Cómo habilitar la función Carga inteligente**

La función Carga inteligente aprende los hábitos de carga del usuario y gestiona el proceso de carga de forma inteligente. Esta función reduce el nivel de desgaste de la batería y prolonga la autonomía de la batería al reducir el tiempo que el dispositivo pasa estando completamente cargado. Se recomienda que mantenga esta función habilitada.

Por ejemplo, si usted suele cargar sus dispositivos por la noche o durante un periodo de tiempo extendido, la función Carga inteligente pausará la carga cuando la capacidad de la batería alcance un determinado nivel. Antes de que usted se despierte por la mañana, la función Carga inteligente reanudará la carga hasta que su dispositivo esté completamente cargado. Esto reduce el tiempo que su dispositivo pasa estando completamente cargado para ralentizar el desgaste de la batería y prolongar su autonomía.

Los datos de sus hábitos de carga solo se utilizarán en su dispositivo y no se hará una copia de seguridad de ellos ni se cargarán en la nube.

Para habilitar esta función, acceda a **Ajustes** > **Batería** > **Más ajustes de batería** y habilite **Carga inteligente**.

## **Cómo habilitar la función Capacidad de batería inteligente**

La función Capacidad de batería inteligente ajusta la capacidad de la batería máxima disponible de forma inteligente en función del estado actual de la batería para ralentizar su desgaste y prolongar su vida útil. Se recomienda que mantenga esta función habilitada. Para habilitar esta función, acceda a **Ajustes** > **Batería** > **Más ajustes de batería** y habilite **Capacidad de batería inteligente**.

# **Cómo personalizar los ajustes de la batería**

También puede configurar si desea mostrar el porcentaje de batería en la barra de estado y si desea mantener una conexión de red cuando la pantalla del dispositivo está apagada.

## **Cómo mostrar porcentaje de batería restante en la barra de estado**

Acceda a **Ajustes** > **Batería** (o **Administrador del bsistema** > **Batería**), pulse **Porcentaje de batería** y seleccione mostrar el porcentaje de la batería, ya sea dentro o fuera del icono en la barra de estado.

#### **Cómo permanecer conectado cuando el dispositivo está suspendido**

Si desea que el dispositivo siga recibiendo mensajes o descargando datos cuando está en modo de reposo, configure que permanezca conectado aunque esté suspendido. Tenga en cuenta que esto puede aumentar su consumo de energía.

En la pantalla de **Batería**, pulse **Más ajustes de batería** y habilite o deshabilite **Permanecer conectado cuando el dispositivo está en modo de reposo**, según se requiera.

# **Almacenamiento**

## **Cómo consultar el uso del almacenamiento**

Acceda a **Ajustes** > **Almacenamiento** para consultar el uso del almacenamiento y optimícelo cuando lo estime necesario.

## **Liberar Teléfono Almacenamiento**

La **Limpieza** de **Administrador del bsistema** analizará el almacenamiento en busca de archivos redundantes y archivos grandes, como residuos de aplicaciones, paquetes de instalación redundantes y datos generados por WeChat, y ofrecerá sugerencias de limpieza para ayudarle a liberar espacio.

- **1** Vaya a **Administrador del bsistema** y toque **Limpieza**.
- **2** Cuando finalice el análisis, toque **Limpiar** o **Limpiar** detrás del elemento que desea limpiar y siga las instrucciones para eliminar los archivos redundantes.
	- Deslice el dedo hacia abajo desde la parte superior de la pantalla y teléfono volverá a analizar el almacenamiento.

#### **Cómo eliminar archivos duplicados**

**Administrador del bsistema** Puede identificar archivos duplicados en el dispositivo.

En la pantalla de **Limpieza**, pulse **Archivos duplicados** y seleccione los archivos no deseados para eliminarlos.

# **Seguridad**

## **Cómo usar Bloqueo de aplicaciones para proteger su privacidad**

Esta función permite bloquear aplicaciones que incluyen datos privados, por ejemplo, aplicaciones de chat y de pago, para evitar el acceso no autorizado a ellas.

#### **Cómo habilitar la función Bloqueo de aplicaciones**

Acceda a **Ajustes** > **Seguridad** > **Bloqueo de aplicaciones** > **Habilitar**, siga las instrucciones que aparecen en pantalla para configurar la contraseña de Bloqueo de aplicaciones y seleccione las aplicaciones que desea bloquear.

Si ha habilitado el desbloqueo facial o con huella digital, puede vincular Bloqueo de aplicaciones con un ID de huella digital o de cara, tal como se indica.

Esta función puede variar según el dispositivo.

## **Cómo cambiar la contraseña de Bloqueo de aplicaciones o las preguntas de seguridad**

Acceda a la pantalla de ajustes de **Bloqueo de aplicaciones**, a continuación acceda a > **Tipo de contraseña** y seleccione **Contraseña de bloqueo de pantalla** o **PIN personalizado** como la contraseña de Bloqueo de aplicaciones.

Si selecciona **PIN personalizado**, puede configurar una nueva contraseña y las preguntas de seguridad.

## **Cómo cancelar o deshabilitar Bloqueo de aplicaciones**

En la pantalla de ajustes de **Bloqueo de aplicaciones**, haga lo siguiente:

- Cancele la función Bloqueo de aplicaciones: En la lista de aplicaciones bloqueadas, desactive los selectores junto a las aplicaciones para las cuales desea cancelar el bloqueo.
- Restablezca la función Bloqueo de aplicaciones: Acceda a > **Deshabilitar Bloqueo de aplicaciones** > **DESHABILITAR**. Se cancelarán todos los bloqueos y se eliminarán todos los ajustes de bloqueo de aplicaciones.

# **Cómo configurar el bloqueo de PIN de la tarjeta SIM**

Un PIN es un código de identificación de una tarjeta SIM y se puede configurar para bloquear la tarjeta SIM. Una vez configurado y con el fin de evitar el acceso no autorizado, cada vez que encienda su dispositivo o comience a usar un dispositivo nuevo, deberá introducir el PIN correcto para desbloquear la tarjeta SIM.

Si ha introducido un PIN incorrecto y ha superado el número máximo de intentos permitidos para desbloquear el PIN, deberá introducir la clave de desbloqueo de PIN (PUK) y restablecer el PIN. Si excede la cantidad máxima de intentos permitidos para desbloquear la clave PUK, su tarjeta SIM se bloqueará de forma permanente.

El PIN y la clave PUK de su tarjeta SIM son proporcionados por su operador. La cantidad de dígitos y la cantidad máxima de intentos permitidos para desbloquear su PIN y clave PUK dependen de lo establecido por su operador.

- **1** Acceda a **Ajustes** > **Seguridad** > **Más ajustes** > **Ajustes de bloqueo de SIM** para acceder a la pantalla de ajustes de bloqueo de SIM.
- **2** Habilite **Bloquear tarjeta SIM**, introduzca el PIN, y luego pulse **Aceptar**. Para cambiar el PIN, pulse **Cambiar PIN1 de SIM** y siga las instrucciones en pantalla.

# **Privacidad**

# **Gestión de permisos**

Las aplicaciones pueden requerir ciertos permisos, como el permiso Ubicación, para proporcionarle los servicios correspondientes.

Sin embargo, algunas aplicaciones pueden obtener permisos excesivos, lo que entraña riesgos potenciales para la privacidad y seguridad de su información. Puede comprobar los permisos otorgados a cada aplicación y denegar los que considere innecesarios.

#### **Revisión de los registros de acceso a la privacidad**

Puede comprobar y administrar los registros de acceso a privacidad según sea necesario para eliminar permisos injustificados a fin de mejorar los servicios.

En la pantalla **Gestor de permisos**, seleccione un permiso para habilitarlo o deshabilitarlo.

#### **Gestión del permiso de ubicación**

Tras conceder el permiso de ubicación a una aplicación, puede obtener información de ubicación en cualquier momento. Por ejemplo, si una aplicación de mapas cuenta con el permiso de ubicación, puede ofrecerle servicios de localización y navegación. Puede revocar el permiso si no necesita estos servicios.

- **1** Vaya a **Ajustes** > **Aplicaciones** > **Gestor de permisos**.
- **2** En la pantalla **Gestor de permisos**, toque **Localización**, toque el icono de la aplicación correspondiente y seleccione una de las opciones de permisos de acceso..

## **Cómo usar Servicios de localización**

Algunas aplicaciones deben obtener la información de ubicación para ofrecer mejores servicios. Puede habilitar o deshabilitar los servicios de localización y conceder o denegar el permiso a acceder a la información de la ubicación para las aplicaciones que desee.

#### **Cómo habilitar o deshabilitar los servicios de localización**

Puede habilitar o deshabilitar los servicios de localización de cualquiera de las siguientes formas:

• Deslice el dedo hacia abajo desde la barra de estado para abrir el panel de notificaciones y vuelva a deslizarlo hacia abajo para ver todos los selectores de accesos directos. Pulse

para habilitar o deshabilitar esta función.

• Como alternativa, acceda a **Ajustes** > **Acceso a la ubicación** y habilite o deshabilite **Acceder a mi ubicación**.

Si deshabilita los servicios de localización, el dispositivo evitará que todas las aplicaciones y los servicios recopilen y usen su información de ubicación, excepto algunas aplicaciones integradas. Cuando dichas aplicaciones o servicios necesiten usar información de ubicación, su dispositivo le recordará que debe volver a habilitar los servicios de localización.

## **Aumento de la precisión de los Servicios de localización**

Puede aumentar la precisión de posicionamiento de su dispositivo al permitir que las aplicaciones y los servicios busquen redes Wi-Fi cercanas y dispositivos Bluetooth o accedan a datos complementarios desde sistemas de navegación por satélite globales (GNSS).

La disponibilidad de la función varía según el dispositivo.

Vaya a **Ajustes** > **Acceso a la ubicación** > **Ajustes avanzados** y, a continuación, configure las opciones según sea necesario.

#### **Cómo permitir o prohibir que las aplicaciones obtengan la información de ubicación**

Usted puede permitir o prohibir que una aplicación acceda a la información de ubicación, por ejemplo, concediendo acceso permanente o acceso único, o denegando acceso a la información de ubicación cuando usa la aplicación.

- **1** Acceda a **Ajustes** > **Privacidad** > **Gestor de permisos**, pulse **Localización** y verifique qué aplicaciones tienen acceso a la información de ubicación.
- **2** Pulse la aplicación en la que desea modificar los ajustes y siga las instrucciones que aparecen en pantalla para conceder o denegar los permisos.

# **Accesibilidad**

## **Cómo utilizar el dispositivo con una mano**

Puede cambiar a la vista de minipantalla para usar el dispositivo con una mano.

- **1** Acceda a **Ajustes** > **Funciones de accesibilidad** > **Modo para una sola mano** y habilite **Modo para una sola mano**.
- **2** Puede acceder a **Modo para una sola mano** usando cualquiera de los siguientes métodos:
	- Si está usando **Gestos** y la opción **Deslizar el dedo por el borde inferior de la pantalla para cambiar de aplicación** está habilitada, mantenga pulsado el borde inferior de la pantalla y deslice el dedo hacia un lado.
	- Si está usando **Gestos** y la opción **Deslizar el dedo por el borde inferior de la pantalla para cambiar de aplicación** está deshabilitada, mantenga pulsado el borde inferior de la pantalla y deslice el dedo hacia un lado formando un arco.
	- Si está usando **Navegación con tres teclas**, deslice el dedo por el borde inferior de la pantalla.

**3** Pulse cualquier área fuera de la vista de minipantalla para salir.

El Modo para una sola mano no funcionará si está habilitada la opción Ampliación de gestos.

# **Cómo configurar el encendido/apagado programado**

Utilice la función **Encendido/Apagado programados** para encender y apagar el dispositivo a la hora configurada con el objetivo de ahorrar energía y evitar interrupciones durante el descanso.

- **1** Acceda a **Ajustes** > **Funciones de accesibilidad** > **Encendido/Apagado programados** y habilite **Encendido/Apagado programados**.
- **2** Configure las horas de encendido y apagado, así como el ciclo de repetición. El dispositivo se encenderá y se apagará automáticamente a la hora especificada.

Para dejar de usar esta función, deshabilite **Encendido/Apagado programados**.

# **Sistema y actualizaciones**

## **Cambar la región y el idioma del sistema**

- **1** Vaya a **Ajustes** > **Sistema y actualizaciones** > **Idioma e introducción de texto** > **Idioma y región** y seleccione un idioma.
- **2** Si el idioma que desea utilizar no está en la lista, toque **Añadir un idioma**, busque el idioma y añádalo a la lista. A continuación, seleccione el idioma.
	- El sistema es compatible con muchos idiomas, pero no con todos. Es posible que no encuentre el idioma que desea.
		- También puede deslizar el dedo por la pantalla hasta la parte inferior de la lista de idiomas y tocar **Actualizar lista** para actualizar los idiomas compatibles con el sistema.
- **3** Toque **Región** para seleccionar su idioma/región. La interfaz del sistema se ajustará de acuerdo con los hábitos culturales del país o región que elija.

## **Cómo usar otro modo de introducción de texto**

Puede descargar un modo de introducción de terceros y configurarlo como modo de introducción predeterminado.

- **1** Descargue el modo de introducción de una tienda de aplicaciones oficiales.
- **2** Siga las instrucciones en la pantalla para configurarlo como modo de introducción predeterminado o acceda a **Ajustes** > **Sistema y actualizaciones** > **Idioma e introducción de texto** > **Teclado predeterminado** y seleccione el modo de introducción.

## **Cómo configurar la fecha y la hora del sistema**

El dispositivo puede sincronizarse con la fecha, la hora y zona horaria locales a través de una red móvil. La fecha, la hora y la zona horaria del dispositivo también se pueden configurar manualmente.

Acceda a **Ajustes** > **Sistema y actualizaciones** > **Fecha y hora** y, a continuación, configure las opciones según sus necesidades.

### **Cómo configurar la fecha y la hora automáticamente o manualmente**

- Habilite **Establecer automáticamente** para que el dispositivo se sincronice con la fecha y la hora locales a través de una red móvil.
- Para configurar la fecha y la hora manualmente, deshabilite **Establecer automáticamente**.

#### **Cómo cambiar la zona horaria**

- Habilite **Establecer automáticamente** para que el dispositivo se sincronice con la zona horaria local a través de una red móvil.
- Para configurar la zona horaria manualmente, deshabilite **Establecer automáticamente**.

#### **Cómo cambiar el formato de la hora**

- Habilite **Formato de 24 horas** para que el dispositivo muestre la hora en el formato de 24 horas.
- Deshabilite **Formato de 24 horas** para que el dispositivo muestre la hora en el formato de 12 horas.

## **Usar Clonación de dispositivo para transferir datos al nuevo dispositivo**

**Clonación de dispositivo** le permite mover de forma rápida y sencilla todos los datos básicos (incluidos los contactos, el calendario, las imágenes y los vídeos) de su teléfono anterior a su teléfono nuevo.

#### **Cómo migrar datos desde un dispositivo Android**

- **1** En su teléfono nuevo, abra la aplicación **Clonación de dispositivo** . También puede ir a **Ajustes** > **Sistema y actualizaciones** > **Clonación de dispositivo**, tocar **Este es el dispositivo nuevo** y, después, tocar **HONOR** o **Otro Android**.
- **2** Siga las instrucciones en pantalla para descargar e instalar **Clonación de dispositivo** en su dispositivo anterior.
- **3** En su dispositivo anterior, abra la aplicación **Clonación de dispositivo** y toque **Este es el dispositivo anterior**. Siga las instrucciones en pantalla para conectar su dispositivo anterior con su teléfono nuevo escaneando un código o de forma manual.
- **4** En su dispositivo anterior, seleccione los datos que desea clonar y toque **Transferir** para iniciar la clonación.
- **Clonación de dispositivo** solo está disponible en teléfonos con Android 7.0 o versiones posteriores.

#### **Cómo migrar datos desde un iPhone o iPad**

- **1** En su teléfono nuevo, abra la aplicación **Clonación de dispositivo** . También puede ir a **Ajustes** > **Sistema y actualizaciones** > **Clonación de dispositivo**, tocar **Este es el dispositivo nuevo** y, después, tocar **iPhone/iPad**.
- **2** Siga las instrucciones en pantalla para descargar e instalar **Clonación de dispositivo** en su dispositivo anterior.
- **3** En su dispositivo anterior, abra la aplicación **Clonación de dispositivo** y toque **Este es el dispositivo anterior**. Siga las instrucciones en pantalla para conectar su dispositivo anterior con su teléfono nuevo escaneando un código o de forma manual.
- **4** En el dispositivo anterior, seleccione los datos que desea clonar y siga las instrucciones en pantalla para completar la clonación de datos.

**Clonación de dispositivo** solo está disponible en teléfonos con iOS 8.0 o versiones posteriores.

# **Cómo hacer una copia de seguridad en un dispositivo de almacenamiento externo**

## **Copias de seguridad de datos en dispositivos USB**

Cuando su teléfono disponga de poco espacio de almacenamiento, deberá realizar copias de seguridad de forma periódica de archivos grandes o datos importantes en un dispositivo de almacenamiento USB (por ejemplo, una unidad flash USB o un lector de tarietas).

- **1** Conecte su teléfono a un dispositivo USB mediante un cable OTG USB.
- **2** Vaya a su teléfono **Ajustes** > **Sistema y actualizaciones** > **Copia de seguridad y restauración** > **Copia de seguridad de datos** > **Almacenamiento externo** y seleccione **Dispositivo USB** en la pantalla **Almacenamiento externo**.
- **3** Toque **COPIA DE SEGURIDAD**, seleccione los datos de los que desea realizar una copia de seguridad y toque **Copia de seguridad**.
- **4** Cuando vaya a realizar una copia de seguridad por primera vez, siga las instrucciones que aparecen en pantalla para configurar la contraseña. Los datos se cifrarán cuando se realice una copia de seguridad de ellos. Recuerde la contraseña de copia de seguridad: Una vez que ha establecido la contraseña, no es necesario introducirla para las copias de seguridad posteriores, aunque sí es necesaria para verificar la recuperación de los archivos.

Para restablecer la contraseña, vaya a la pantalla de copia de seguridad **Dispositivo**

**USB**, toque  $\cdot$  > **Restablecer contraseña** y siga las instrucciones que aparecen en pantalla para completar el restablecimiento.

La contraseña de restablecimiento solo es válida para las copias de seguridad posteriores y no para las copias de seguridad anteriores.

#### **Recuperar copias de seguridad de datos en dispositivos USB**

- **1** Conecte su teléfono a un dispositivo USB mediante un cable OTG USB.
- **2** Vaya a su teléfono **Ajustes** > **Sistema y actualizaciones** > **Copia de seguridad y restauración** > **Copia de seguridad de datos** > **Almacenamiento externo** y seleccione **Almacenamiento externo** en la pantalla **Dispositivo USB**.
- **3** Seleccione la entrada del registro de copia de seguridad correspondiente en la lista **RESTAURAR DE COPIA DE SEGURIDAD** y ábrala.
- **4** Seleccione los datos que desea recuperar, toque **Restaurar**, siga las indicaciones para introducir la contraseña y, a continuación, recupere los datos.

# **Restablecimiento de los ajustes de fábrica de su teléfono**

#### **Cómo restablecer ajustes de red**

Esta operación restablecerá la red de datos móviles, la red Wi-Fi y los ajustes de Bluetooth. No se modificará ningún otro ajuste en el dispositivo ni tampoco se eliminarán datos.

Acceda a **Ajustes** > **Sistema y actualizaciones** > **Restablecer**, pulse **Restablecer ajustes de red** y siga las instrucciones en la pantalla para restablecer los ajustes de red.

#### **Cómo restablecer todos los ajustes**

Esta operación restablecerá todos los ajustes de red, la contraseña de pantalla de bloqueo y el diseño de la pantalla principal. Si el dispositivo admite el reconocimiento facial o de huellas digitales, las huellas digitales registradas y los datos faciales también se eliminarán. Los demás datos o archivos no se eliminarán de su dispositivo. Esta operación no restablece los ajustes de Buscar dispositivo, Usuarios y cuentas, Administradores de dispositivos ni ajustes de aplicaciones.

Acceda a **Ajustes** > **Sistema y actualizaciones** > **Restablecer**, pulse **Restablecer todos los ajustes** y siga las instrucciones que aparecen en pantalla completar la operación.

#### **Cómo restablecer los ajustes de fábrica**

Esta operación borrará datos de su dispositivo, como sus cuentas, los datos de aplicaciones y los ajustes del sistema, las aplicaciones instaladas, la música, las imágenes, todos los archivos del almacenamiento interno, los contenidos del chip de seguridad y los datos del sistema, de las aplicaciones y los datos personales almacenados localmente y relacionados con el ID de HONOR. Haga una copia de seguridad de sus datos antes de restaurar el dispositivo a los ajustes de fábrica.

Acceda a **Ajustes** > **Sistema y actualizaciones** > **Restablecer** > **Restablecer teléfono**, pulse **Restablecer** , y siga las instrucciones que aparecen en la pantalla para restablecer los ajustes de fábrica.

## **Cómo habilitar o salir del modo simple**

El modo simple adopta un diseño más conciso para una navegación sencilla, agranda los iconos y la fuente de la pantalla principal, y maximiza el volumen.

#### **Cómo habilitar el modo simple**

#### Acceda a **Ajustes** > **Sistema y actualizaciones** > **Modo simple** y pulse **Habilitar**.

Mantenga pulsado cualquier icono para arrastrarlo a la ubicación deseada o desinstale la aplicación si no es necesaria.

#### **Cómo salir del modo simple**

Abra **Ajustes** y pulse **Salir del Modo simple**.

# **Cómo actualizar en línea el sistema del dispositivo**

Cuando haya una actualización disponible, el dispositivo le indicará si debe descargar e instalar el paquete de actualización.

- *U* · Antes de actualizar, asegúrese de que el dispositivo tenga una versión oficial del sistema operativo. De lo contrario, es posible que la actualización falle y el dispositivo experimente problemas desconocidos.
	- Realice una copia de seguridad de sus datos antes de la actualización.
	- Después de la actualización, es posible que las aplicaciones de terceros que no sean compatibles con la nueva versión no estén disponibles. En algunos casos, el lanzamiento de una versión compatible de la aplicación puede tardar algún tiempo.
	- Durante la actualización, no apague ni reinicie el dispositivo, no elimine la tarjeta de memoria ni inserte una tarjeta de memoria.
- **1** Acceda a **Ajustes** > **Sistema y actualizaciones** > **Actualización de software** y pulse **Actualización de software**.
- **2** Cuando hay una actualización disponible, puede descargar e instalar manualmente el paquete de actualización o actualizar el dispositivo automáticamente por la noche.
	- Descargue e instale el paquete de actualización: Acceda a **Versión nueva** > **DESCARGAR E INSTALAR**. Para evitar el consumo de datos, conecte el dispositivo a una red Wi-Fi cuando descargue el paquete de actualización. El dispositivo se reiniciará automáticamente cuando se haya completado la actualización.
	- Actualización por la noche: Pulse  $\{Q\}$  y habilite **Descargar automáticamente vía Wi-Fi** y **Actualización durante la noche**.

El dispositivo se actualizará automáticamente y se reiniciará entre las 2 a. m. y las 4 a. m.

Para garantizar una actualización correcta durante la noche, asegúrese de que el dispositivo esté encendido, la pantalla esté bloqueada, no haya alarmas configuradas durante ese periodo de tiempo y el nivel de batería permanezca por sobre el 35 %. Conecte el dispositivo a un cargador de ser necesario.

Para deshabilitar las actualizaciones automáticas, pulse <sup>{</sup>O} en la pantalla **Actualización de software** y deshabilite **Descargar automáticamente vía Wi-Fi**.

# **Acerca del teléfono**

## **Aviso legal**

**Copyright © Honor Device Co., Ltd. 2023. Todos los derechos reservados.**

Esta guía solo tiene fines de referencia. El producto adquirido puede presentar diferencias en cuanto a color, tamaño y diseño de la pantalla, etcétera. Ninguna declaración, información ni recomendación contenida en esta guía constituye garantía de ningún tipo, expresa ni implícita.

Modelo: CRT-NX1

MagicOS 7.1\_01